# **คู่มือการรายงานแผน/ผลการปฏิบัติงานและการใช้จ่ายงบประมาณ**

# **(สงป.301/302) ประจ าปี 2565 ของหน่วยงาน**

# **ผ่านระบบเทคโนโลยีสารสนเทศ**

# **โดยใช้โปรแกรม Scorecards Cockpit Enterprise (SCE)**

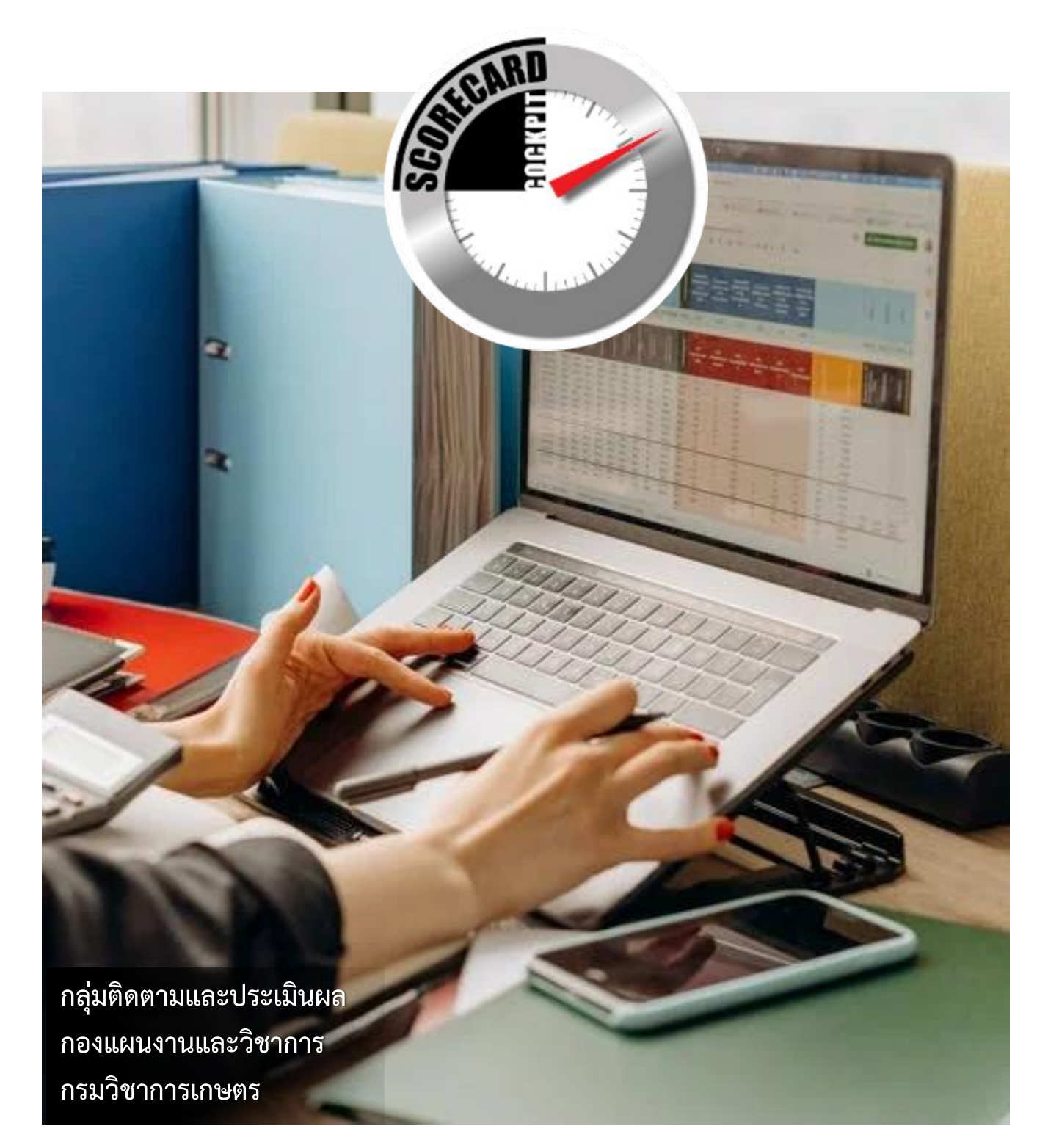

## **วัตถุประสงค์**

กองแผนงานและวิชาการ กลุ่มติดตามและประเมินผล ได้จัดทำคู่มือการรายงานแผน/ผลการปฏิบัติงานและการใช้จ่าย งบประมาณ ประจำปี 2565 ของหน่วยงาน ผ่านระบบเทคโนโลยีสารสนเทศ โดยใช้โปรแกรม Scorecards Cockpit Enterprise (SCE) มีวัตถุประสงค์เพื่อให้หน่วยงานในสังกัดกรมวิชาการเกษตรใช้ประกอบในการบันทึกแผน/ผลการปฏิบัติงานและการใช้ จ่ายงบประมาณได้อย่างถูกต้อง มีทิศทางเดียวกัน ประกอบด้วย 1) ขั้นตอนการสร้างโครงสร้างแผนการปฏิบัติงานและการใช้ จ่ายงบประมาณผ่านโปรแกรม SCE 2) ขั้นตอนการรายงานแผน/ผลการปฏิบัติงานและการใช้จ่ายงบประมาณผ่านโปรแกรม SCE 3) ผลผลิต/โครงการ/กิจกรรม 4) ประเภทรายจ่าย 5) รอบเวลาการบันทึกแผน/ผลการปฏิบัติงานและการใช้จ่าย งบประมาณ 6) วิธีดาวน์โหลดโปรแกรม SCE 7) วิธีการบันทึกข้อมูล

### **กลุ่มเป้าหมาย**

เจ้าหน้าที่ผู้รับผิดชอบการรายงานแผน/ผลการปฏิบัติงานและการใช้จ่ายงบประมาณ (สงป.301/302) ของหน่วยงาน ในสังกัดกรมวิชาการเกษตร

**1. ขั้นตอนการสร้างโครงสร้างแผนการปฏิบัติงานและการใช้จ่ายงบประมาณผ่านโปรแกรม SCE**

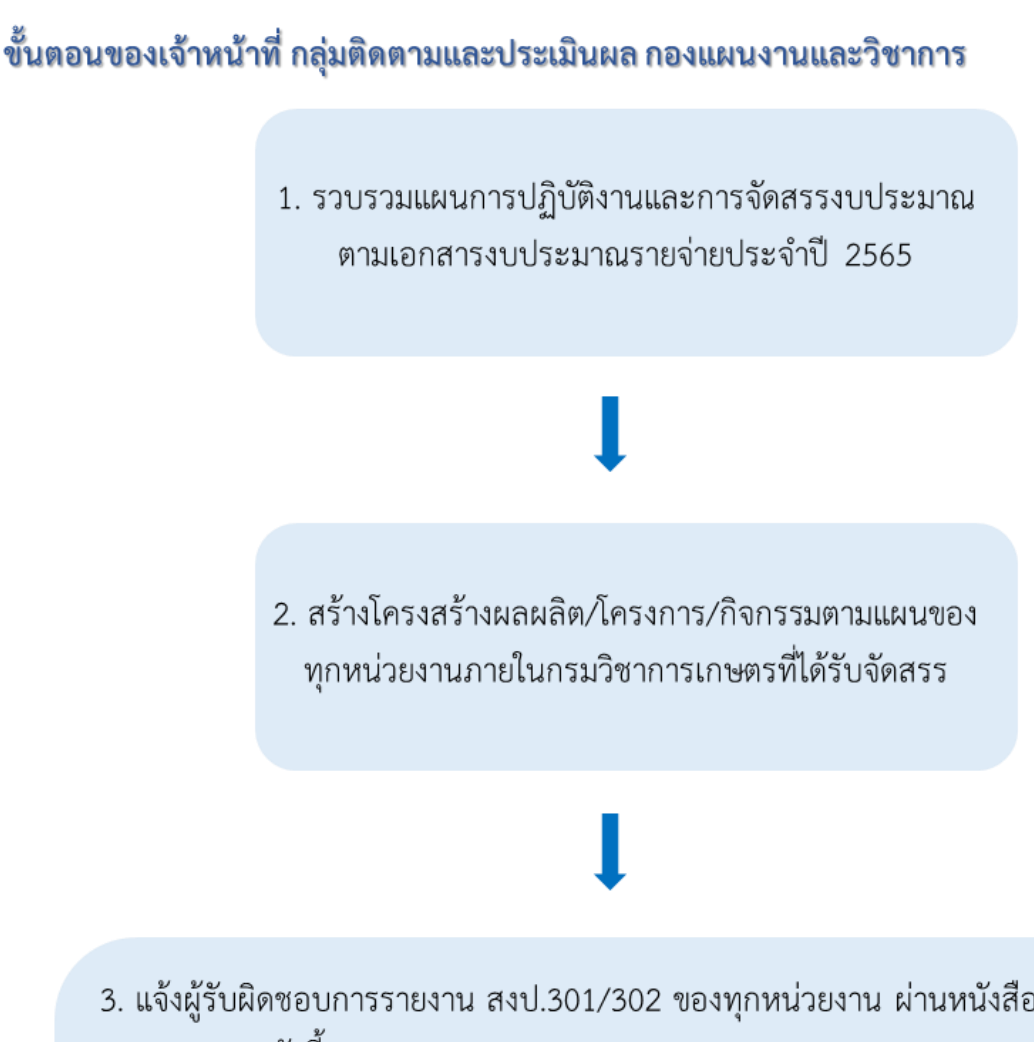

3. แจ้งผู้รับผิดชอบการรายงาน สงป.301/302 ของทุกหน่วยงาน ผ่านหนังสือ/Application Line/E-mail ดังนี้

3.1 ให้หน่วยงานตรวจสอบแผนการปฏิบัติงานและการจัดสรรงบประมาณในโปรแกรม SCE

- 3.2 แจ้งระยะเวลาการแจ้งเปิด-ปิดสิทธิ์ในโปรแกรม SCE
- 3.3 แจ้งแบบฟอร์มของผลผลิต/โครงการ/กิจกรรม (รายงานเชิงคุณภาพ)

3.4 แจ้งระยะเวลาการรายงานแผน/ผลการปฏิบัติงานและใช้จ่ายงบประมาณผ่านโปรแกรม SCE (รายงานเชิงปริมาณ)

### **2. ขั้นตอนการรายงานแผน/ผลการปฏิบัติงานและการใช้จ่ายงบประมาณผ่านโปรแกรม SCE**

### ขั้นตอนของเจ้าหน้าที่ของหน่วยงานในกรมวิชาการเกษตรที่รับผิดชอบการรายงาน สงป.301/302

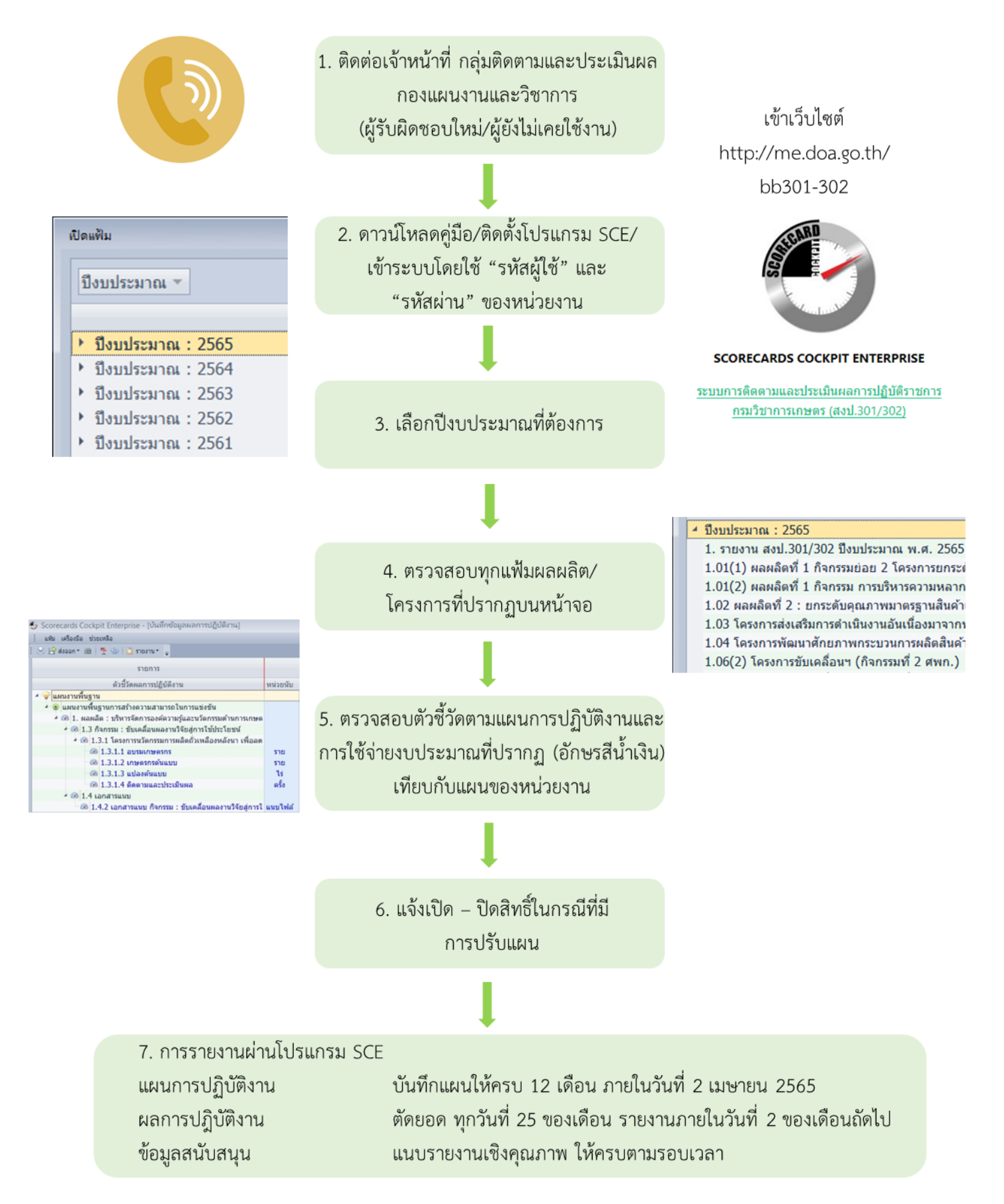

#### **3. ประเภทของผู้ใช้งานโปรแกรม SCE**

ผู้ใช้งาน แบ่งเป็น 2 ประเภท ดังนี้

1. **ผู้บันทึก ระดับกอง/สถาบัน/สำนัก** โดยผู้ใช้งานจะได้รับ "รหัสผู้ใช้" และ "รหัสผ่าน" จำนวน 2 ชุด เพื่อใช้งานใน หน้าที่ที่แตกต่างกัน ดังนี้

1.1 ผู้บันทึก คือ ใช้สำหรับบันทึกแผน/ผลการปฏิบัติงานและการใช้จ่ายงบประมารตามผลผลิต/โครงการ/ กิจกรรมที่หน่วยงานตนเองมีแผนปฏิบัติ

1.2 ผู้รับรอง คือ ใช้สำหรับตรวจสอบข้อมูลเพียงอย่างเดียว ซึ่งสามารถดูข้อมูลการบันทึกทั้งหมดของหน่วยงาน ภายใต้สังกัดได้ (รหัสผู้ใช้ จะขึ้นต้นด้วยคำว่า Admin)

2. **ผู้บันทึก ระดับศูนย์จังหวัด** โดยผู้ใช้งานจะได้รับ "รหัสผู้ใช้" และ "รหัสผ่าน" จำนวน 1 ชุด เพื่อใช้สำหรับบันทึก แผน/ผลการปฏิบัติงานและใช้จ่ายงบประมาณตามผลผลิต/โครงการ/กิจกรรมที่หน่วยงานตนเองมีแผนปฏิบัติ

#### **4. ผลผลิต/โครงการ/กิจกรรม**

กรมวิชาการเกษตรมีแผนการปฏิบัติงานภายใต้ยุทธศาสตร์การจัดสรรงบประมาณรายจ่ายประจำปีงบประมาณ พ.ศ. 2565 แบ่งออกเป็น 4 แผนงาน ได้แก่ 1. แผนงานบุคลากรภาครัฐ 2. แผนงานพื้นฐาน 3. แผนงานยุทธศาสตร์ 4. แผนงาน บูรณาการ ประกอบด้วย 2 ผลผลิต และ 8 โครงการ ดังนี้

#### **1. แผนงานบุคลากรภาครัฐ**

#### **1.1 แผนงานรองบุคลากรภาครัฐ**

#### **2. แผนงานพื้นฐาน**

#### **2.1 แผนงานพื้นฐานด้านการสร้างความสามารถในการแข่งขัน (2 ผลผลิต)**

2.1.1 ผลผลิต : บริหารจัดการองค์ความรู้และนวัตกรรมด้านการเกษตร

กิจกรรม : การพัฒนาศักยภาพงานวิชาการเกษตร

กิจกรรม : การบริหารความหลากหลายทางชีวภาพ

- 2.1.2 ผลผลิต : ยกระดับคุณภาพมาตรฐานสินค้าเกษตร
	- กิจกรรม : ตรวจปัจจัยการผลิต/ศัตรูพืช/ออกใบรับรอง และควบคุมกำกับดูแลตาม พ.ร.บ.
	- กิจกรรม : จดทะเบียนตรวจรับรองแหล่งผลิตพืช

#### **3. แผนงานยุทธศาสตร์**

#### **3.1 แผนงานยุทธศาสตร์การเสริมสร้างพลังทางสังคม**

3.1.1 โครงการส่งเสริมการดำเนินงานอันเนื่องมาจากพระราชดำริ

กิจกรรม : สนับสนุนวิชาการเกษตรด้านพืชในโครงการพระราชดำริ

กิจกรรม : สนับสนุนเฉพาะด้านในโครงการพระราชดำริ

#### **3.2 แผนงานยุทธศาสตร์การเกษตรสร้างมูลค่า**

3.2.1 โครงการพัฒนาศักยภาพกระบวนการผลิตสินค้าเกษตร

กิจกรรม : ผลิตพันธุ์พืชและปัจจัยการผลิตอื่น ๆ

กิจกรรม : การพัฒนาระบบการผลิตและรับรองคุณภาพเมล็ดพันธุ์พืชเพื่อเพิ่มขีด

### ความสามารถในการแข่งขัน

- 3.2.2 โครงการพัฒนาพื้นที่เพื่อรองรับการวิจัยและถ่ายทอดเทคโนโลยีและนวัตกรรมการผลิตกัญชา
- 3.2.3 โครงการขับเคลื่อนผลงานวิจัยสู่การใช้ประโยชน์
- 3.2.4 โครงการพัฒนาหมู่บ้านเกษตรอินทรีย์
- 3.2.5 โครงการสร้างมูลค่าผลิตภัณฑ์สินค้าเกษตรชีวภาพสู่เชิงพาณิชย์
- 3.2.6 โครงการพัฒนาเทคโนโลยีเกษตรอัจฉริยะ
- **4. แผนงานบูรณาการ**

### **4.1 แผนงานบูรณาการขับเคลื่อนการแก้ไขปัญหาจังหวัดชายแดนภาคใต้**

4.1.1 โครงการตำบลมั่นคง มั่งคั่ง ยั่งยืน ในจังหวัดชายแดนภาคใต้

โดยมีรายชื่อหน่วยงานที่รับผิดชอบแต่ละผลผลิต/โครงการ/กิจกรรม ประจำปีงบประมาณ พ.ศ. 2565 และหน่วยงานที่รับผิดชอบรายงานตามแบบฟอร์ม (ไฟล์ข้อมูลสนับสนุน) ผ่านโปรแกรม Scorecards Cockpit Enterprise (SCE) ดัง<mark>ตารางที่ 1</mark> และ <mark>ตารางที่ 2</mark>

#### **5. ประเภทรายจ่าย**

ให้บันทึกเงินงบประมาณที่ได้รับจริง รวมทั้งงบประมาณที่ได้รับการโอนเพิ่มเติมนอกเหนือจากแผนการจัดสรรตาม เอกสารงบประมาณรายจ่ายประจำปี พ.ศ. 2565 และบันทึกผลการใช้จ่ายงบประมาณตามจริงในแต่ละเดือน โดยตัดยอดให้ตรง กับ GFMIS รวมทั้งกรณีที่มีการเปลี่ยนแปลงหมวดเงินด้วย โดยแยกตามประเภทรายจ่าย จำแนกออกเป็น 5 ประเภท ได้แก่

งบบุคลากร หมายถึง รายจ่ายที่กำหนดให้จ่ายเพื่อการบริหารงานบุคลากรภาครัฐ ได้แก่ รายจ่ายที่จ่ายในลักษณะ เงินเดือนที่จ่ายให้แก่ข้าราชการ และพนักงานของรัฐทุกประเภทเป็นรายเดือน ค่าจ้างประจำ ค่าจ้างชั่วคราว และค่าจ้างลูกจ้าง สัญญาจ้าง รวมถึงรายจ่ายที่กำหนดให้จ่ายจากงบรายจ่ายอื่น ๆ ในลักษณะรายจ่ายดังกล่าว

งบดำเนินงาน หมายถึง รายจ่ายที่กำหนดให้จ่ายเพื่อการบริหารงานประจำ ได้แก่ รายจ่ายในลักษณะค่าตอบแทน ค่าใช้สอย ค่าวัสดุ และค่าสาธารณูปโภค รวมถึงรายจ่ายที่กำหนดให้จ่ายจากงบรายจ่ายอื่นๆ ในลักษณะรายจ่าย ดังกล่าว กรณีหน่วยงานมีค่าจ้างเหมาแรงงานให้ระบุจำนวนคนด้วย

งบลงทุน หมายถึง รายจ่ายที่กำหนดให้จ่ายเพื่อการลงทุน ได้แก่ รายจ่ายที่จ่ายในลักษณะค่าครุภัณฑ์ ค่าที่ดินและ สิ่งก่อสร้าง รวมถึงรายจ่ายที่กำหนดให้จ่ายจากงบรายจ่ายอื่น ๆ ในลักษณะรายจ่ายดังกล่าว

งบเงินอุดหนุน หมายถึง รายจ่ายที่กำหนดให้จ่ายเป็นค่าบำรุง หรือเพื่อช่วยเหลือ แบ่งเป็น

1. เงินอุดหนุนทั่วไป หมายถึง เงินที่กำหนดให้จ่ายตามวัตถุประสงค์ของรายการ เช่น ค่าบำรุงสมาชิก

2. เงินอุดหนุนเฉพาะกิจ หมายถึง เงินที่กำหนดให้จ่ายตามวัตถุประสงค์ของรายการ และตามรายละเอียดที่สำนัก งบประมาณกำหนด เช่น รายการค่าครุภัณฑ์ หรือค่าสิ่งก่อสร้าง

งบรายจ่ายอื่น หมายถึง รายจ่ายที่ไม่เข้าลักษณะประเภทงบรายจ่ายใดงบรายจ่ายหนึ่ง หรือรายจ่ายที่สำนักงาน งบประมาณกำหนดให้ใช้จ่ายในงบรายจ่ายนี้

### **6. รอบเวลาการบันทึกแผน/ผลการปฏิบัติงานและการใช้จ่ายงบประมาณ และแนบแบบรายงานในโปรแกรม SCE**

1. บันทึกแผนการปฏิบัติงานและการใช้จ่ายงบประมาณที่ได้รับจัดสรร ครบ 12 เดือน ให้แล้วเสร็จ ภายในวันที่ 2 เมษายน 2565

2. บันทึกผลการปฏิบัติงานและการใช้จ่ายงบประมาณที่ได้รับจัดสรร ภายในวันที่ 2 ของเดือนถัดไป

2.1 บันทึกผลการปฏิบัติงาน **ตัดยอดการรายงานทุกวันที่ 25 ของเดือน บันทึกให้แล้วเสร็จภายใน วันที่ 2 ของเดือนถัดไป** โดยการรายงานครั้งแรก เป็นการรายงานผลการดำเนินงานตั้งแต่ 1 ตุลาคม 2564 – 25 มีนาคม 2565 ภายในวันที่ 2 เมษายน 2565

### **ยกเว้น**

- กิจกรรม : ตรวจแปลง GAP/ตรวจโรงงาน GMP และ กิจกรรม : ตรวจแปลงอินทรีย์ **ตัดยอดหลังจากเข้า คณะกรรมการรับรอง (CC) ของแต่ละเดือน แล้วบันทึกผลการปฏิบัติงานภายในวันที่ 5 ของเดือนถัดไป** โดยการรายงานครั้งแรก เป็นการรายงานผลการดำเนินงานตั้งแต่ 1 ตุลาคม 2564 – 25 มีนาคม 2565 ภายในวันที่ 5 เมษายน 2565

- การออกใบอนุญาตตามพระราชบัญญัติควบคุมยาง **ตัดยอดทุกสิ้นเดือน แล้วบันทึกผลผการปฏิบัติงาน ภายในวันที่ 10 ของเดือนถัดไป** โดยการรายงานครั้งแรก เป**็**นการรายงานผลการดำเนินงานตั้งแต่ 1 ตุลาคม 2564 –31 มีนาคม 2565 ภายในวันที่ 10 เมษายน 2565

**-** กิจกรรม : การบริหารความหลากหลายทางชีวภาพ

### **การบันทึกแผนปฏิบัติงาน**

- กรณีที่เป็นตัวชี้วัดเกี่ยวกับการอนุรักษ์/รักษาไว้ (จำนวนคงที่) ให้บันทึกแผนที่ได้รับจัดสรร

ทั้งปีในเดือนตุลาคม ในเดือนอื่น ๆ ให้บันทึก 0 (ศูนย์)

- กรณีที่เป็นตัวชี้วัดที่ผลิต/ขยายเพิ่มปริมาณ ให้บันทึกแผนตามจริงที่วางไว้ รวม 12 เดือน ต้องเท่ากับแผนที่ได้รับจัดสรร เดือนไหนไม่มีแผนผลิตให้บันทึก 0 (ศูนย์)

### **การบันทึกผลปฏิบัติงาน**

- กรณีที่เป็นตัวชี้วัดเกี่ยวกับการอนุรักษ์/รักษาไว้ (จำนวนคงที่) ให้บันทึกผลตามจริงที่ สามารถอนุรักษ์/รักษาไว้ได้ในเดือนตุลาคม ในเดือนอื่น ๆ ให้บันทึก 0 (ศูนย์) **หากในเดือนไหนเกิดความเสียหายปริมาณที่ อนุรักษ์/รักษาไว้ลดลง ให้ติดต่อเจ้าหน้าหน้าที่ดูแลระบบ** เพื่อปรับตัวเลขในการรายงานและบันทึกปัญหาอุปสรรคที่เกิดขึ้น - กรณีที่เป็นตัวชี้วัดที่ผลิต/ขยายเพิ่มปริมาณ ให้บันทึกจำนวนตามจริงที่ผลิตได้ในแต่ละเดือน

และแต่ละไตรมาส เดือนไหนไม่มีแผนผลิตให้บันทึก 0 (ศูนย์) (ไม่ต้องรายงานจำนวนสะสม เพราะโปรแกรมจะประมวลรวมให้ อัตโนมัต)

.<br>2.2 บันทึกผลการใช้จ่ายงบประมาณ ตัดยอดการรายงาน ดังนี้

- **หน่วยงานส่วนกลาง** : ตัดยอดจากที่หน่วยงานนำใบสำคัญมาส่งที่กลุ่มเงินนอกงบประมาณ กคง. ในวันสุดท้าย

- **หน่วยงานส่วนภูมิภาค** : ตัดยอดจากการวางเบิกในระบบ GF ในวันสุดท้ายของเดือน

3. แนบไฟล์รายงานตามแบบฟอร์ม (ไฟล์ข้อมูลสนับสนุน) ของผลผลิต/โครงการ/กิจกรรมที่หน่วยงานรับผิดชอบ <mark>(ตารางที่ 2)</mark> และชื่อตัวชี้วัดและแบบฟอร์มรายงาน ประจำปีงบประมาณ พ.ศ. 2565 ที่รายงานผ่านโปรแกรม SCE และรอบการส่งได้ ดังตารางที่ 3 โดยสามารถดาวน์โหลดแบบฟอร์มได้ทาง http://me.doa.go.th/bb301-302

### **7. วิธีดาวน์โหลดโปรแกรม Scorecards Cockpit Enterprise**

- 7.1 เข้าเว็บไซต์กรมวิชาการเกษตร (www.doa.go.th)
- 7.2. เลือกที่เมนู รายงานสงป./พันธุ์พืช

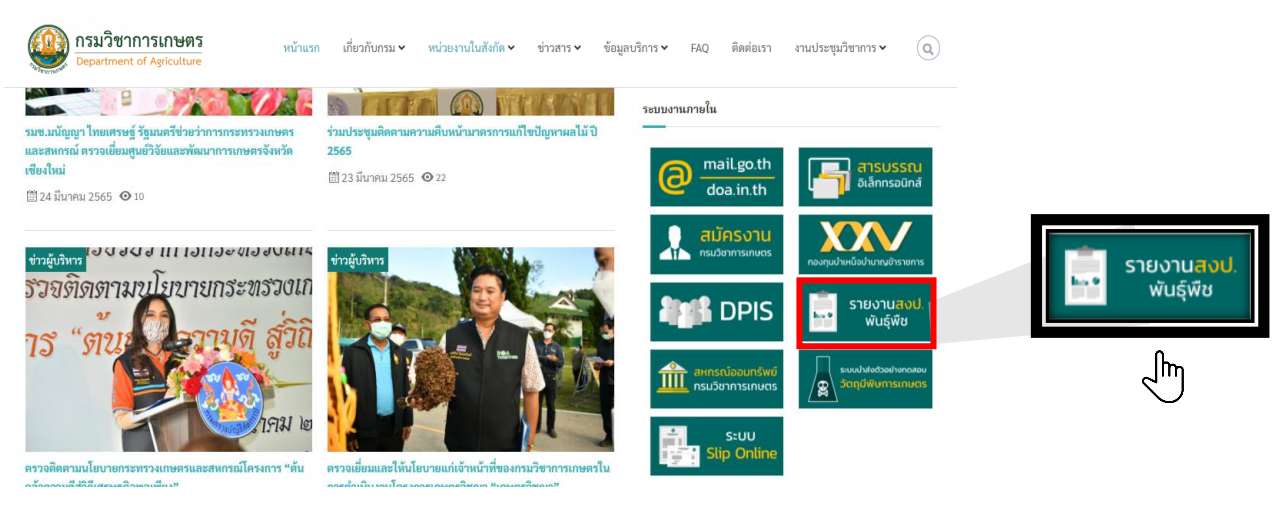

### 7.3 การดาวน์โหลดโปรแกรม Scorecards Cockpit Enterprise

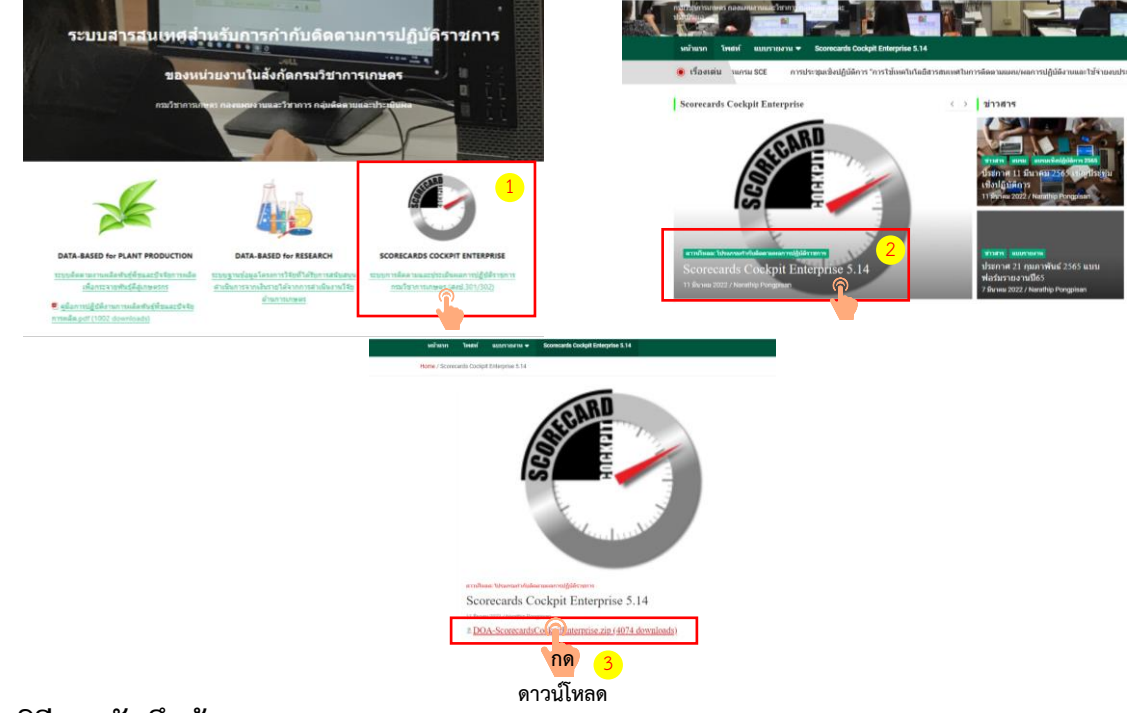

### **8. วิธีการบันทึกข้อมูล**

#### **8.1 การเข้าระบบ**

8.1.1 การลงชื่อเข้าใช้งาน โดยใส่ รหัสผู้ใช้ และ รหัสผ่าน

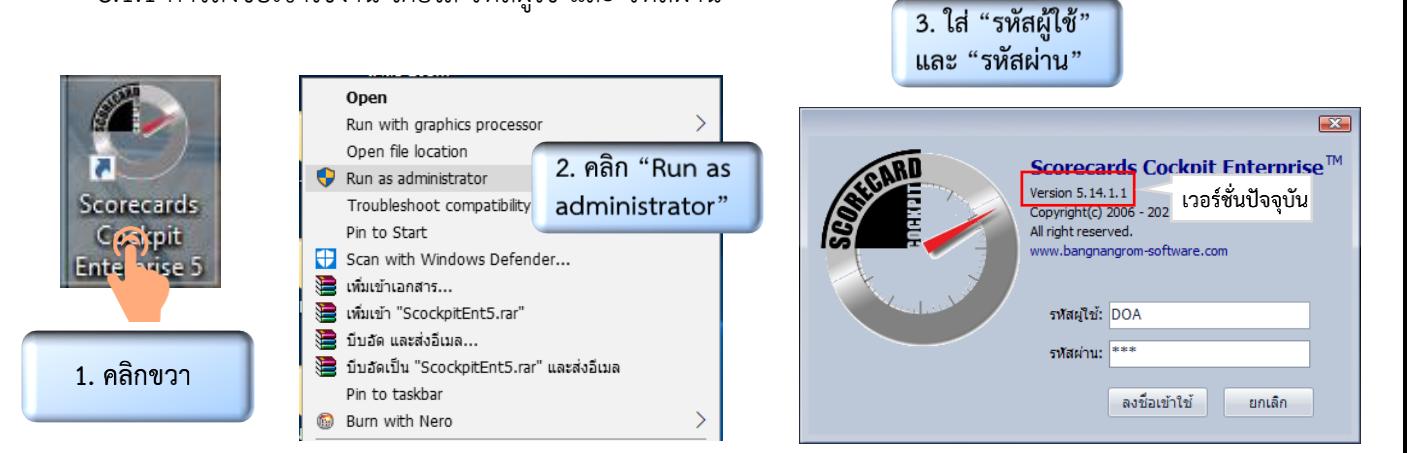

### 8.1.2 เลือกปีงบประมาณที่ต้องการเข้าไปบันทึก และแฟ้มที่ต้องการเข้าไปบันทึก

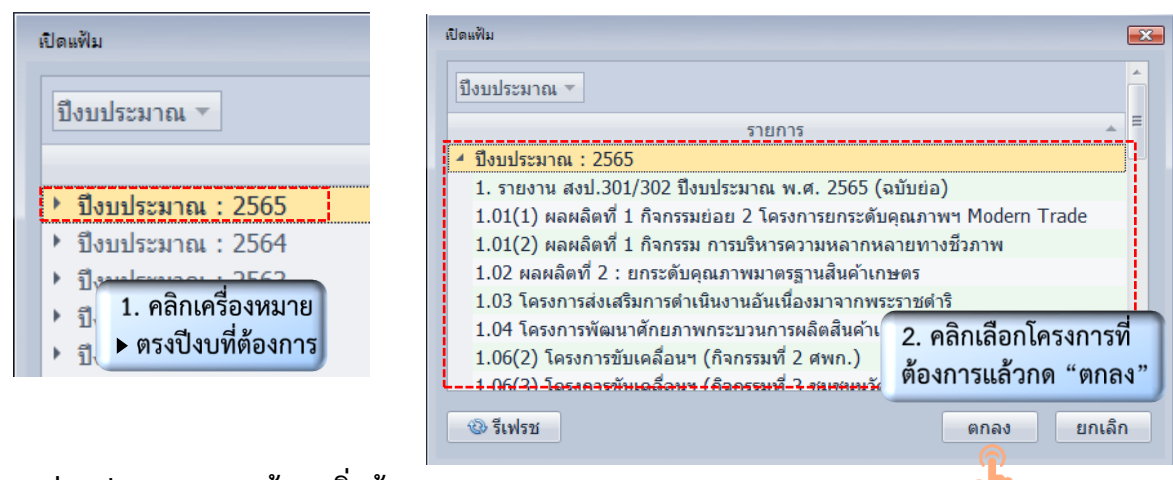

#### **9. ส่วนประกอบของหน้าจอเริ่มต้น**

- 9.1 เข้าในนามผู้บันทึก ระดับศูนย์จังหวัด และระดับกอง/สถาบัน/สำนัก
	- 9.1.1 ส่วนประกอบหน้าจอเริ่มต้น

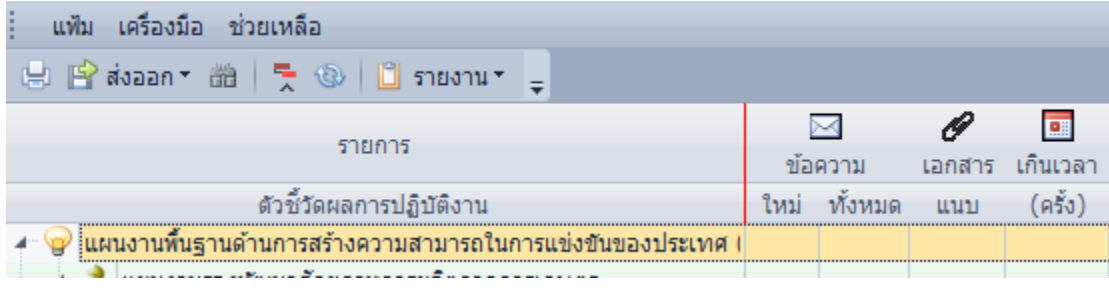

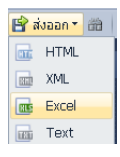

**ส่งออก :** สามารถส่งออกข้อมูลในหน้าจอเริ่มต้นและในหน้ารายงานต่าง ๆ เป็นไฟล์นามสกุลอื่นได้ เช่น Excel

**ค้นหาข้อมูลที่ต้องการ :** เป็นทางลัดในการค้นหากิจกรรม/ตัวชี้วัดที่ต้องการ

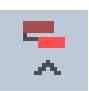

٥ min

**ย่อโครงสร้าง :** ย่อ/ขยายโครงสร้างแผนงาน/ผลผลิต/โครงการ/กิจกรรม

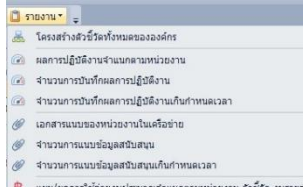

- 
- ฿ จำนวนการบันทึกแผนและผลการใช้จ่ายงบประมาง

**รายงาน :** ผู้บันทึกสามารถเรียกดูรายงานของหน่วยงานตนเองและผู้รับรอง สามารถเรียกดูรายงานภาพรวมของหน่วยงานภายใต้สังกัดจากเมนูนี้

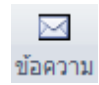

**ข้อความ :** แสดงจำนวนข้อความที่ผู้บันทึกทำการบันทึก เพื่อระบุปัญหาอุปสรรคในการ ปฏิบัติงาน ที่ส่งผลให้การปฏิบัติงานไม่เป็นไปตามแผน หรือรายละเอียดผลการปฏิบัติงาน หรือความก้าวหน้าเพิ่มเติม

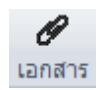

**เอกสารแนบ :** แสดงจ านวนไฟล์ข้อมูลที่ผู้บันทึกแนบผ่านตัวชี้วัดนั้น ๆ

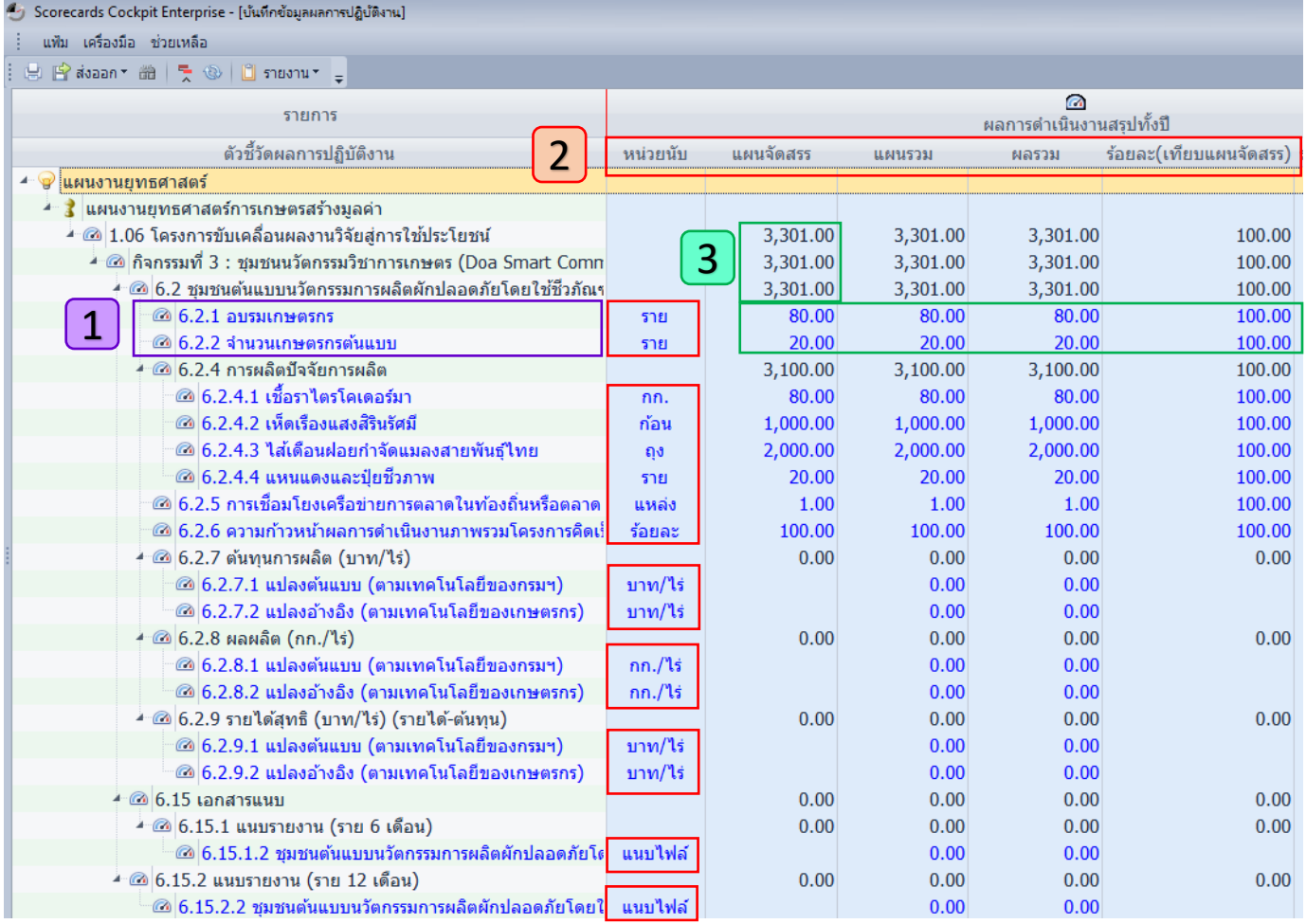

**ตัวอักษรสีน้ำเงิน** คือ ตัวชี้วัดสำหรับบันทึกแผน/ผลการปฏิบัติงานและการใช้จ่ายงบประมาณ และแนบ ไฟล์ข้อมูลสนับสนุน (แบบฟอร์มรายงาน)

1

2 **หน่วยนับ** คือ ส าหรับระบุหน่วยนับที่สอดคล้องกับกิจกรรม/ตัวชี้วัดที่ต้องบันทึก หรือแนบไฟล์ข้อมูล **แผนจัดสรร** คือ ค่าเป้าหมายของแต่ละตัวชี้วัดและจำนวนงบประมาณที่กรมจัดสรรให้หน่วยงานในการ ด าเนินกิจกรรม ซึ่ง กผง. เป็นผู้บันทึก

**แผนรวม/ผลรวม** คือ ผลรวมของการบันทึกแผน/ผลการปฏิบัติงานและการใช้จ่ายงบประมาณของแต่ละเดือน ซึ่งผู้บันทึกของหน่วยงานเป็นผู้บันทึก

**ร้อยละ** (ภายใต้หัวข้อผลการดำเนินงานสรุปทั้งปี) คำนวณมาจากผลการปฏิบัติงานหรือผลการเบิกจ่าย งบประมาณเทียบกับแผนจัดสรร

3 **ตัวอักษรสีน ้าเงิน** คือ ข้อมูลที่ กผง. หรือผู้บันทึกเป็นผู้บันทึก เมื่อผู้บันทึกบันทึกเสร็จแล้วโปรแกรม จะประมวลผลทันทีในระดับตัวชี้วัดที่ตนเองเป็นผู้รับผิดชอบ **ตัวอักษรสีดำ** คือ ผลรวมของข้อมูลที่อยู่ภายใต้หัวข้อนั้น ๆ ซึ่งได้มาจากการกำหนดสูตรของ กผง. และจะอัพเดทข้อมูลเมื่อโปรแกรมมีการประมวลผลระดับกรมเท่านั้น

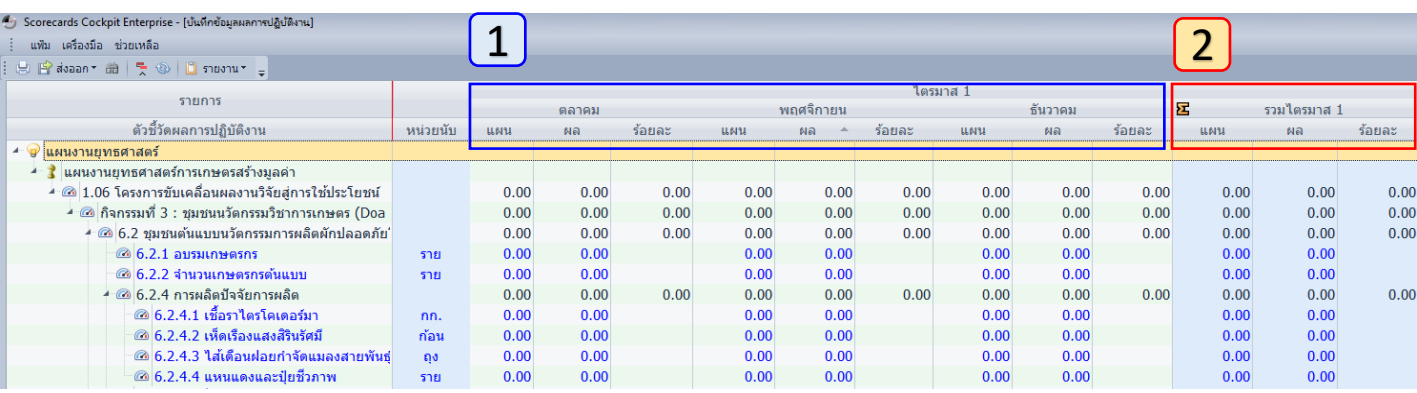

โปรแกรมจะแสดงแผน ผล ร้อยละ ของทุกเดือน (12 เดือน) โดย

1

2

- **แผนและผล** ได้มาจากข้อมูลที่ผู้บันทึกทำการบันทึกข้อมูลในระบบแต่ละเดือน
- **ร้อยละ** คำนวณมาจากผลเปรียบเทียบกับแผนที่ผู้บันทึกทำการบันทึกในระบบแต่ละเดือน
- โปรแกรมจะแสดงแผน ผล ร้อยละ ของแต่ละไตรมาส (4 ไตรมาส) โดย
	- **แผนและผล** เป็นผลรวมจากข้อมูลแผนและผลที่ผู้บันทึกทำการบันทึกในระบบรวม 3 เดือน ได้แก่
- ต.ค. ธ.ค. / ม.ค. มี.ค. / เม.ย. มิ.ย. และ ก.ค. ก.ย. รวมทั้งสิ้น 12 เดือน เป็น 4 ไตรมาส
	- **ร้อยละ** ค านวณมาจากผลรวมของผลเทียบกับแผนของไตรมาสนั้น ๆ

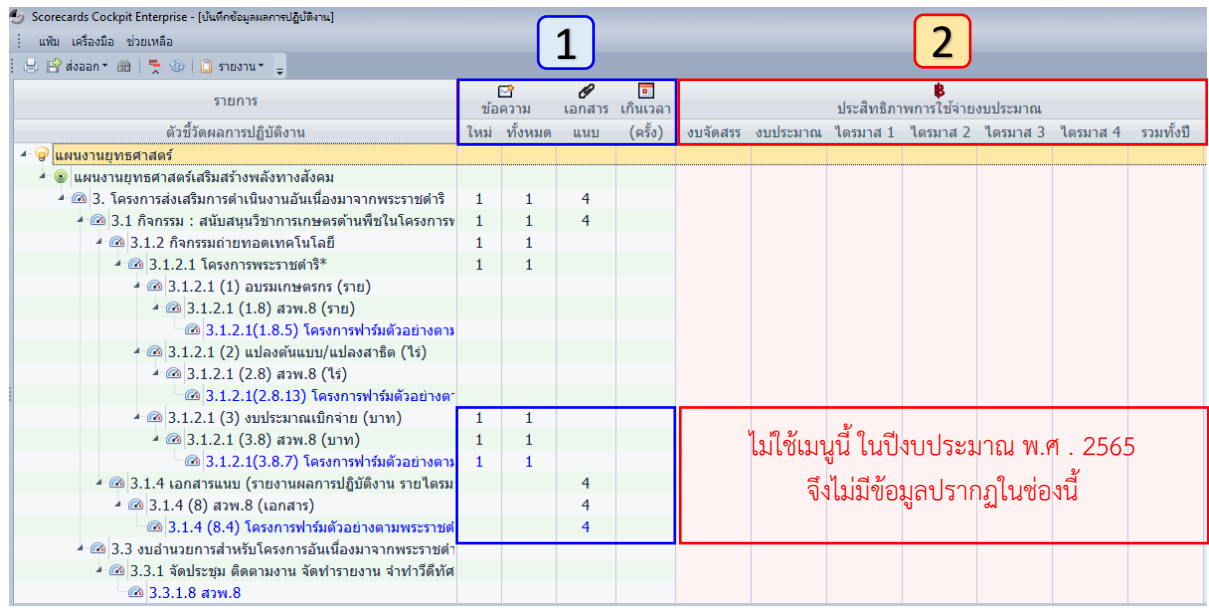

- **ข้อความ** แสดงจำนวนข้อความที่ผู้บันทึกทำการบันทึก เพื่อระบุปัญหาอุปสรรคในการปฏิบัติงาน ที่ส่งผล ให้การปฏิบัติงานไม่เป็นไปตามแผน หรือรายละเอียดผลการปฏิบัติงานหรือความก้าวหน้าเพิ่มเติม ี **เอกสารแนบ** แสดงจำนวนไฟล์ข้อมูลที่ผู้บันทึกแนบผ่านตัวชี้วัดนั้น ๆ **เกินเวลา** แสดงจำนวนการบันทึกเกินวันและเวลาที่ กผง. กำหนดไว้ในแต่ละเดือน 1
- 2 **ประสิทธิภาพการใช้จ่ายงบประมาณ** เมนูนี้สำหรับแสดงผลการบันทึกแผน/ผลการใช้จ่ายงบประมาณผ่าน กล่องเงิน แต่ตั้งแต่ปี 2564 ไม่ได้ให้ผู้บันทึกรายงานแผน/ผลกล่องเงิน ดังนั้นจึงไม่มีข้อมูลปรากฏอยู่ช่องนี้

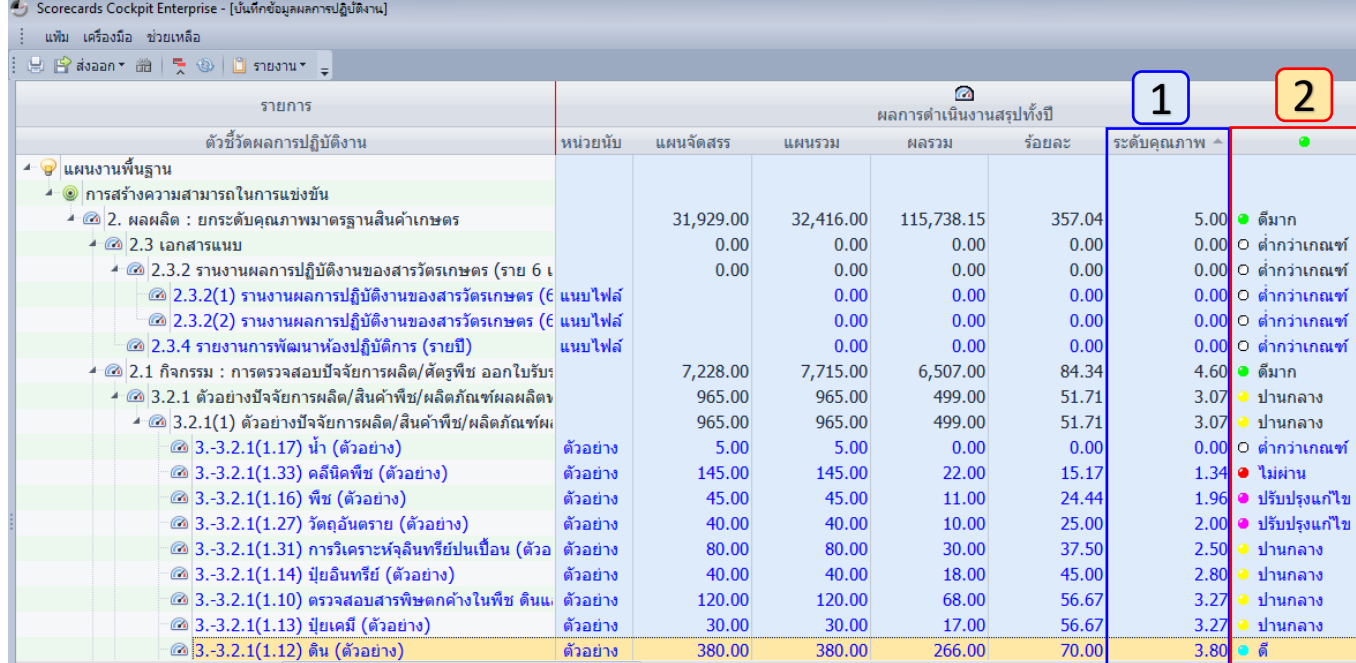

ี **ระดับคุณภาพ** คือ คำนวณมาจากเกณฑ์การให้คะแนนโดย กผง. ได้กำหนดเกณฑ์แต่ละระดับ ดังนี้

### เกณฑ์การให้คะแนน

 $\frac{1}{2}$ 

 $\boxed{1}$ 

ระดับที่ 1 = 10% ของค่าเป้าหมายทั้งปี ระดับที่ 2 = 25% ของค่าเป้าหมายทั้งปี ระดับที่ 3 = 50% ของค่าเป้าหมายทั้งปี ระดับที่ 4 = 75% ของค่าเป้าหมายทั้งปี ระดับที่ 5 = 100% ของค่าเป้าหมายทั้งปี

#### โดย

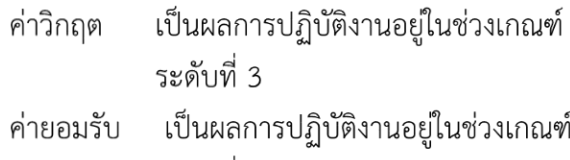

ระดับที่ 4

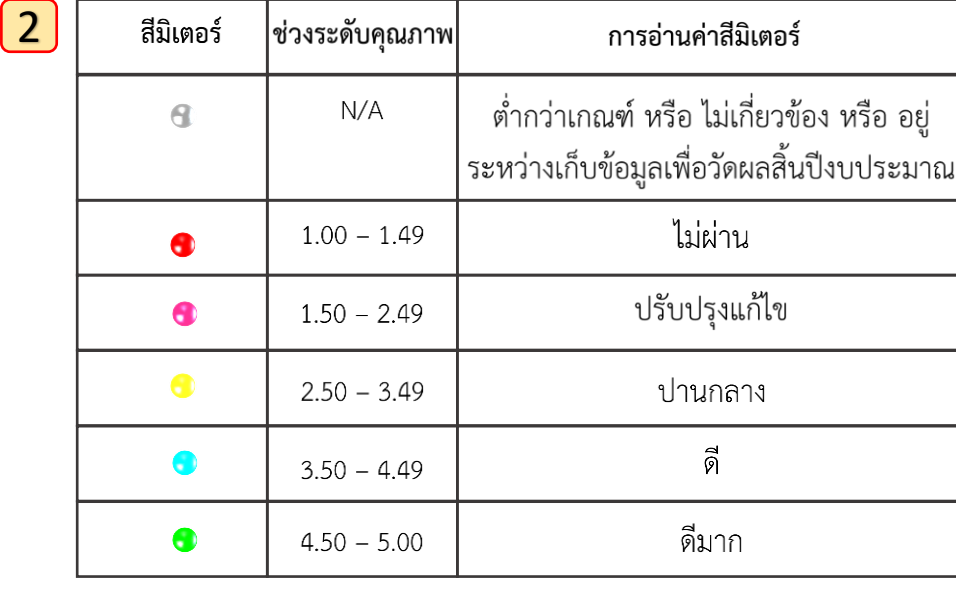

#### หมายเหตุ :

การกำหนดเกณฑ์การให้คะแนน กผง. จะกำหนดให้ทุกตัวชี้วัดของทุกหน่วยงานแบบอัตโนมัติ ้เพื่อให้มีเกณฑ์เดียวกันทุกหน่วยงาน และลดภาระของหน่วยงานในการเข้าไปกำหนดเกณฑ์เอง

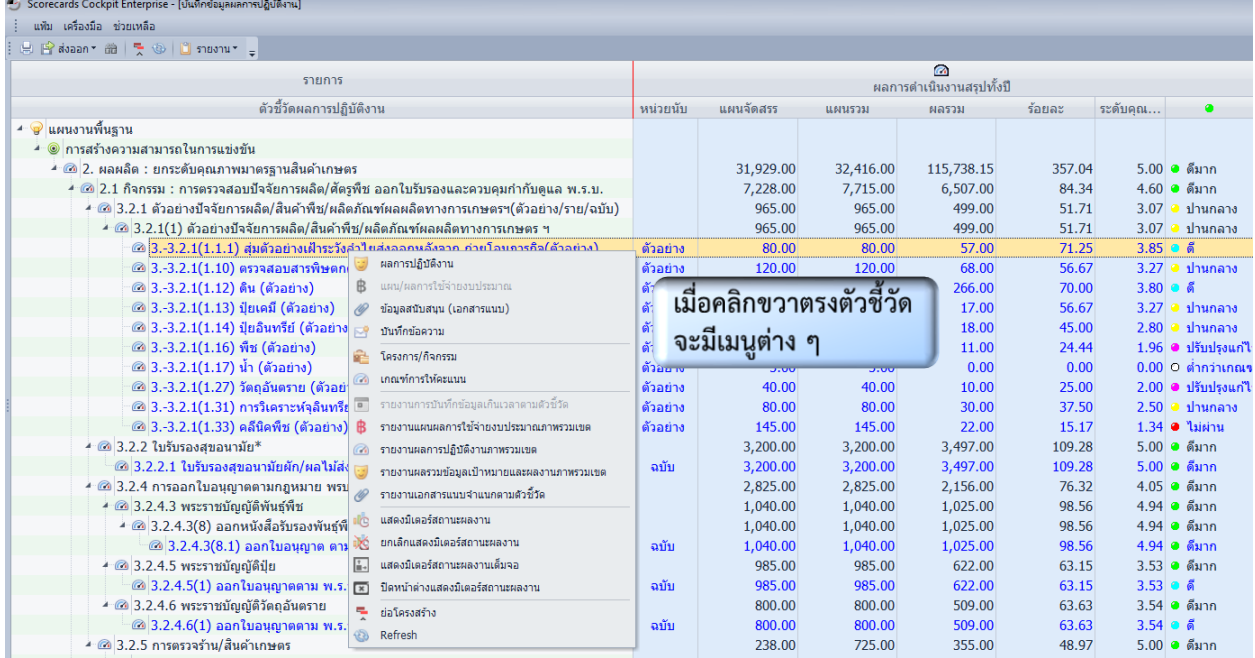

# **เมื่อคลิกขวาตรงตัวชี วัดจะมีเมนูต่างๆ ดังนี**

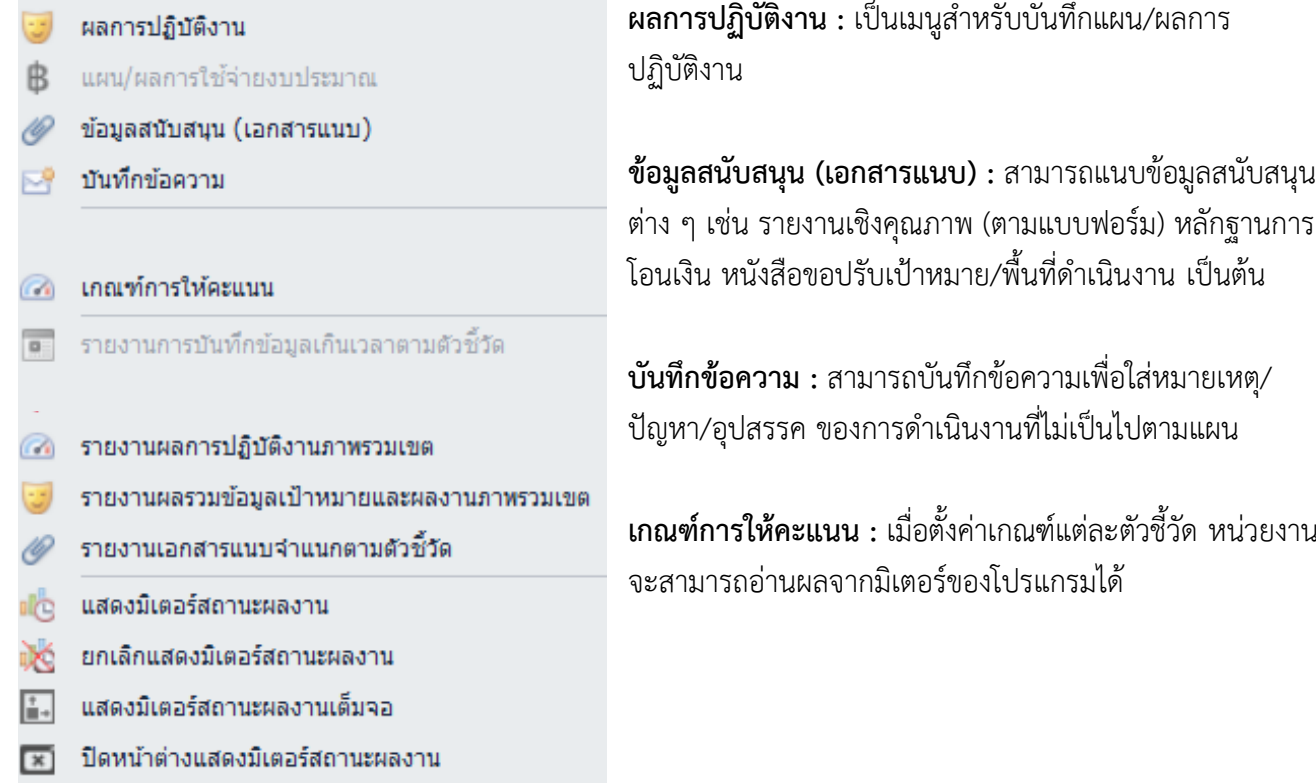

**ผลการปฏิบัติงาน :** เป็นเมนูสำหรับบันทึกแผน/ผลการ

ต่าง ๆ เช่น รายงานเชิงคุณภาพ (ตามแบบฟอร์ม) หลักฐานการ

**เกณฑ์การให้คะแนน :** เมื่อตั้งค่าเกณฑ์แต่ละตัวชี้วัด หน่วยงาน

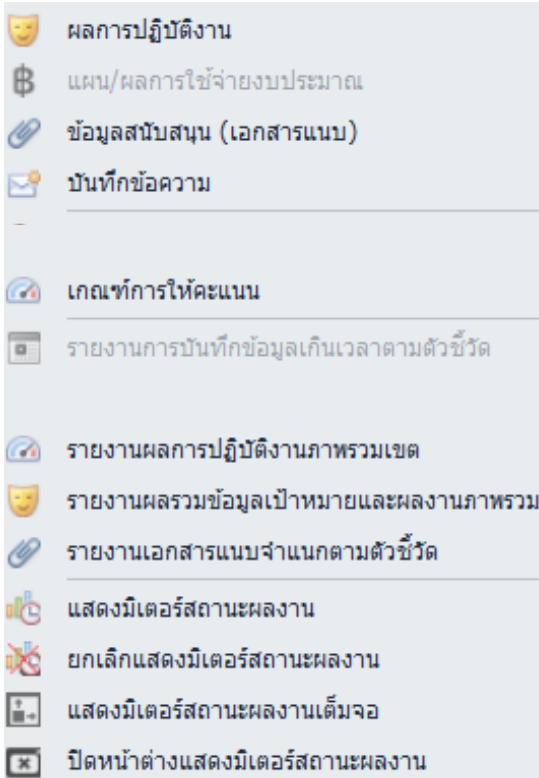

**รายงานผลการปฏิบัติงานภาพรวมเขต :** เป็นเมนูส าหรับ ผู้รับรอง เพื่อดูค่าเกณฑ์ แผนจัดสรร การบันทึกแผน/ผลการ ปฏิบัติงานและการใช้จ่ายงบประมาณรายปี/รายไตรมาส/ รายเดือน วัน/เวลาในการบันทึกข้อมูล ของทุกหน่วยงานที่มี แผนปฏิบัติตัวชี้วัดนั้น ๆ

**รายงานผลรวมข้อมูลเป้าหมายและผลงานภาพรวมเขต :** เป็นเมนูส าหรับผู้รับรอง เพื่อดูแผนจัดสรร แผน/ผลกาปฏิบัติงาน และการใช้จ่ายงบประมาณรายปี/รายไตรมาส/รายเดือน ร้อยละ เมื่อเทียบผลรวมกับแผนจัดสรร และร้อยละผลรายไตรมาสเทียบ กับแผนรายไตรมาส และร้อยละผลรายเดือนเทียบกับแผนราย เดือน

ี **รายงานเอกสารแนบจำแนกตามตัวชี้วัด :** เป็นเมนูสำหรับผู้ รับรอง เพื่อดูข้อมูลสนับสนุนต่าง ๆ เช่น แบบฟอร์มรายงาน ที่ทุกหน่วยงานที่มีแผนปฏิบัติในตัวชี้วัดนั้น ๆ แนบเข้ามา และ สามารถกรองช่วงเวลาที่ต้องการดึงข้อมูลได้

**แสดงมิเตอร์สถานะผลงาน :** จะแสดงมิเตอร์ผลงานของตัวชี้วัด นั้น ๆ เมื่อเข้าในนามผู้บันทึกจะเห็นค่ามิเตอร์จากผลปฏิบัติงาน เทียบกับแผนจัดสรรของตนเอง เมื่อเข้าในนามผู้รับรองจะเห็นค่า มิเตอร์ในภาพรวมจากผลปฏิบัติงานของทุกหน่วยงานเทียบกับ แผนจัดสรรของทุกหน่วยงาน

**ยกเลิกแสดงมิเตอร์สถานะผลงาน :** กดเมื่อต้องการปิดการ แสดงมิเตอร์สถานะผลงาน

9.1.2 การบันทึกแผน/ผลการปฏิบัติงานและการใช้จ่ายงบประมาณ

เขต

1. เลือกแฟ้มโครงการที่ต้องการบันทึกข้อมูล แล้วเลือก "ตัวชี้วัด" ที่ต้องการ โดยรายงาน ข้อมูลตามหน่วยนับที่ระบุ

2. ใส่แผนการปฏิบัติงานหรือแผนการใช้จ่ายงบประมาณ ในช่อง "แผน" และใส่ผลการ ู ปฏิบัติงานหรือผลการใช้จ่ายงบประมาณ ในช่อง "ผล" ในช่องแต่ละเดือน โดย<mark>บันทึกผลเป็นรายเดือน</mark> โปรแกรมจะค านวณผลรวมเป็นรายไตรมาส และรายปีให้อัตโนมัติ

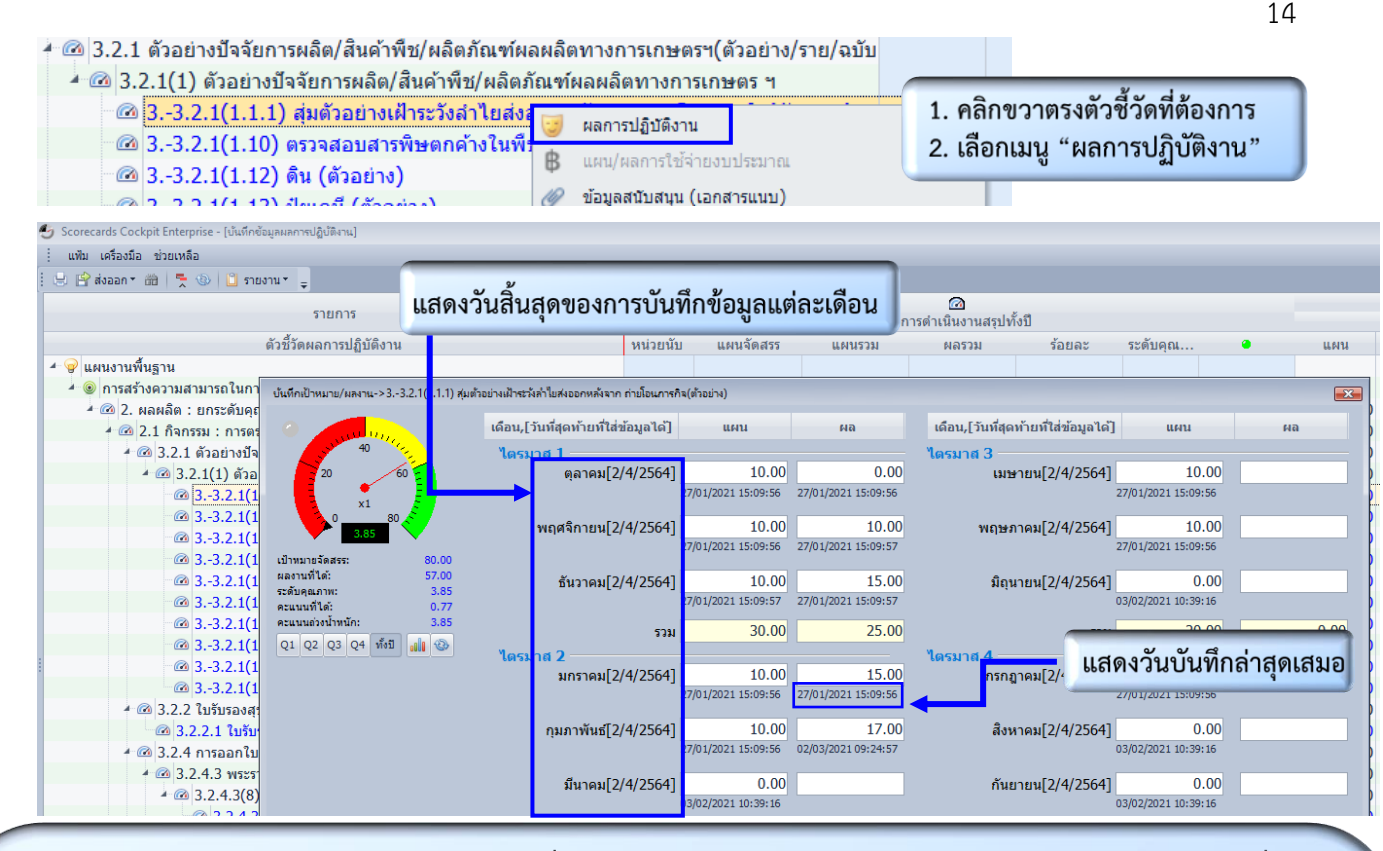

3. บันทึกแผนการปฏิบัติงานและการใช้จ่ายงบประมาณที่ได้รับจัดสรร ในช่อง "แผน" ให้ครบ 12 เดือน ให้แล้วเสร็จ ภายในวันที่ 2 เมษายน 2565

4. บันทึกผลการปฏิบัติงานแลการใช้จ่ายงบประมาณ ในช่อง "ผล" ของละเดือนให้แล้วเสร็จภายในวันที่ 2 ของดือนถัดไป ดังนี้

4.1 ผลการปฏิบัติงาน ตัดยอดการรายงานทุกวันที่ 25 ของเดือน บันทึกให้แล้วเสร็จภายในวันที่ 2 ของเดือนถัดไป โดยการรายงานครั้ง แรก เป็นการรายงานผลการดำเนินงานตั้งแต่ 1 ตุลาคม 2564 – 25 มีนาคม 2565 ภายในวันที่ 2 เมษายน 2565

#### ยกเว้น

- กิจกรรม : ตรวจแปลง GAP/ตรวจโรงงาน GMP และ กิจกรรม : ตรวจแปลงอินทรีย์ ตัดยอดหลังจากเข้าคณะกรรมการรับรอง (CC) ของแต่ละเดือน แล้วบันทึกผลการปฏิบัติงานภายในวันที่ 5 ของเดือนถัดไป โดยการรายงานครั้งแรก เป็นการรายงานผลการดำเนินงาน ตั้งแต่ ตุลาคม 2564 – มีนาคม 2565 ภายในวันที่ 5 เมษายน 2565

- การออกใบอนุญาตตามพระราชบัญญัติควบคุมยาง ตัดยอดทุกสิ้นเดือน แล้วบันทึกผลการปฏิบัติงานภายในวันที่ 10 ของเดือนถัดไป โดยการรายงานครั้งแรก เป็นการรายงานผลการดำเนินงานตั้งแต่ 1 ตุลาคม 2564 – 31 มีนาคม 2565 ภายในวันที่ 10 เมษายน 2565

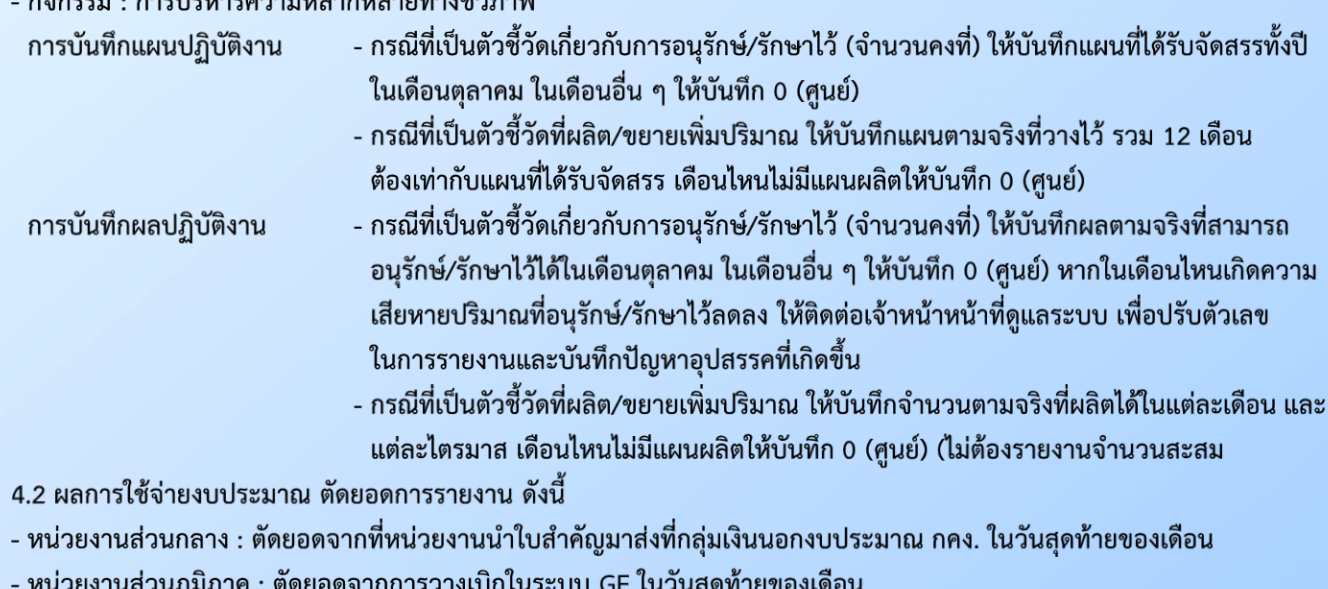

5. บันทึกข้อมูลเรียบร้อยแล้วให้กด "บันทึก" ทันที

### 15 3. การดูมิเตอร์แสดงสถานะผลงาน

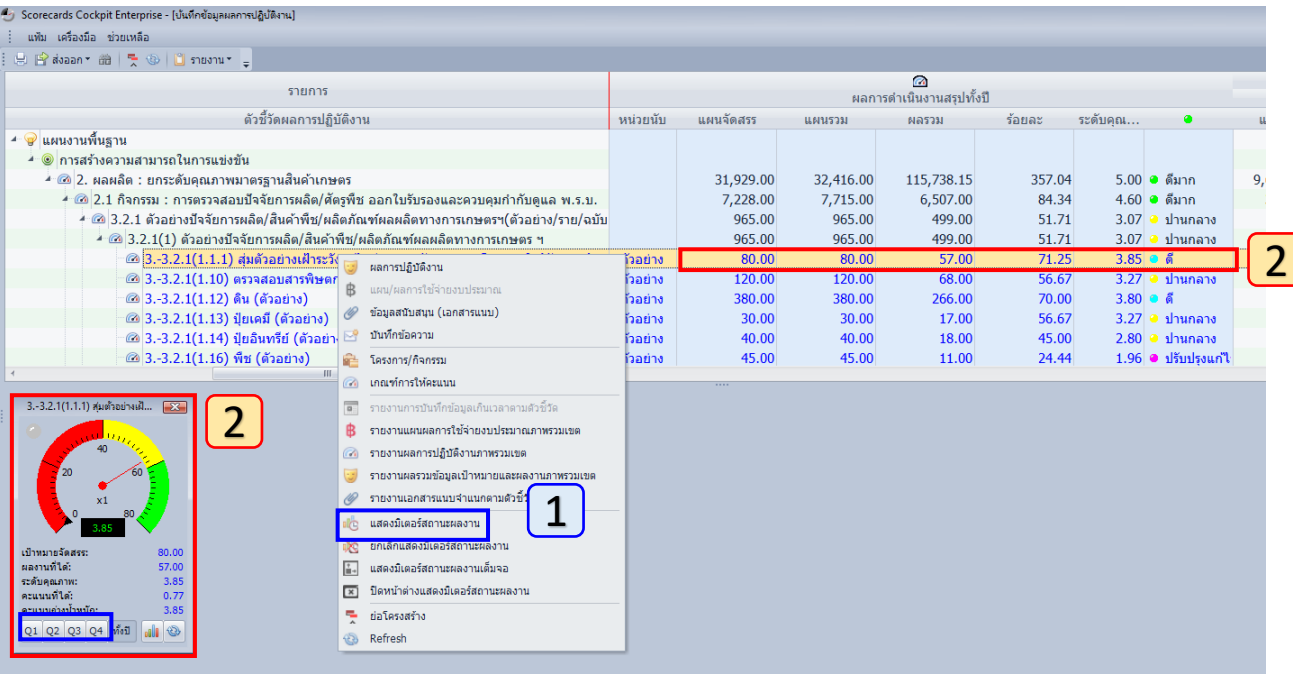

คลิกขวา เลือกเมนู **"แสดงมิเตอร์สถานะผลงาน"** ของตัวชี้วัดที่ต้องการ

1

โปรแกรมจะแสดงสถานะมิเตอร์ที่สอดคล้องกับผลการปฏิบัติงานตามระดับของเกณฑ์การให้คะแนน โดย กผง. ตั้งไว้ให้แล้ว 2 ในทุกตัวชี้วัดของทุกหน่วยงานซึ่งโปรแกรมจะประมวลผลอัตโนมัติทุกวันในเวลา 03.00 น. และสามารถ

- เลือกดูผลมิเตอร์แต่ละไตรมาสได้ (Q1/Q2/Q3/Q4) โดยโปรแกรม ้จะแสดงสถานะมิเตอร์คำนวณจากการเทียบผล ณ ไตรมาสนั้นกับ แผนจัดสรร ดังรูป เลือกไตรมาสที่ 1 ดำเนินการได้ 25 ตัวอย่าง อยู่ในช่วงเกณฑ์ระดับที่ 2 – 3 เมื่อเทียบกับแผนจัดสรร

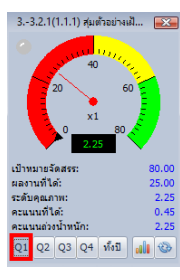

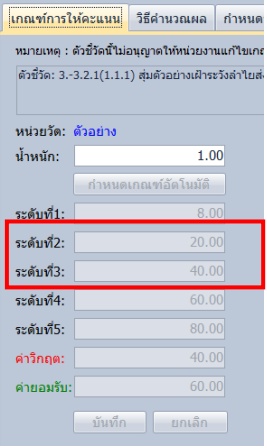

### - เลือกดูผลมิเตอร์ในรูปแบบกราฟได้ โดยโปรแกรมจะแสดงแผน/ผลการปฏิบัติงานเป็นรายเดือน

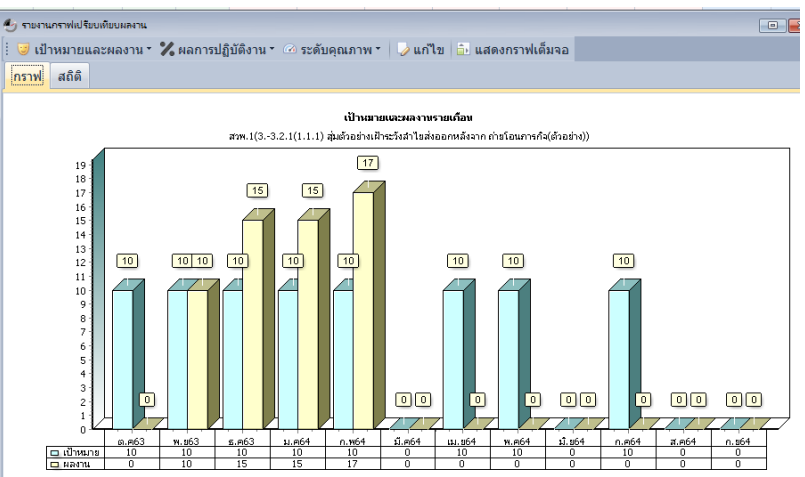

4. การแนบไฟล์ข้อมูลสนับสนุน

เป็นการเพิ่มรายละเอียดของข้อมูล หรือรูปภาพในแต่ละกิจกรรม หรือ บันทึกปัญหา อุปสรรคในการปฏิบัติงาน ที่ส่งผลให้การปฏิบัติงานไม่เป็นไปตามแผน รวมทั้งกรณีที่การใช้จ่าย งบประมาณไม่สอดคล้องกับการปฏิบัติงานในรูปแบบการแนบไฟล์ และ/หรือ การบันทึกเพิ่มเติม โดยเลือกผลผลิต/โครงการ ที่ต้องการแนบข้อมูลสนับสนุน แล้วเลือกตัวชี้วัด ภายใต้หัวข้อ หรือ ตัวชี้วัด ชื่อ "เอกสารแนบ"

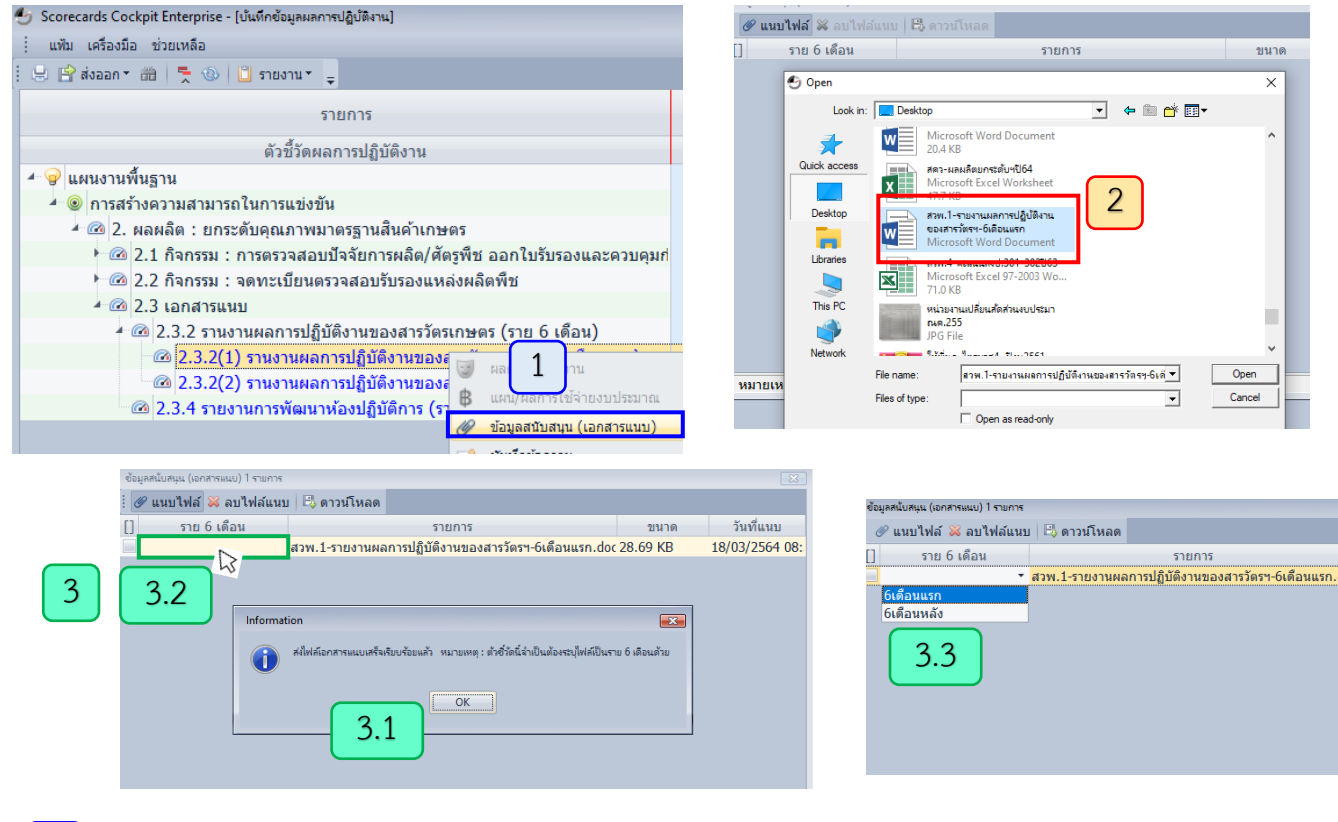

- คลิกขวาตัวชี้วัดที่ต้องการแนบเอกสาร เลือก "ข้อมูลสนับสนุน (เอกสารแนบ)" 1
- 2 ้คลิกตรง "แนบไฟล์" แล้วเลือกไฟล์รายงานที่ต้องการ
- 3.1 เมื่อเลือกไฟล์รายงานที่ต้องการแล้ว โปรแกรมจะแจ้งให้ระบุ "รอบการส่งรายงาน" ว่าเป็นรายงานรอบใด ให้คลิก "OK" 3
	- 3.2 แล้วนำเคอร์เซอร์ไปคลิกตรงช่องว่างภายในสี่เหลี่ยม จะปรากฏ " ▼ "
	- 3.3 คลิกตรง " ▼ " จะปรากฏรอบการส่งรายงาน ให้เลือกรอบการส่งรายงานที่ต้องการ

5. การบันทึกข้อมูลในเมนูข้อความ

เป็นการเพิ่มรายละเอียดของข้อมูล เพื่อระบุปัญหาอุปสรรคในการปฏิบัติงาน ที่ส่งผลให้การปฏิบัติงาน ไม่เป็นไปตามแผน หรือรายละเอียดผลการปฏิบัติงานหรือความก้าวหน้าเพิ่มเติม

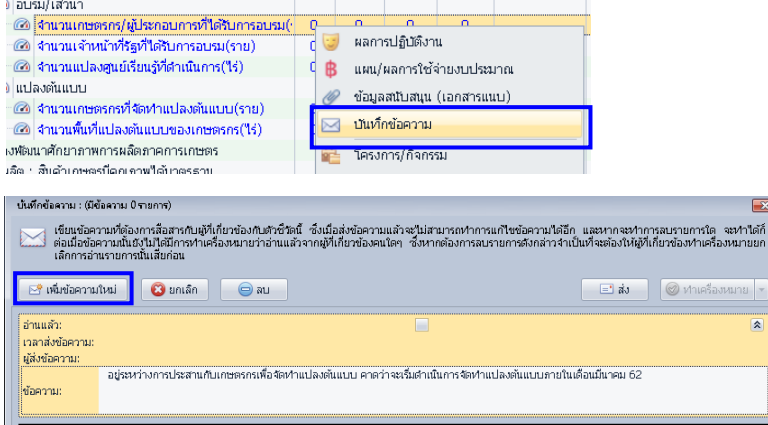

1. คลิกขวาตัวชี้วัดที่ต้องการเพิ่มข้อความเลือก "บันทึก ข้อความ"

2. คลิกตรง "เพิ่มข้อความใหม่" แล้วพิมพ์ข้อความที่ ต้องการแจ้งให้ กผง. หรือ ผู้รับรองของเขตทราบ

#### 6. การส่งออกข้อมูล

การดูรายงานแผน/ผลการปฏิบัติงาน เมื่อบันทึกแผน/ผลการปฏิบัติงาน ในหน้าจอเริ่มต้น จะปรากฏข้อมูลที่บันทึกไว้เป็นรายเดือน ผลรวมรายไตรมาส และผลรวมสรุปทั้งปี และสามารถส่งออก ในรูปแบบไฟล์ Excel โดยสามารถปรับแต่ง หรือเลือกข้อมูลเพื่อรายงานผลได้เลย

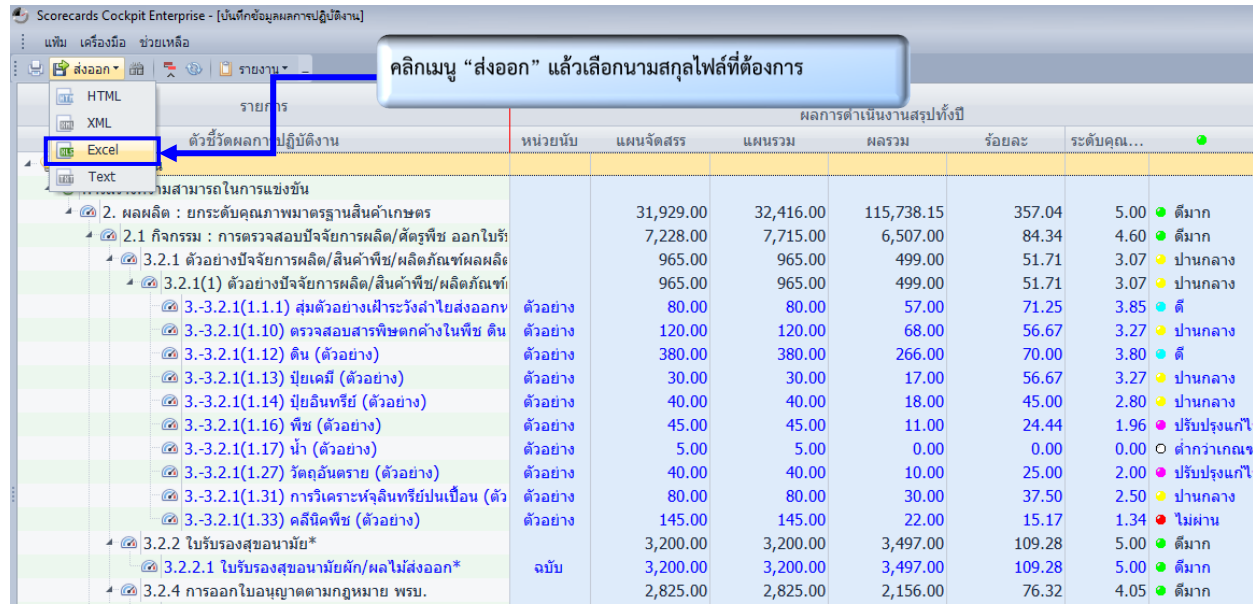

### ์ตัวอย่างรายงานที่ส่งออกในรูปแบบไฟล์นามสกุล Excel

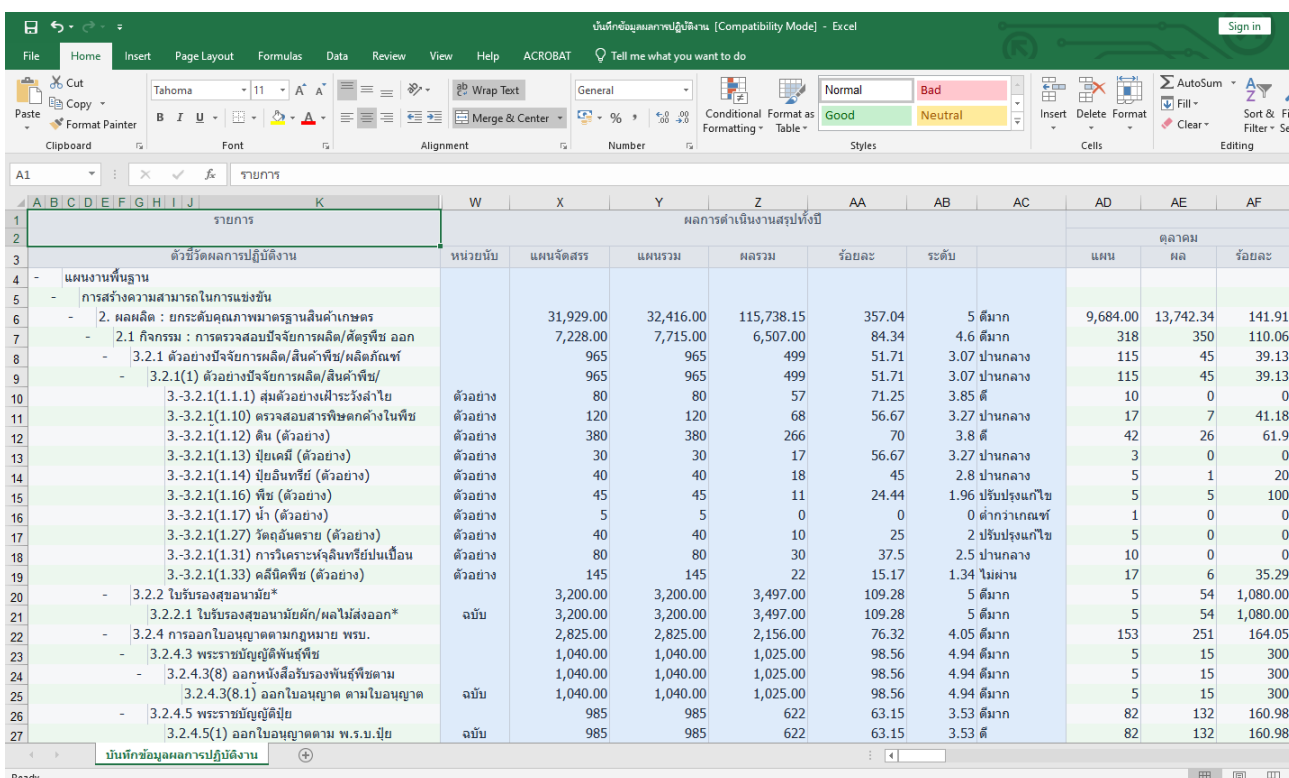

### 18 7. การเรียกดูรายงานอื่น ๆ ได้แก่ - จ านวนการบันทึกผลการปฏิบัติงาน

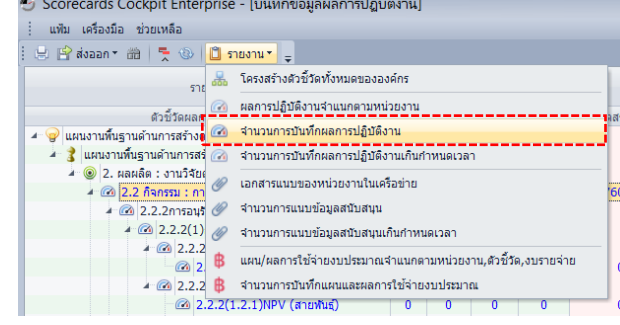

#### ์<br>- โบงานจำนวนการบันทึกผลการปฎิบัติงานตามจำนวนตัวชี้วัดที่กำหนดให้

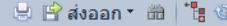

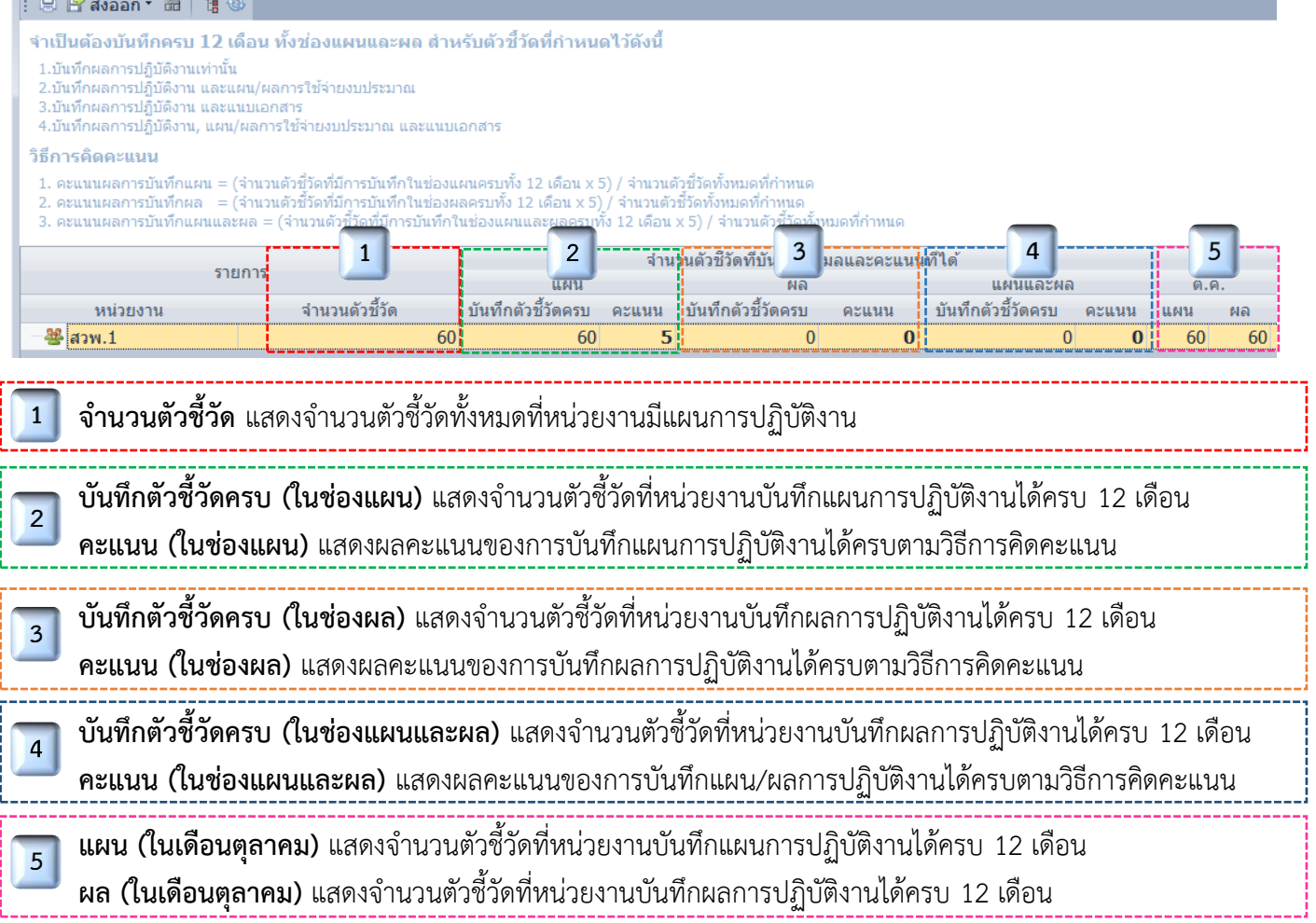

# 19 - จ านวนการแนบข้อมูลสนับสนุน

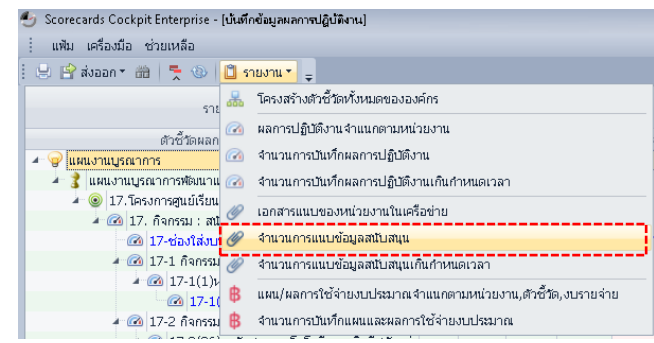

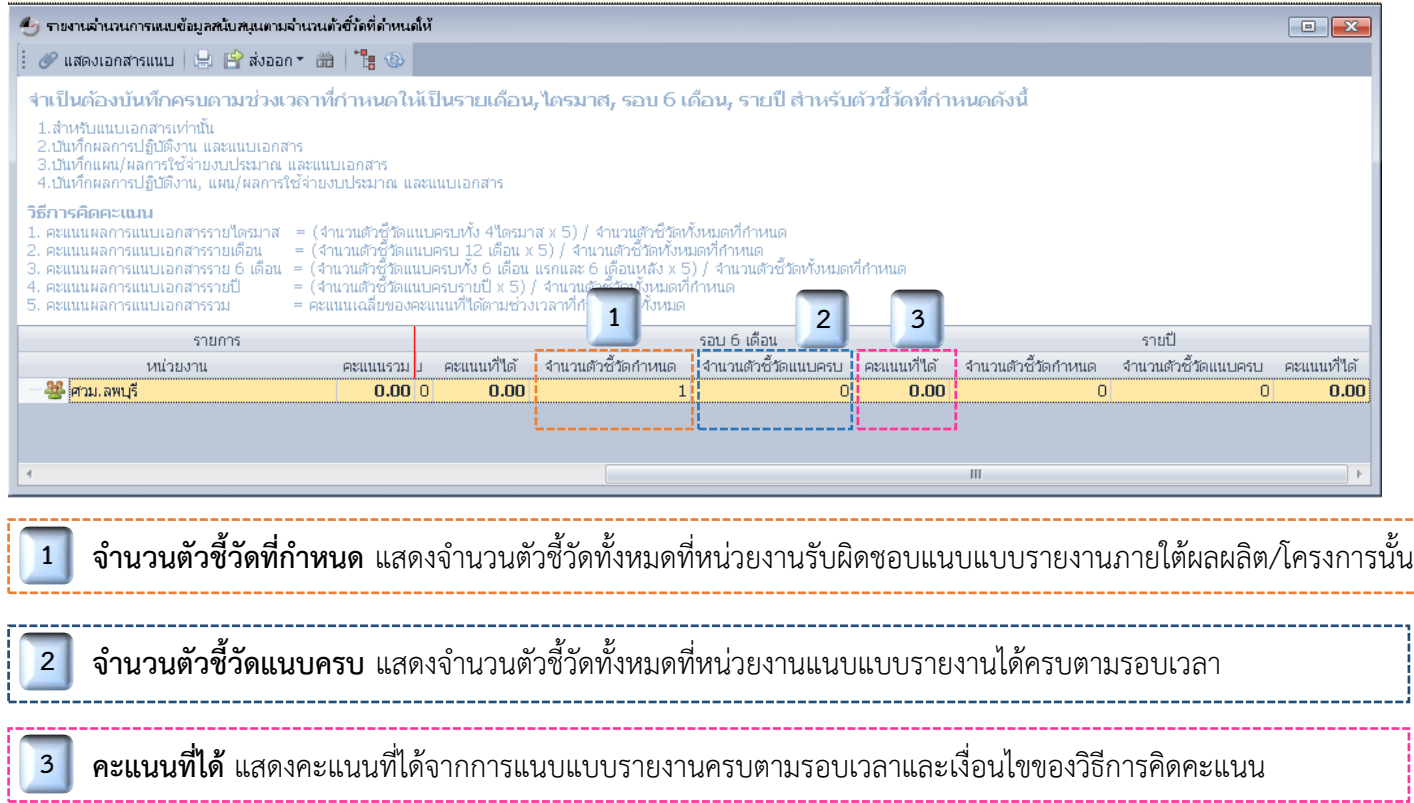

## 20 เข้าในนามผู้รับรอง ระดับกอง/สถาบัน/สำนัก

#### 9.2.1 ส่วนประกอบของหน้าจอเริ่มต้น

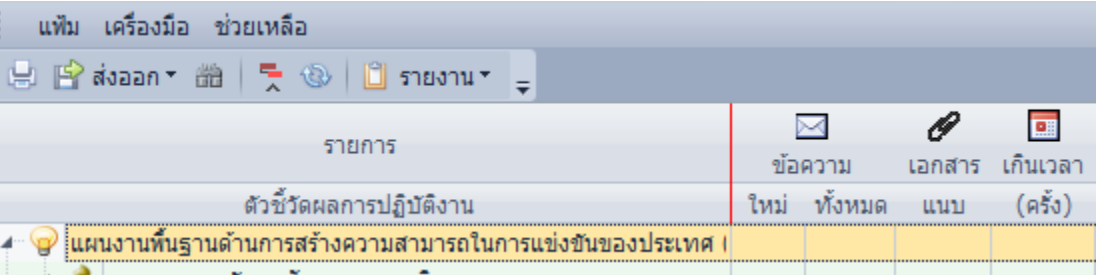

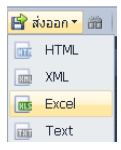

**ส่งออก :** สามารถส่งออกข้อมูลในหน้าจอเริ่มต้นและในหน้ารายงานต่าง ๆ เป็นไฟล์นามสกุลอื่นได้ เช่น Excel

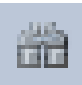

**ค้นหาข้อมูลที่ต้องการ :** เป็นทางลัดในการค้นหากิจกรรม/ตัวชี้วัดที่ต้องการ

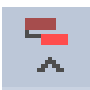

**ย่อโครงสร้าง :** ย่อ/ขยายโครงสร้างแผนงาน/ผลผลิต/โครงการ/กิจกรรม

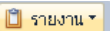

โครงสร้างตัวซี้วัดทั้งหมดขององค์กร ผลการปฏิบัติงานจำแนกตามหน่วยงาน แผน/ผลการใช้จ่ายงบประมาณจำแนกตามตัวชี้วัด,งบรายจ่าย จำนวนการบันทึกผลการปฏิบัติงาน จำนวนการบันทึกผลการปฏิบัติงานเกินกำหนดเวลา จำนวนการแนบข้อมูลสนับสนุน จำนวนการแนบข้อมูลสนับสนุนเกินกำหนดเวลา จำนวนการบันทึกผลการใช้จ่ายงบประมาณ

**รายงาน :** ผู้บันทึกสามารถเรียกดูรายงานของหน่วยงานตนเอง และผู้รับรองสามารถเรียกดูรายงานภาพรวมของหน่วยงานภายใต้ สังกัดได้จากเมนูนี้

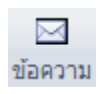

**ข้อความ :** แสดงจำนวนข้อความที่ผู้บันทึกทำการบันทึก เพื่อระบุปัญหาอุปสรรค ในการปฏิบัติงาน ที่ส่งผลให้การปฏิบัติงานไม่เป็นไปตามแผน หรือรายละเอียดผล การปฏิบัติงานหรือความก้าวหน้าเพิ่มเติม

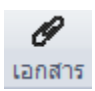

**ู เอกสารแนบ :** แสดงจำนวนไฟล์ข้อมูลที่ผู้บันทึกแนบผ่านตัวชี้วัดนั้น ๆ

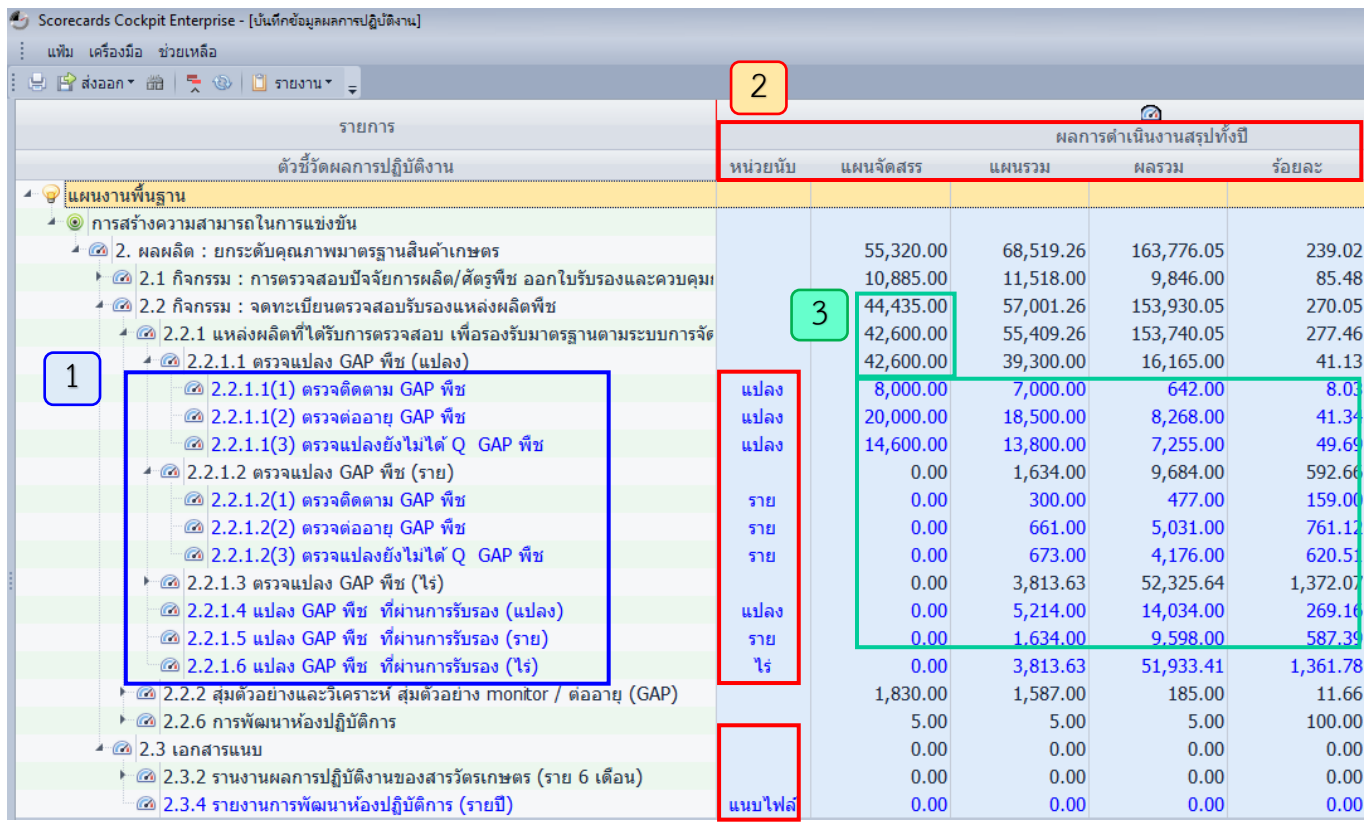

21

**ตัวอักษรสีน้ำเงิน** คือ ตัวชี้วัดทั้งหมดของทุกศูนย์ที่เป็นหน่วยงานภายใต้สังกัดของผู้รับรองที่มีแผนปฏิบัติ และใช้ในการบันทึกแผน/ผลการปฏิบัติงานและการใช้จ่ายงบประมาณ และแนบไฟล์ข้อมูลสนับสนุน (แบบฟอร์มรายงาน)

 $\boxed{1}$ 

หน่วยนับ คือ สำหรับระบุหน่วยนับที่สอดคล้องกับกิจกรรม/ตัวชี้วัดที่ต้องบันทึก หรือแนบไฟล์ข้อมูล  $\begin{bmatrix} 2 \end{bmatrix}$ **แผนจัดสรร** คือ ผลรวมของค่าเป้าหมายและจำนวนงบประมาณที่กรมจัดสรรให้ทุกศูนย์ที่เป็นหน่วยงานภายใต้ สังกัดของผู้รับรอง ซึ่งรับผิดชอบตัวชี้วัดนั้น ๆ

แผนรวม/ผลรวม คือ ผลรวมที่ได้จากการบันทึกแผน/ผลการปฏิบัติงานและการใช้จ่ายงบประมาณในแต่ละ เดือนของผู้บันทึกจากทุกศูนย์ที่เป็นหน่วยงานภายใต้สังกัดของผู้รับรอง ซึ่งรับผิดชอบตัวชี้วัดนั้น ๆ **ร้อยละ** (ภายใต้หัวข้อผลการดำเนินงานสรุปทั้งปี) คำนวณมาจากผลรวมการปฏิบัติงานหรือผลรวมการใช้จ่าย งบประมาณเทียบกับผลรวมแผนจัดสรร

ี **ตัวอักษรสีน้ำเงิน** คือ เป็นข้อมูลที่ กผง. หรือ ผู้บันทึกของแต่ละศูนย์ทำการบันทึก โดยโปรแกรมจะแสดง 3ข้อมูลอัพเดทหลังจากประมวลผลภาพรวมระดับกรมเท่านั้น ี **ตัวอักษรสีดำ** คือ ผลรวมของข้อมูลที่อยู่ภายใต้หัวข้อนั้น ๆ ซึ่งได้มาจากการกำหนดสูตรของ กผง.โดย โปรแกรมจะแสดงข้อมูลอัพเดทหลังจากประมวลผลภาพรวมระดับกรมเท่านั้น

**หมายเหตุ** : โปรแกรมจะท าการประมวลผลข้อมูลภาพรวมระดับกรม ทุกวัน เวลา 03.00 น.

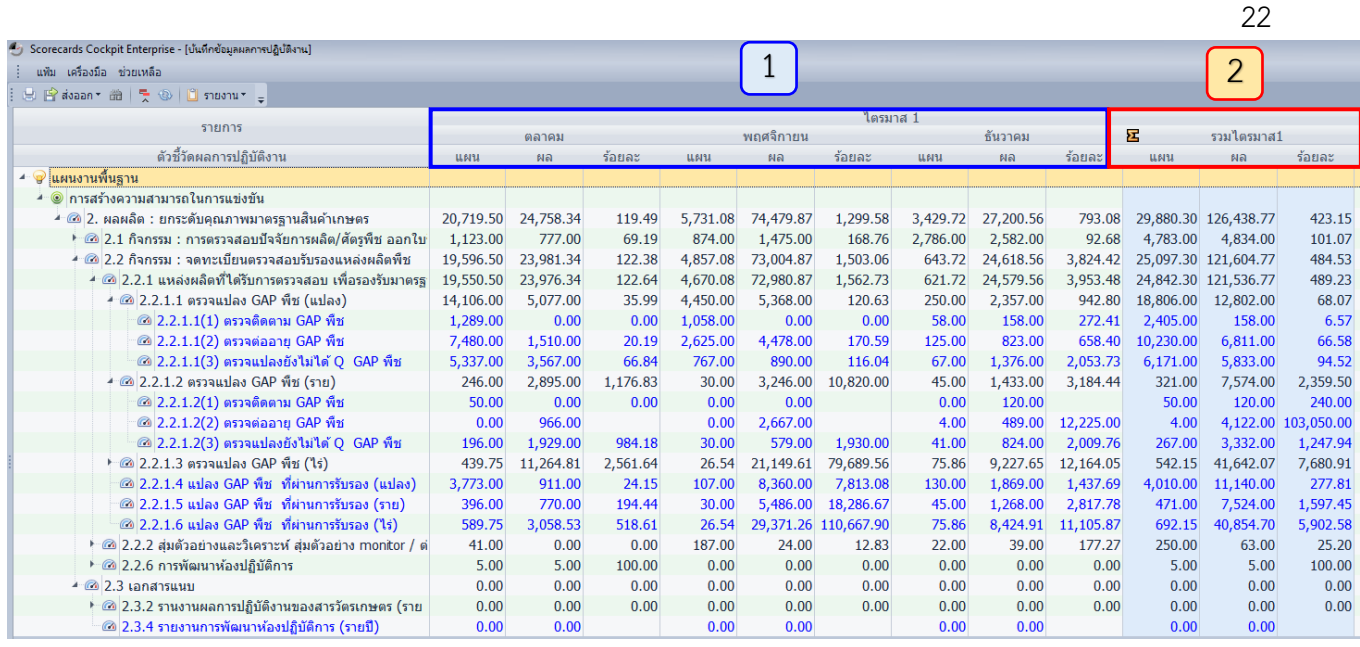

โปรแกรมจะแสดงแผน ผล ร้อยละ ของทุกเดือน (12 เดือน) โดย

1

 $\boxed{2}$ 

- **แผนและผล** เป็นผลรวมของข้อมูลที่ผู้บันทึกของทุกศูนย์ที่เป็นหน่วยงานภายใต้สังกัดของผู้รับรอง มีแผนปฏิบัติทำการบันทึกข้อมูลในระบบแต่ละเดือน

- **ร้อยละ** คำนวณมาจากผลรวมเปรียบเทียบกับแผนรวมของเดือนนั้น ๆ

โปรแกรมจะแสดงแผน ผล ร้อยละ ของแต่ละไตรมาส (4 ไตรมาส) โดย

- **แผนและผล** เป็นผลรวมจากข้อมูลแผนและผลที่ผู้บันทึกของทุกศูนย์ที่เป็นหน่วยงานภายใต้สังกัดของ ผู้รับรองทำการบันทึกในระบบรวม 3 เดือน ได้แก่ ต.ค. – ธ.ค. / ม.ค. – มี.ค. / เม.ย. – มิ.ย. และ ก.ค. – ก.ย. รวมทั้งสิ้น 12 เดือน เป็น 4 ไตรมาส

- **ร้อยละ** คำนวณมาจากผลรวมของผลเทียบกับผลรวมของแผนของไตรมาสนั้น ๆ

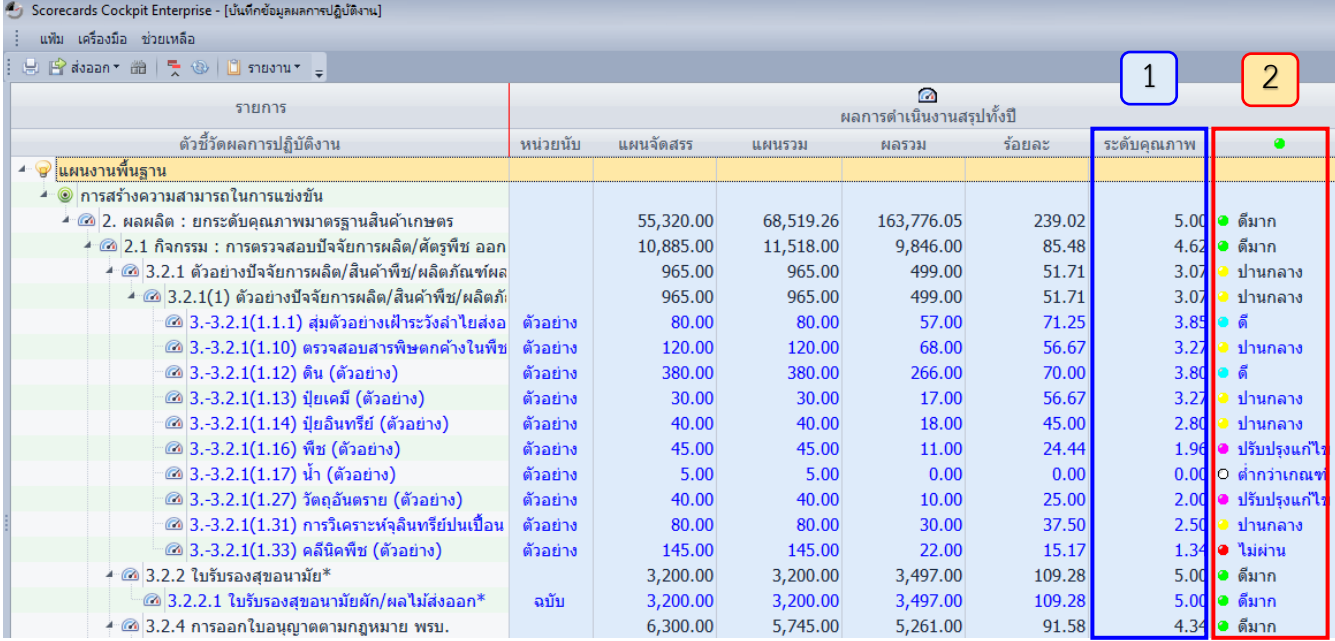

ี**ระดับคุณภาพ** คือ คำนวณมาจากเกณฑ์การให้คะแนนโดย กผง. ได้กำหนดเกณฑ์แต่ละระดับ ดังนี้

### เกณฑ์การให้คะแนน

ระดับที่ 1 = 10% ของค่าเป้าหมายทั้งปี ระดับที่ 2 = 25% ของค่าเป้าหมายทั้งปี ระดับที่ 3 = 50% ของค่าเป้าหมายทั้งปี ระดับที่ 4 = 75% ของค่าเป้าหมายทั้งปี ระดับที่ 5 = 100% ของค่าเป้าหมายทั้งปี

### โดย

- ค่าวิกฤต เป็นผลการปฏิบัติงานอยู่ในช่วงเกณฑ์ ระดับที่ 3 เป็นผลการปฏิบัติงานอยู่ในช่วงเกณฑ์ - ค่ายอมรับ
	- ระดับที่ 4

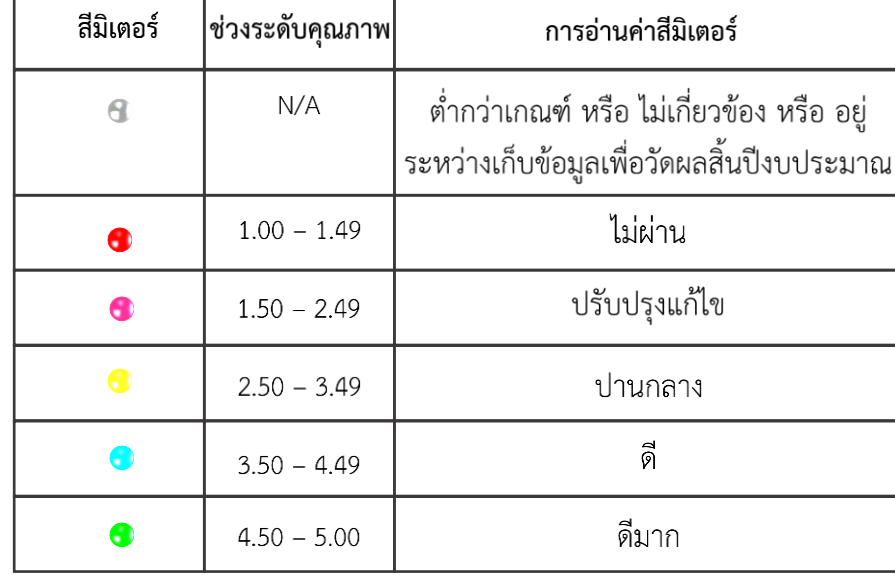

#### หมายเหตุ :

การกำหนดเกณฑ์การให้คะแนน กผง. จะกำหนดให้ทุกตัวชี้วัดของทุกหน่วยงานแบบอัตโนมัติ ้เพื่อให้มีเกณฑ์เดียวกันทุกหน่วยงาน และลดภาระของหน่วยงานในการเข้าไปกำหนดเกณฑ์เอง

2

1

#### 23

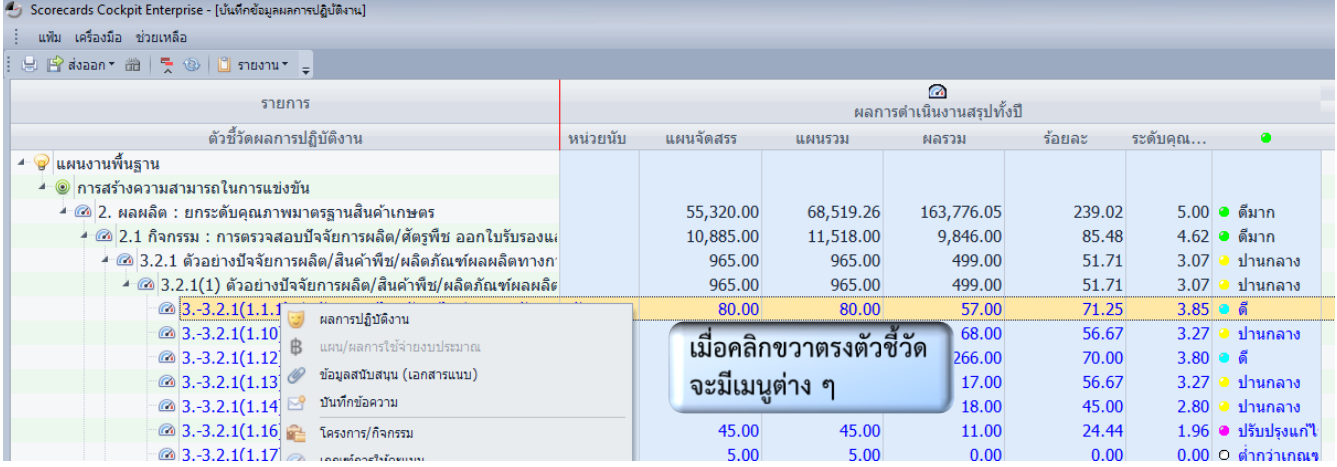

### **เมื่อคลิกขวาตรงตัวชี วัดจะมีเมนูต่าง ๆ โดยมีเมนูที่เกี่ยวข้องในการดูข้อมูลของผู้รับรอง ดังนี**

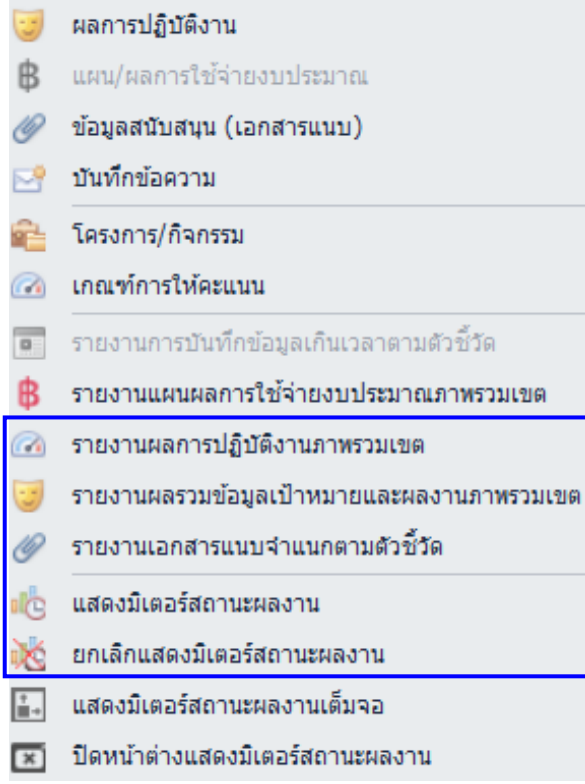

**รายงานผลการปฏิบัติงานภาพรวมเขต :** เป็นเมนูส าหรับผู้ รับรอง เพื่อดูค่าเกณฑ์ แผนจัดสรร การบันทึกแผน/ผลการ ปฏิบัติงานและการใช้จ่ายงบประมาณรายปี/รายไตรมาส/ รายเดือน วัน/เวลาในการบันทึกข้อมูล ของทุกหน่วยงานที่มี แผนปฏิบัติตัวชี้วัดนั้น ๆ

**รายงานผลรวมข้อมูลเป้าหมายและผลงานภาพรวมเขต :** เป็นเมนูสำหรับผู้รับรอง เพื่อดูแผนจัดสรร แผน/ผลกาปฏิบัติงาน หรือการใช้จ่ายงบประมาณรายปี/รายไตรมาส/รายเดือน ร้อยละ เมื่อเทียบผลรวมกับแผนจัดสรร และร้อยละผลรายไตรมาสเทียบ กับแผนรายไตรมาส และร้อยละผลรายเดือนเทียบกับแผน รายเดือน

**รายงานเอกสารแนบจ้าแนกตามตัวชี วัด :** เป็นเมนูส าหรับ ผู้รับรอง เพื่อดูข้อมูลสนับสนุนต่าง ๆ เช่น แบบฟอร์มรายงาน ที่ทุกหน่วยงานที่มีแผนปฏิบัติในตัวชี้วัดนั้น ๆ แนบเข้ามา และ สามารถกรองช่วงเวลาที่ต้องการดึงข้อมูลได้

**แสดงมิเตอร์สถานะผลงาน :** จะแสดงมิเตอร์ผลงานของตัวชี้วัด นั้น ๆ เมื่อเข้าในนามผู้บันทึกจะเห็นค่ามิเตอร์จากผลปฏิบัติงาน เทียบกับแผนจัดสรรของตนเอง เมื่อเข้าในนามผู้รับรองจะเห็นค่า มิเตอร์ในภาพรวมจากผลปฏิบัติงานของทุกหน่วยงานเทียบกับ แผนจัดสรรของทุกหน่วยงาน

**ยกเลิกแสดงมิเตอร์สถานะผลงาน :** กดเมื่อต้องการปิดการ แสดงมิเตอร์สถานะผลงาน

#### 9.2.2 การเรียกดูรายงาน

1. รายงานผลการปฏิบัติงานภาพรวมเขต เพื่อดูค่าเกณฑ์ แผนจัดสรร การบันทึกแผน/ผล การปฏิบัติงานและการใช้จ่ายงบประมาณรายปี/รายไตรมาส/รายเดือน วัน/เวลาในการบันทึกข้อมูล ของทุกหน่วยงานที่มีแผนปฏิบัติตัวชี้วัดนั้น ๆ

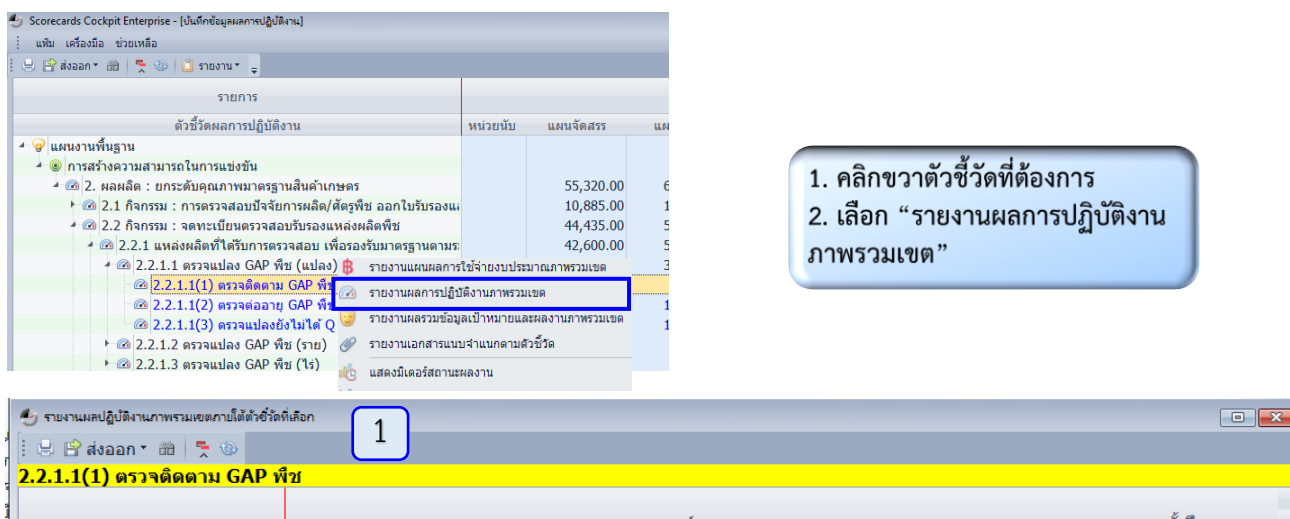

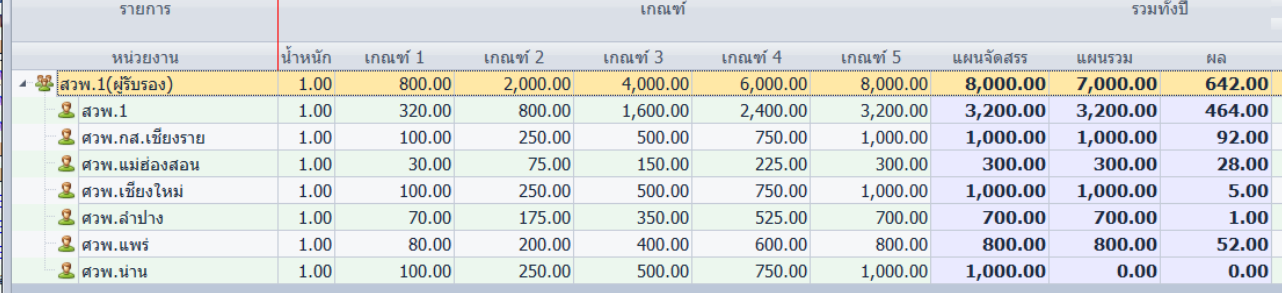

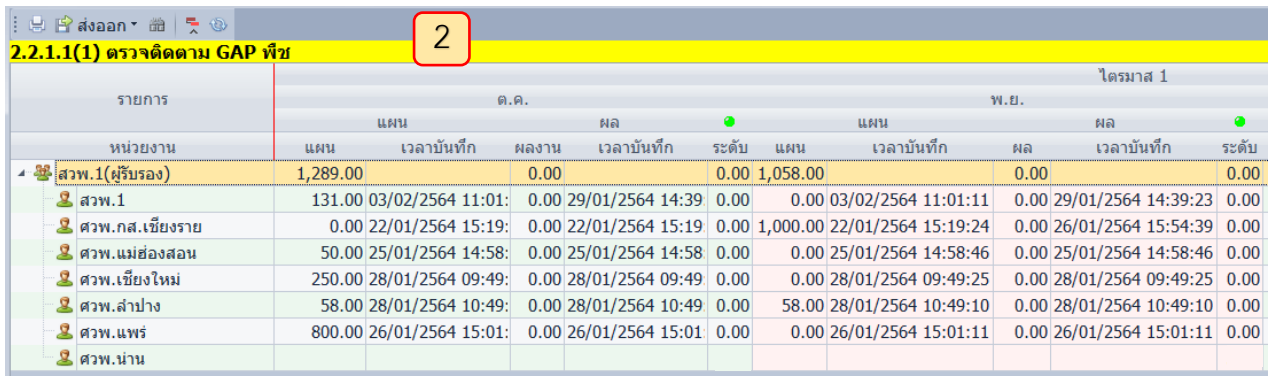

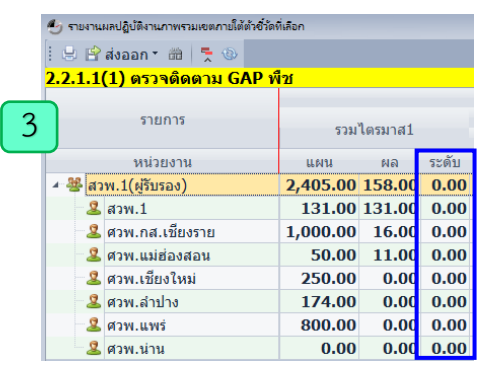

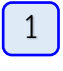

แสดงค่าเกณฑ์ แผนจัดสรร ผลรวมการบันทึกแผน/ผลการ ปฏิบัติงานและการใช้จ่ายงบประมาณทั้งปีของทุก หน่วยงานภายใต้ตัวชี้วัดที่เลือก

2

3

แสดงแผน/ผลการปฏิบัติงานและการใช้จ่ายงบประมาณ วัน/เวลาในการบันทึกข้อมูล ของทุกหน่วยงานที่มี แผนปฏิบัติภายใต้ตัวชี้วัดที่เลือก

แสดงแผนรวม/ผลรวมการปฏิบัติงานและการใช้จ่าย งบประมาณรายไตรมาส ของทุกหน่วยงานที่มีแผนปฏิบัติ ภายใต้ตัวชี้วัดที่เลือก โดยระดับคุณภาพเกิดจากการ เปรียบเทียบผล ณ ไตรมาสนั้น ๆ กับแผนจัดสรร

2. รายงานผลรวมข้อมูลเป้าหมายและผลงานภาพรวมเขต เพื่อดูแผนจัดสรร แผน/ผลการ ปฏิบัติงานหรือการใช้จ่ายงบประมาณรายปี/รายไตรมาส/รายเดือน ร้อยละเมื่อเทียบผลรวมกับแผน จัดสรร และร้อยละผลรายไตรมาสเทียบกับแผนรายไตรมาส และร้อยละผลรายเดือนเทียบกับแผน รายเดือน

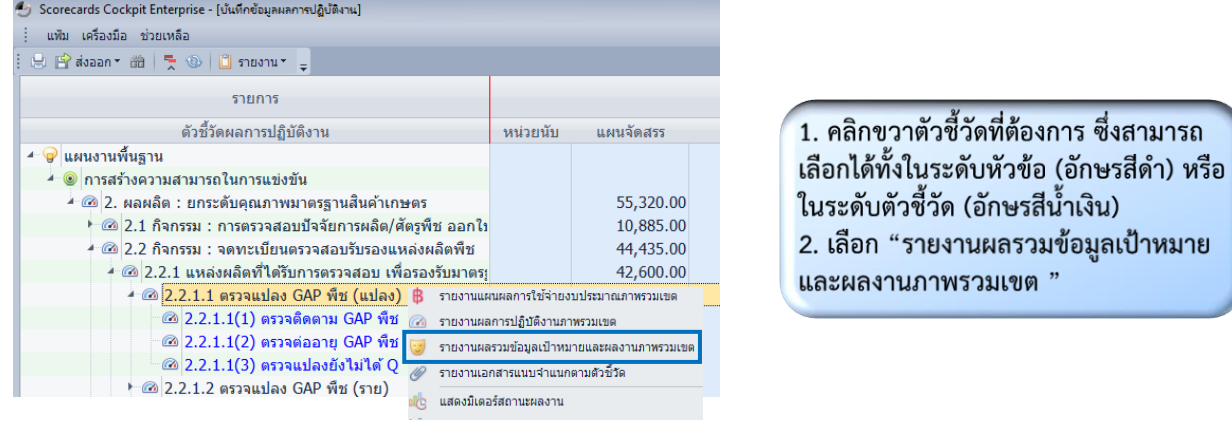

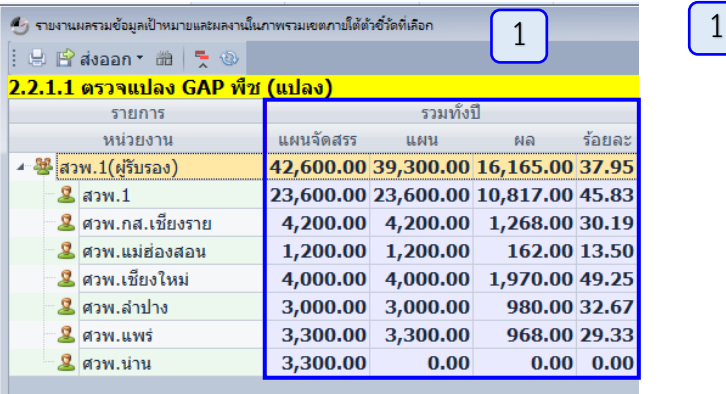

3

2

- แสดงผลรวมแผนจัดสรร และแผน/ผล ที่ทุก หน่วยงานบันทึกภายใต้ตัวชี้วัด ตรวจติดตาม/ ต่ออาย/แปลงยังไม่ได้ Q

26

- ร้อยละ คำนวณมาจากผลรวมเทียบกับแผน จัดสรรของแต่ละหน่วยงาน

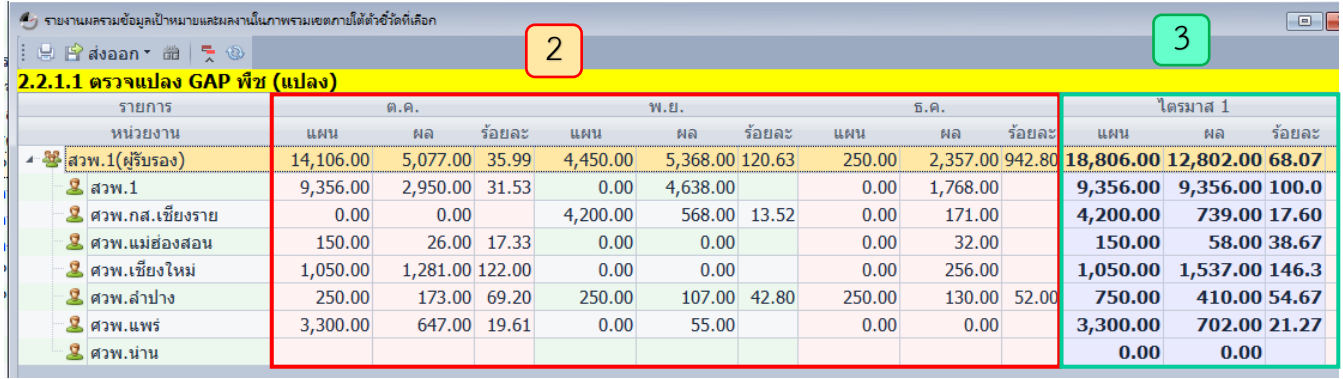

- แสดงผลรวมของแผน/ผลที่ทุกหน่วยงานบันทึกภายใต้ตัวชี้วัด ตรวจติดตาม/ต่ออายุ/แปลงยังไม่ได้ Q เป็นรายเดือน
	- ร้อยละ คำนวณมาจากผลรวมรายเดือนเทียบกับแผนรวมรายเดือน
- แสดงผลรวมของแผน/ผลที่ทุกหน่วยงานบันทึกภายใต้ตัวชี้วัด ตรวจติดตาม/ต่ออายุ/แปลงยังไม่ได้ Q เป็นรายไตรมาส
	- ร้อยละ คำนวณมาจากผลรวมรายไตรมาสเทียบกับแผนรายไตรมาส

3. รายงานเอกสารแนบจำแนกตามตัวชี้วัด เพื่อดูข้อมูลสนับสนุนต่าง ๆ เช่น แบบฟอร์ม รายงาน ที่ทุกหน่วยงานที่มีแผนปฏิบัติในตัวชี้วัดนั้น ๆ แนบเข้ามา และสามารถกรองช่วงเวลา ที่ต้องการดึงข้อมูลได้

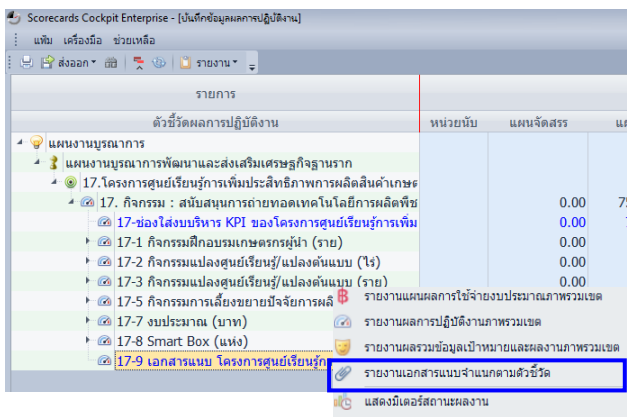

1

ชื่อไฟล์

4 เอกสารแนบหน่วยงานในเครือข่ายจำแนกตามตัวขี้วัด17-9 เอกสารแนบ โครงกา

|: B ดาวน์โหลด | "<mark>:</mark> ®

หน่วยงาน : ศวพ.กส.เชียงราย หน่วยงาน : ศวพ.น่าน หน่วยงาน : ศวพ.ลำปาง หน่วยงาน : ศวพ.เชียงใหม่ หน่วยงาน : ศวพ.แพร่ หน่วยงาน : ศวพ.แม่ฮ่องสอน หน่วยงาน : สวพ.1

1. คลิกขวาตัวชี้วัดที่ต้องการ 2. เลือก "รายงานเอกสารแนบจำแนก ี่ตามตัวชี้วัด "

27

 $\boxed{1}$  แสดงชื่อหน่วยงานทั้งหมดที่แนบไฟล์ข้อมูลแล้ว ภายใต้ ตัวชี้วัดที่เลือก

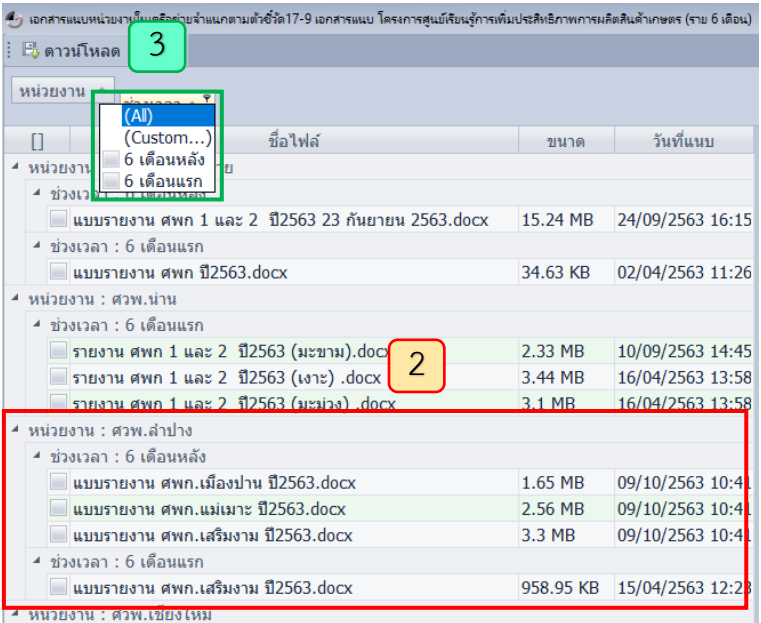

### $\boxed{2}$

แสดงชื่อหน่วยงานที่แนบไฟล์ ตามรอบเวลาที่ ้กำหนด ชื่อไฟล์ ขนาดไฟล์ และวัน/เวลาที่แนบ ไฟลภายใต้ตัวชี้วัดที่เลือก

### 3

้สามารถดึงไฟล์ที่หน่วยงานแนบในรอบเวลา เดียวกันได้ โดยการเลือกรอบเวลาที่ต้องการ

# 4. การดูมิเตอร์แสดงสถานะผลงาน <sup>28</sup>

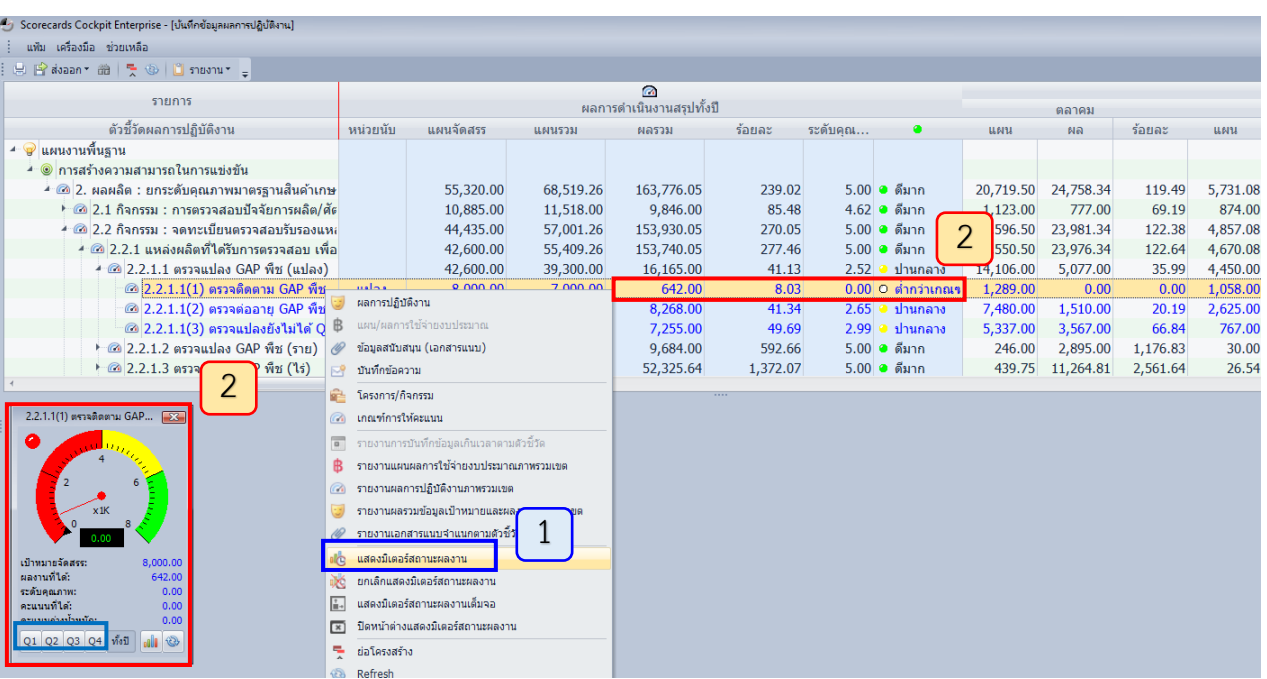

ุ คลิกขวา เลือกเมนู **"แสดงมิเตอร์สถานะผลงาน**" ของตัวชี้วัดที่ต้องการ

1

2

โปรแกรมจะแสดงสถานะมิเตอร์ที่สอดคล้องกับผลการปฏิบัติงานตามระดับของเกณฑ์การให้คะแนน โดย กผง. ตั้งไว้ให้แล้ว ในทุกตัวชี้วัดของทุกหน่วยงานซึ่งโปรแกรมจะประมวลผลอัตโนมัติทุกวันในเวลา 03.00 น. และสามารถ

- เลือกดูผลมิเตอร์แต่ละไตรมาสได้ (Q1/Q2/Q3/Q4) โดยโปรแกรม จะแสดงสถานะมิเตอร์คำนวณจากการเทียบผลรวมที่ได้จากการบันทึก ของทุกหน่วยงาน ณ ไตรมาสนั้นกับผลรวมแผนจัดสรร ดังรูป เลือก ไตรมาสที่ 1 ดำเนินการได้ 158 แปลง ซึ่งยังไม่ถึงระดับที่ 1 คือ 800 แปลง ซึ่งอยู่ในช่วงต่ำกว่าเกณฑ์ระดับที่ 1 เมื่อเทียบกับผลรวมแผน จัดสรรที่ทุกหน่วยงานบันทึกภายใต้ตัวชี้วัด "ตรวจติดตาม GAP พืช"

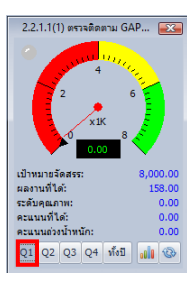

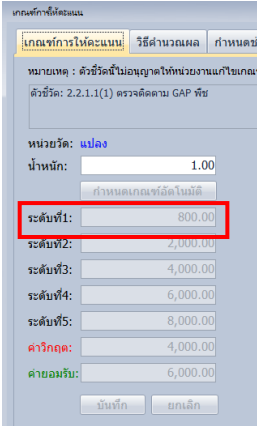

- เลือกดูผลมิเตอร์ในรูปแบบกราฟได้ โดยโปรแกรมจะแสดงผลรวมของแผน/ผลการปฏิบัติงานที่ทุกหน่วยงาน บันทึกภายใต้ตัวชี้วัด "ตรวจติดตาม GAP พืช" เป็นรายเดือน

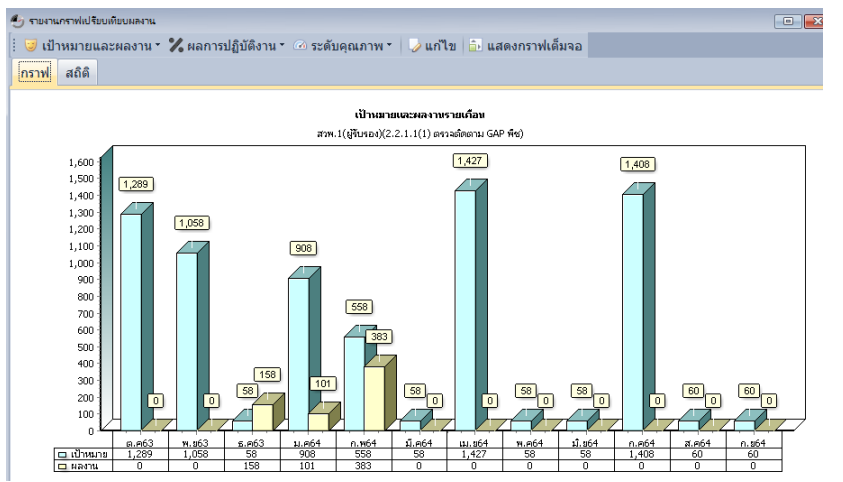

5. การเรียกดูรายงานอื่น ๆ ตรงเมนู "รายงาน"

- ผลการปฏิบัติงานจำแนกตามหน่วยงาน เพื่อ monitor ดูหน้าจอของหน่วยงานภายใต้ สังกัดของผู้รับรอง โดยเลือกเข้าทีละหน่วยงาน ในหน้าจอจะแสดงจำนวนข้อความ จำนวนเอกสารแนบ จ านวนครั้งที่บันทึกเกินเวลา หน่วยนับ แผนจัดสรร แผนรวม/ผลรวม/ร้อยละทั้งปี ระดับคุณภาพ มิเตอร์ แสดงสถานะผลงาน แผน/ผล/ร้อยละรายเดือน/รายไตรมาส วัน/เวลาบันทึกรายเดือน

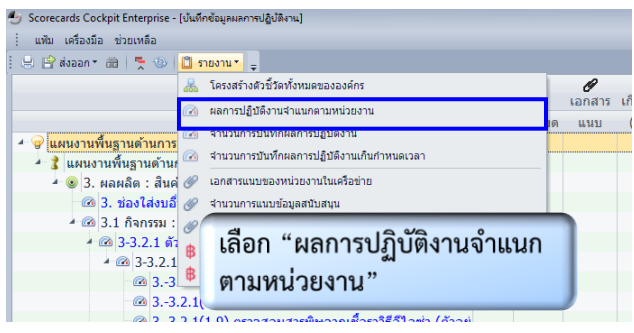

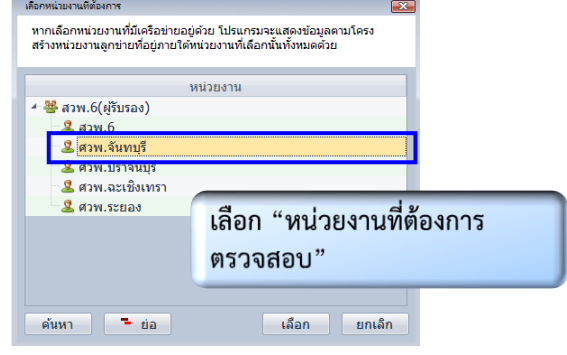

#### (1) ดูบันทึกข้อความของหน่วยงานภายใต้สังกัด

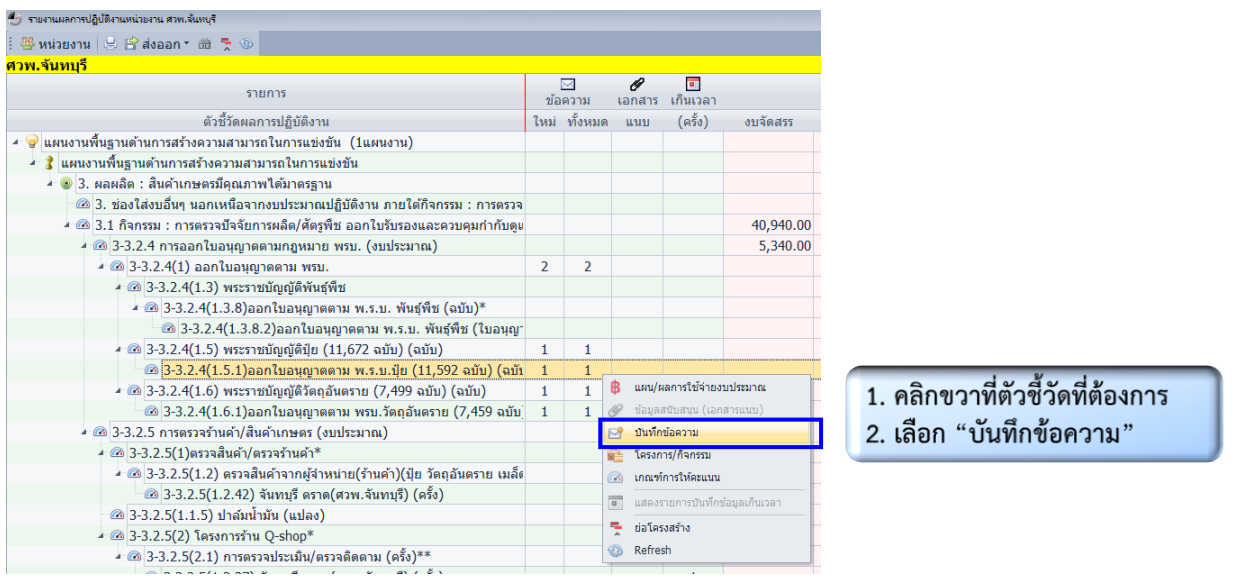

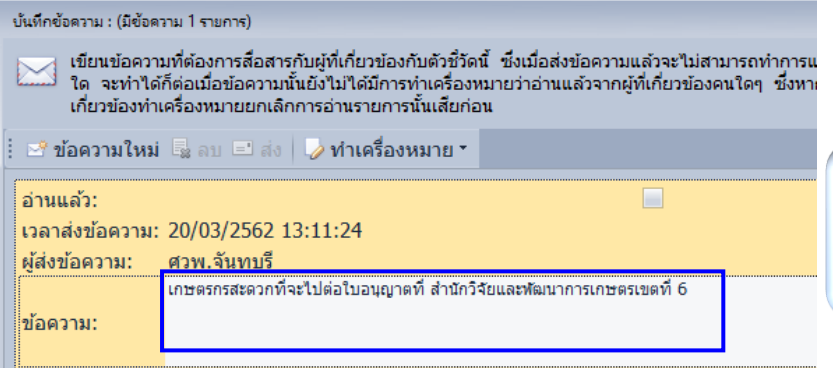

แสดงข้อความ/หมายเหตุ/ปัญหาอุปสรรค ที่ไม่สามารถดำเนินการได้ตามเป้าหมาย หรือความก้าวหน้าของการดำเนินงาน/ รายละเอียดเพิ่มเติม

- ผลการปฏิบัติงานจำแนกตามหน่วยงาน เพื่อ monitor ดูหน้าจอของหน่วยงานภายใต้ สังกัดของผู้รับรอง โดยเลือกเข้าทีละหน่วยงาน ในหน้าจอจะแสดงจำนวนข้อความ จำนวนเอกสารแนบ จ านวนครั้งที่บันทึกเกินเวลา หน่วยนับ แผนจัดสรร แผนรวม/ผลรวม/ร้อยละทั้งปี ระดับคุณภาพ มิเตอร์ แสดงสถานะผลงาน แผน/ผล/ร้อยละรายเดือน/รายไตรมาส วัน/เวลาบันทึกรายเดือน

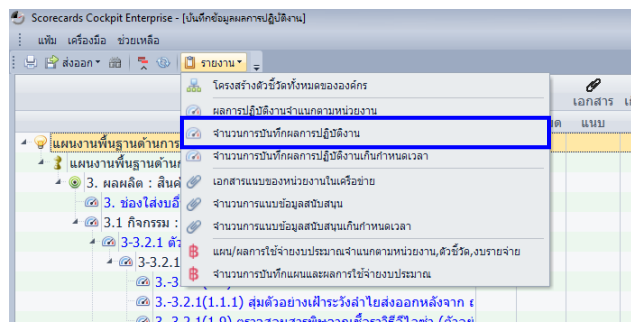

เลือก "จำนวนการบันทึกผล การปฏิบัติงาน"

30

#### .<br>\* รายงานจำนวนการบันทึกผลการปฏิบัติงานตามจำนวนตัวชี้วัดที่กำหนดให้

#### : 白目ส่งออก → 曲 | デ ◎ |

จำเป็นต้องบันทึกครบ 12 เดือน ทั้งช่องแผนและผล สำหรับตัวชี้วัดที่กำหนดไว้ดังนี้

- 1.บันทึกผลการปฏิบัติงานเท่านั้น
- 2.บันทึกผลการปฏิบัติงาน และแผน/ผลการใช้จ่ายงบประมาณ
- 3.บันทึกผลการปฏิบัติงาน และแนบเอกสาร 4.บันทึกผลการปฏิบัติงาน, แผน/ผลการใช้จ่ายงบประมาณ และแนบเอกสาร

#### วิธีการคิดคะแนน

 $\overline{2}$ 

- 1. คะแนนผลการบันทึกแผน = (จำนวนตัวชี้วัดที่มีการบันทึกในช่องแผนครบทั้ง 12 เดือน x 5) / จำนวนตัวชี้วัดทั้งหมดที่กำหนด<br>2. คะแนนผลการบันทึกผล = (จำนวนตัวชี้วัดที่มีการบันทึกในช่องผลครบทั้ง 12 เดือน x 5) / จำนวนตัวชี้วัดทั้
- 

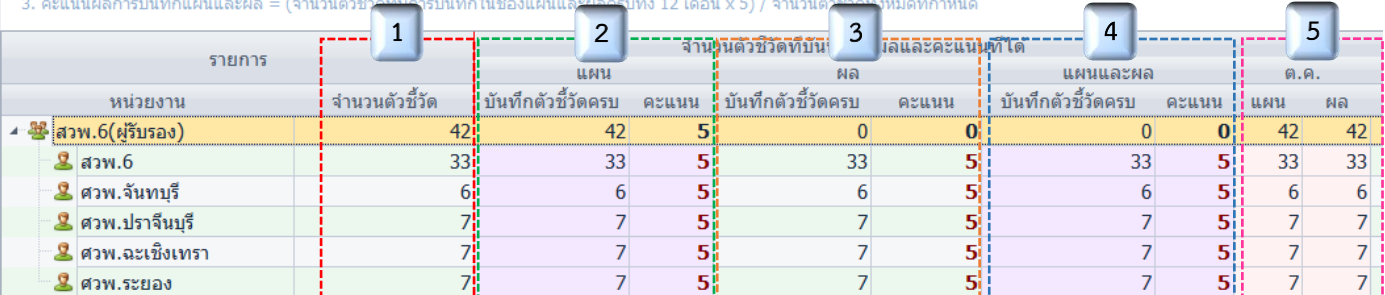

**จำนวนตัวชี้วัด** แสดงจำนวนตัวชี้วัดทั้งหมดที่หน่วยงานมีแผนการปฏิบัติงาน  $\mathbf{1}$ 

**บันทึกตัวชี้วัดครบ (ในช่องแผน)** แสดงจำนวนตัวชี้วัดที่หน่วยงานบันทึกแผนการปฏิบัติงานได้ครบ 12 เดือน **คะแนน (ในช่องแผน)** แสดงผลคะแนนของการบันทึกแผนการปฏิบัติงานได้ครบตามวิธีการคิดคะแนน

**บันทึกตัวชี้วัดครบ (ในช่องผล)** แสดงจำนวนตัวชี้วัดที่หน่วยงานบันทึกผลการปฏิบัติงานได้ครบ 12 เดือน  $\overline{3}$ **คะแนน (ในช่องผล)** แสดงผลคะแนนของการบันทึกผลการปฏิบัติงานได้ครบตามวิธีการคิดคะแนน

**บันทึกตัวชี้วัดครบ (ในช่องแผนและผล)** แสดงจำนวนตัวชี้วัดที่หน่วยงานบันทึกผลการปฏิบัติงานได้ครบ 12 เดือน  $\overline{4}$ **คะแนน (ในช่องแผนและผล)** แสดงผลคะแนนของการบันทึกแผน/ผลการปฏิบัติงานได้ครบตามวิธีการคิดคะแนน

ี**แผน (ในเดือนตุลาคม)** แสดงจำนวนตัวชี้วัดที่หน่วยงานบันทึกแผนการปฏิบัติงานได้ครบ 12 เดือน  $\overline{5}$ **ผล (ในเดือนตุลาคม)**แสดงจำนวนตัวชี้วัดที่หน่วยงานบันทึกผลการปฏิบัติงานได้ครบ 12 เดือน

- เอกสารแนบของหน่วยงานเครือข่าย เพื่อดูข้อมูลสนับสนุนต่าง ๆ เช่น แบบฟอร์มรายงาน จากทุกตัวชี้วัดของแต่ละหน่วยงาน และสามารถกรองช่วงเวลาที่ต้องการดึงข้อมูลได้ 31<br>จากทุกตัวชี้วัดของแต่ละหน่วยงาน และสามารถกรองช่วงเวลาที่ต้องการดึงข้อมูลได้

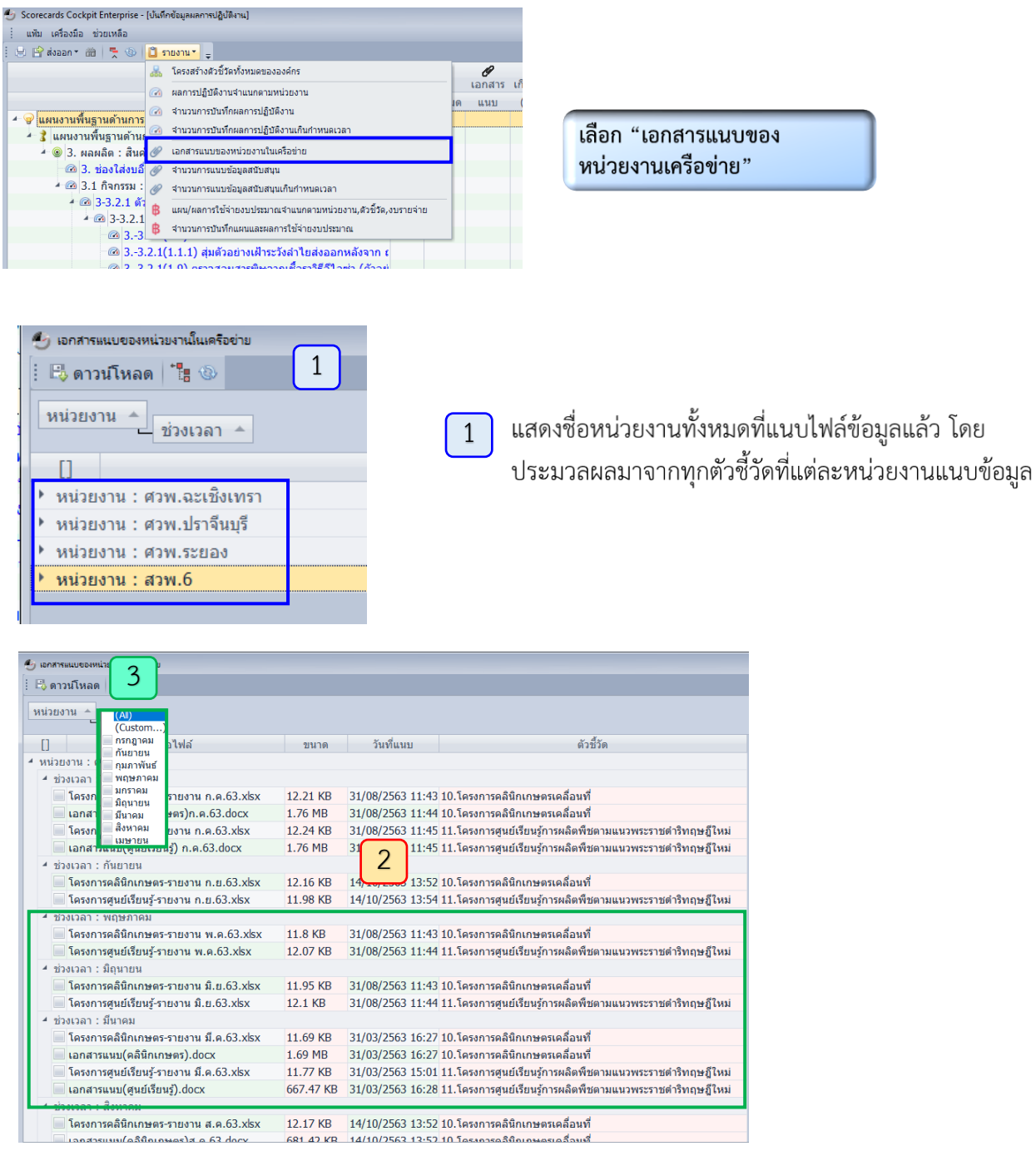

 $\begin{bmatrix} 2 \end{bmatrix}$ 

3

แสดงชื่อหน่วยงานที่แนบไฟล์ ตามรอบเวลาที่กำหนด ชื่อไฟล์ ขนาดไฟล์ และวัน/เวลาที่แนบไฟล์ และ ชื่อตัวชี้วัดที่แนบไฟล์

สามารถดึงไฟล์ที่หน่วยงานแนบในรอบเวลาเดียวกันได้ โดยการเลือกรอบเวลาที่ต้องการ

#### 6. การส่งออกข้อมูล

ในหน้าจอเริ่มต้น จะปรากฏข้อมูลที่โปรแกรมประมวลผลจากการบันทึกของหน่วยงานภายใต้ สังกัดของผู้รับรองที่มีแผนปฏิบัติของแต่ละตัวชี้วัด จะแสดงข้อมูลตัวชี้วัด หน่วยนับ แผนจัดสรร แผนรวม/ ผลรวม/ร้อยละทั้งปี ระดับคุณภาพ มิเตอร์แสดงสถานะผลงาน แผน/ผล/ร้อยละรายเดือน/รายไตรมาส และสามารถส่งออกในรูปแบบไฟล์ Excel โดยสามารถปรับแต่ง หรือเลือกข้อมูลเพื่อรายงานผลได้เลย

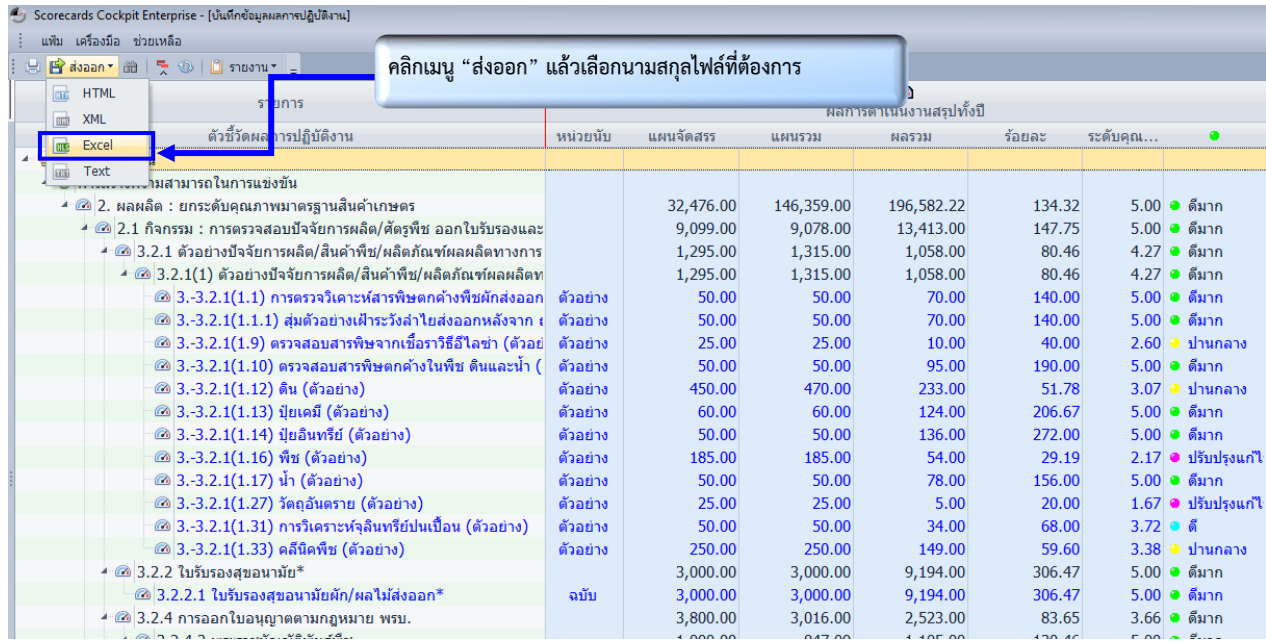

### ์ตัวอย่างรายงานที่ส่งออกในรูปแบบไฟล์นามสกุล Excel

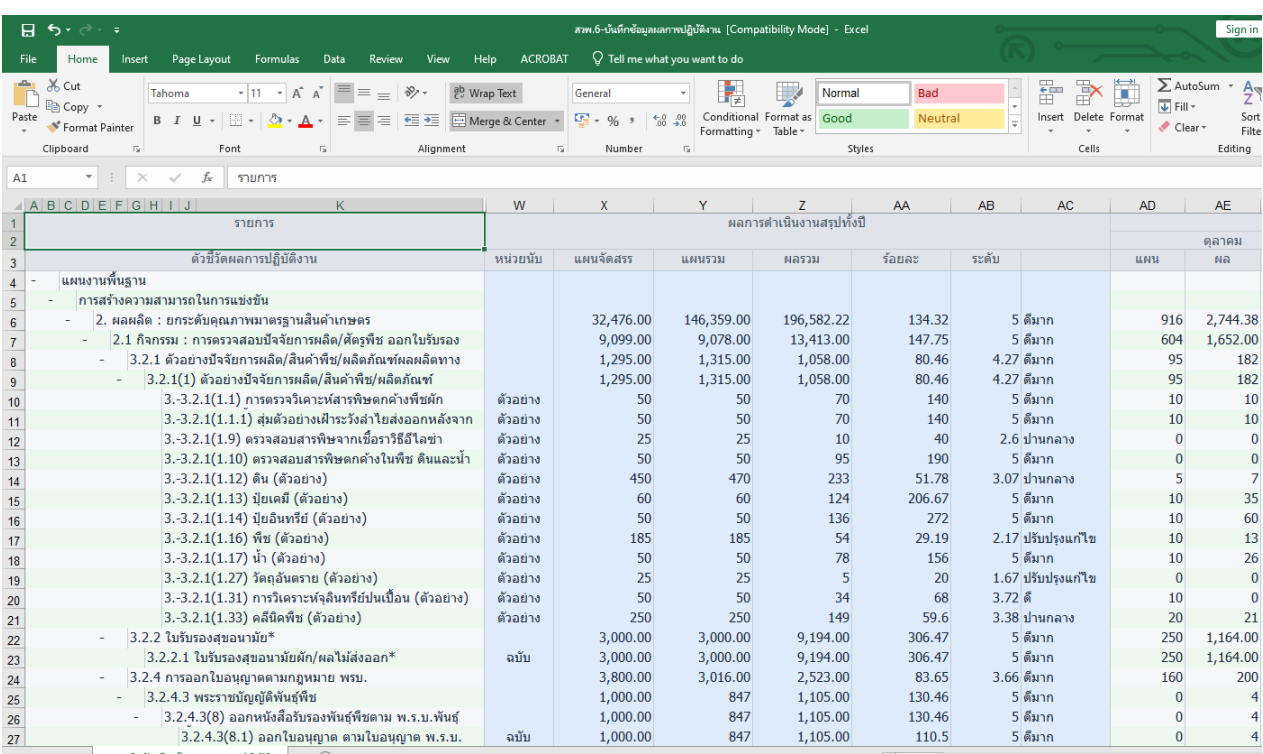

# **รายชื่อหน่วยงานที่รับผิดชอบแต่ละผลผลิต/โครงการ/กิจกรรม ประจำปีงบประมาณ พ.ศ. 2565 ที่ติดตามผ่านโปรแกรม Scorecards Cockpit Enterprise (SCE)**

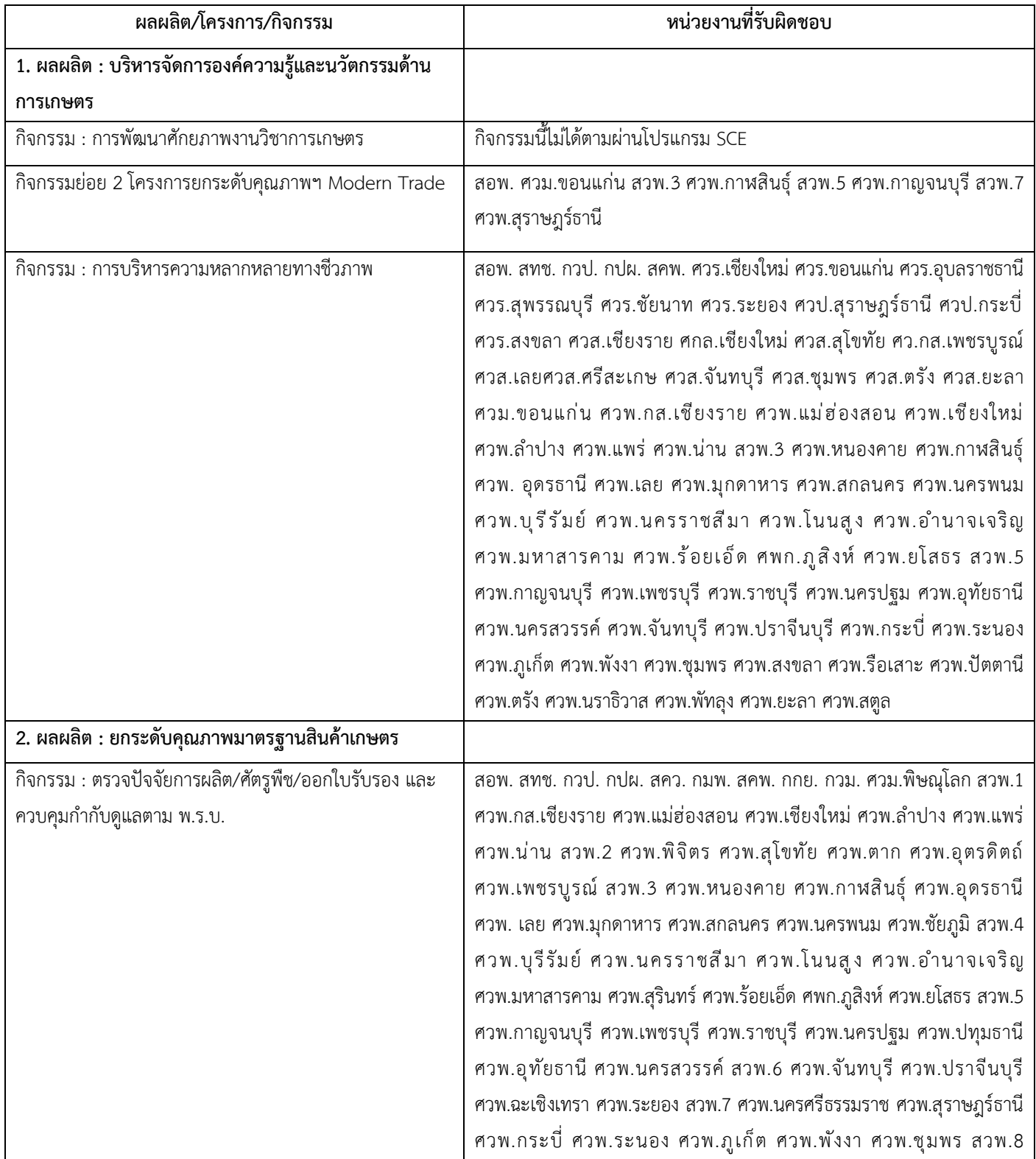

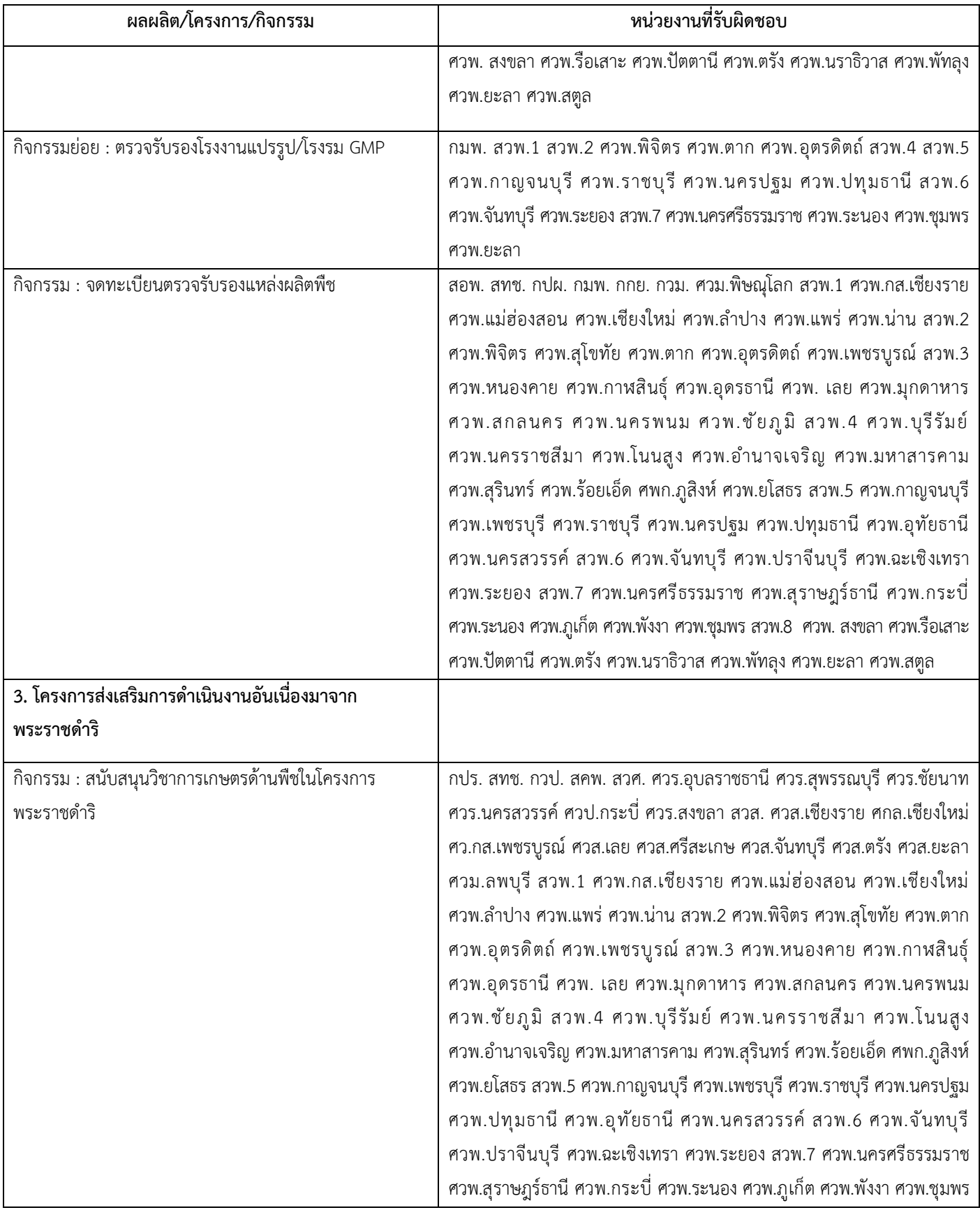

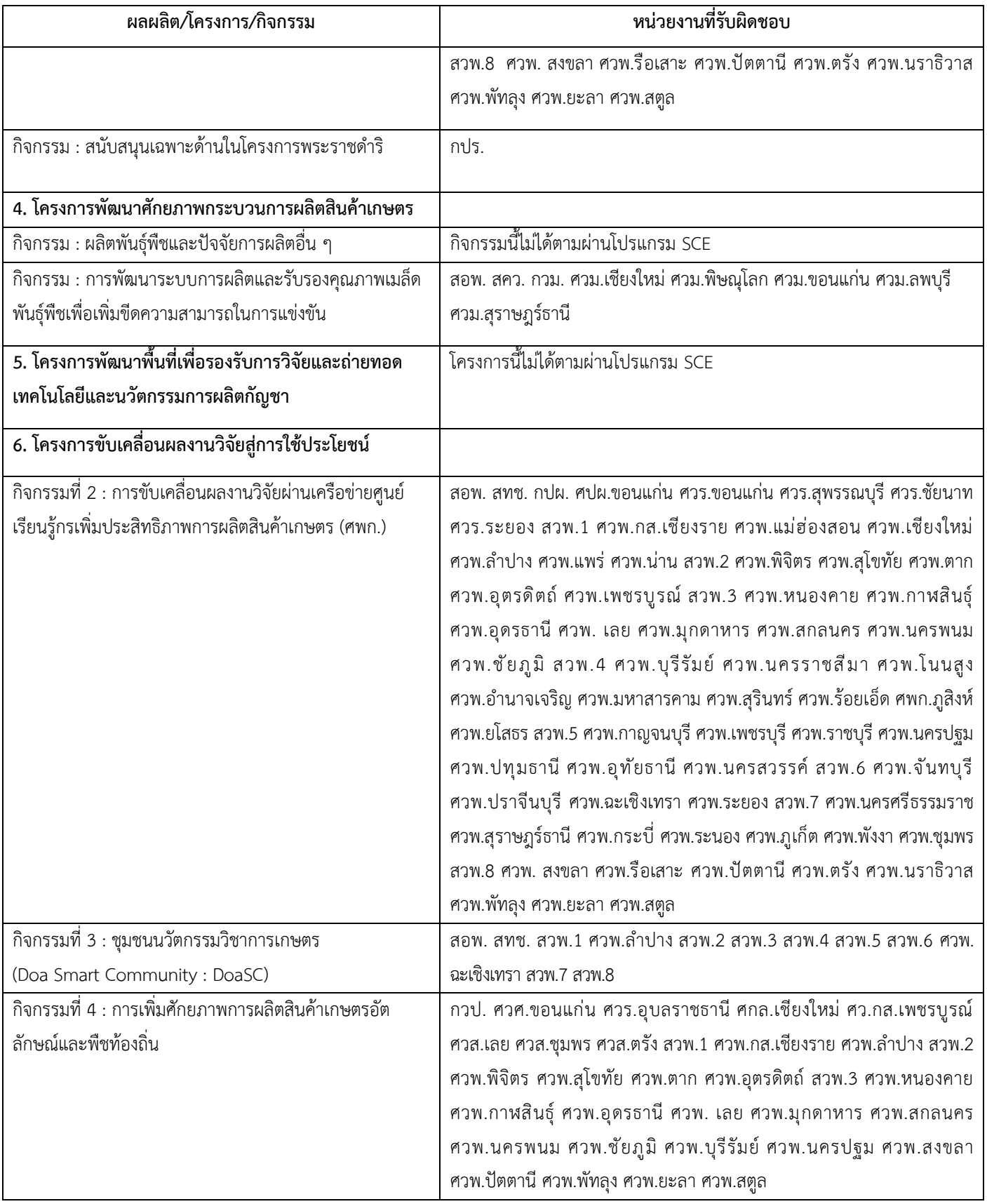

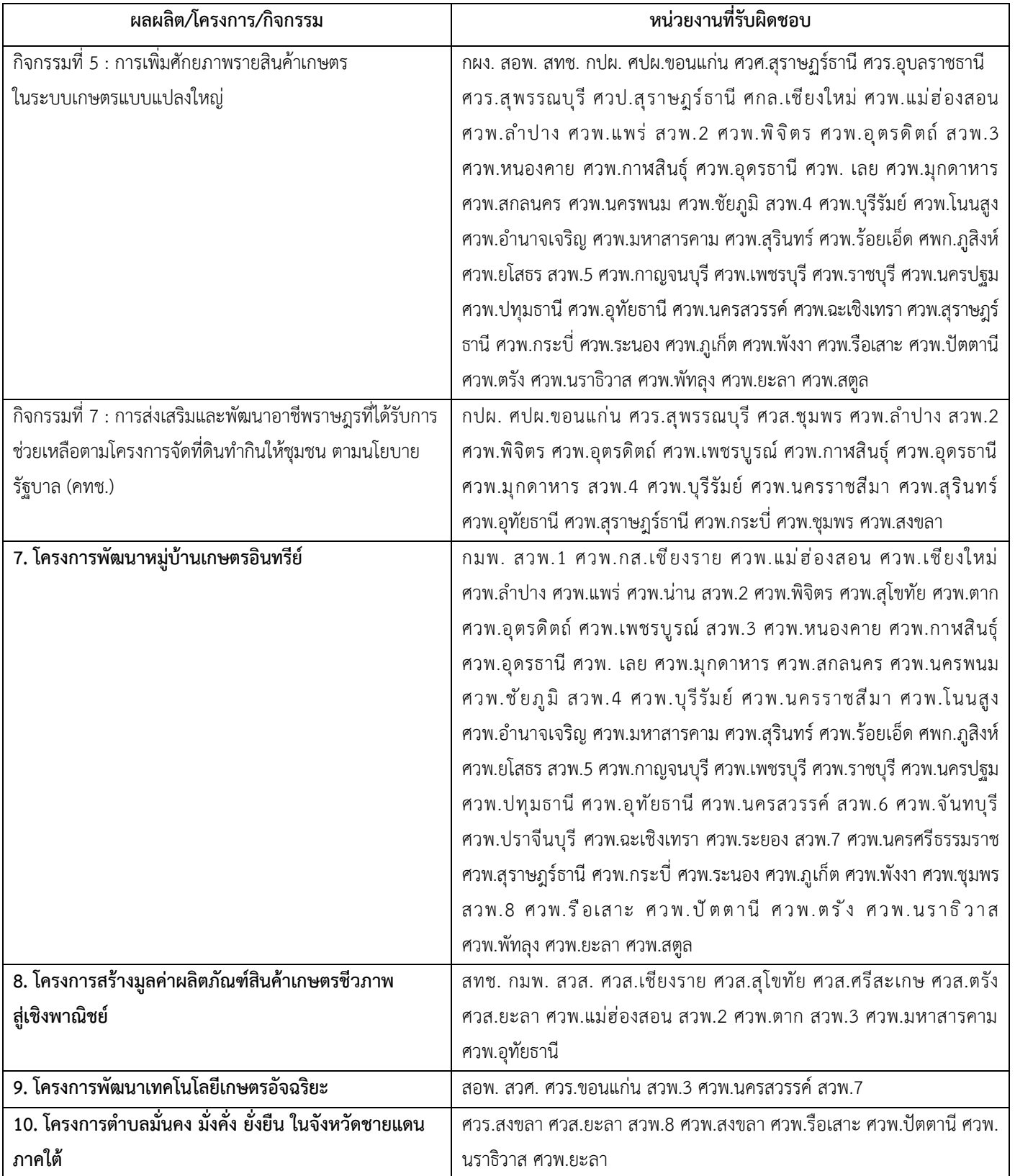

### **หน่วยงานที่รับผิดชอบรายงานตามแบบฟอร์มของแต่ละผลผลิต/โครงการ/กิจกรรม**

### **ประจำปีงบประมาณ พ.ศ. 2565 ผ่านโปรแกรม Scorecards Cockpit Enterprise (SCE)**

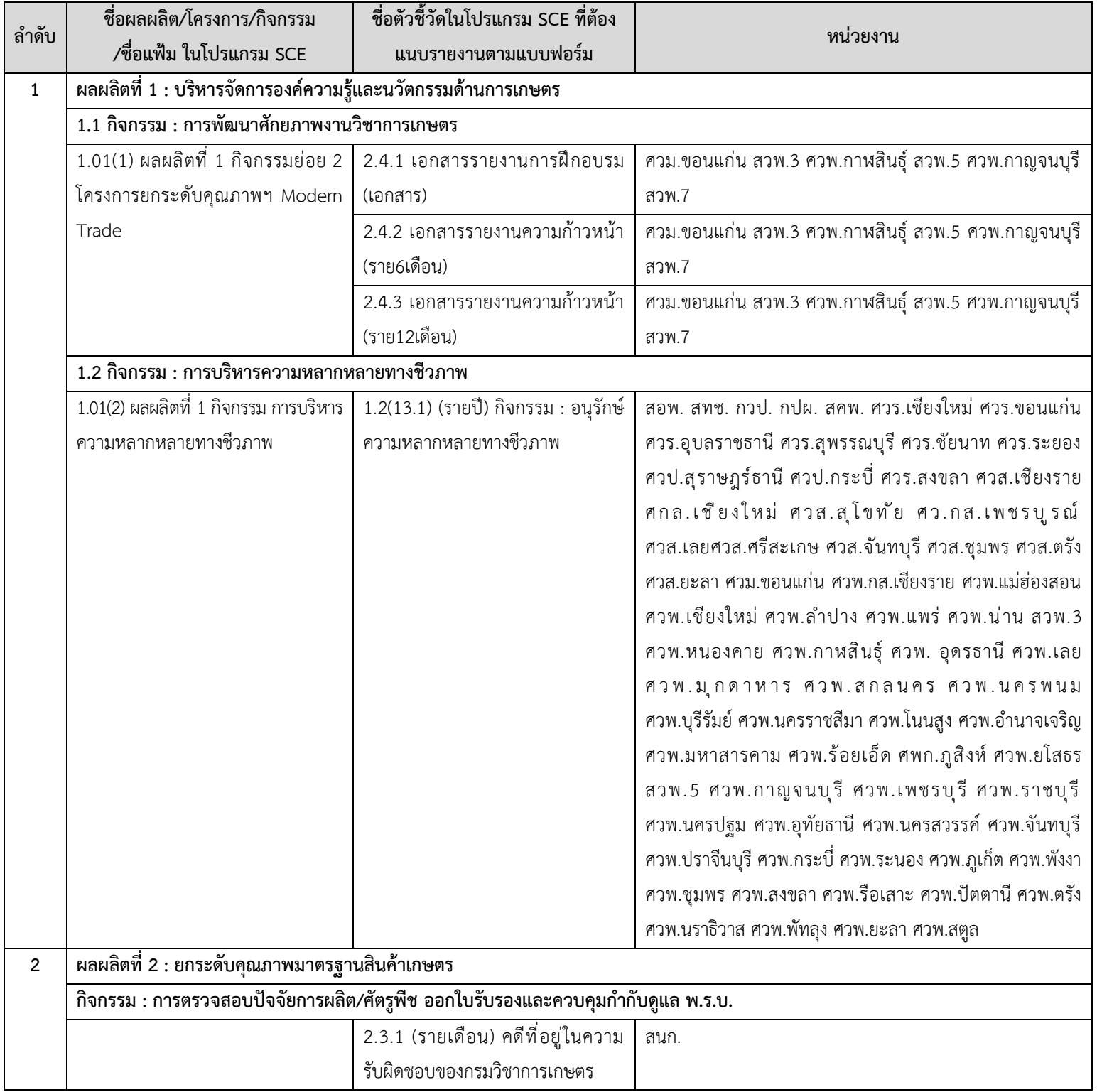

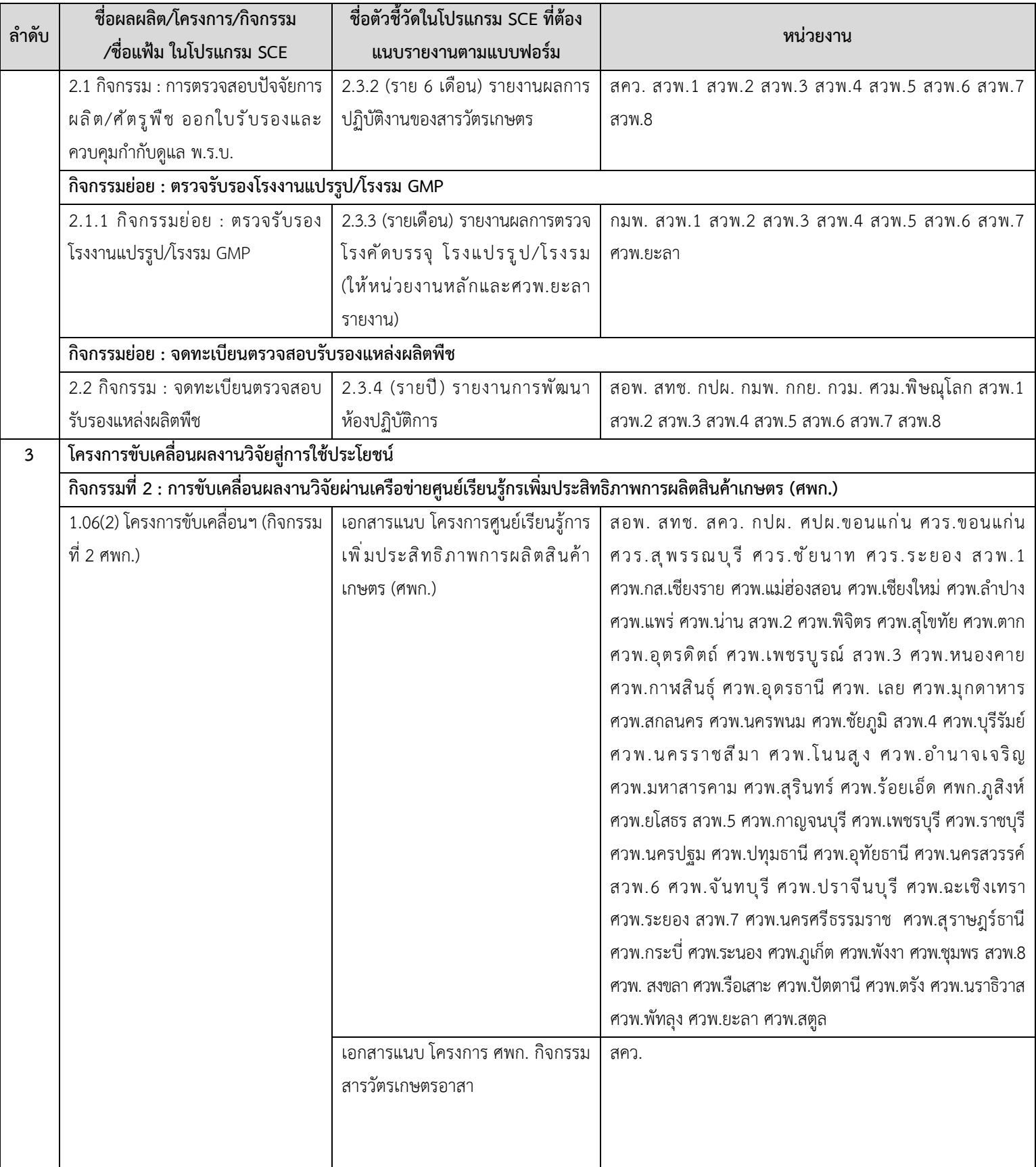

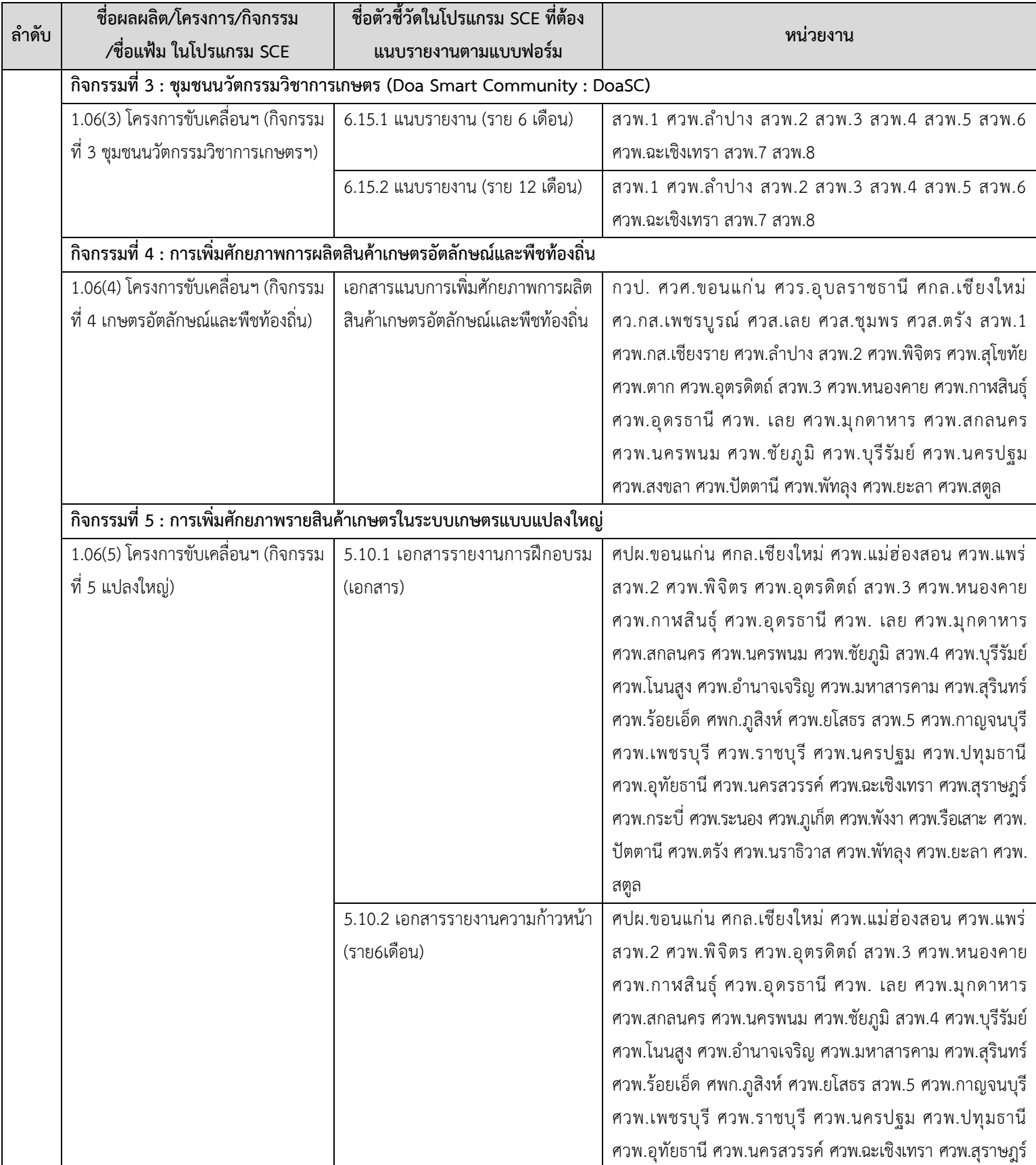

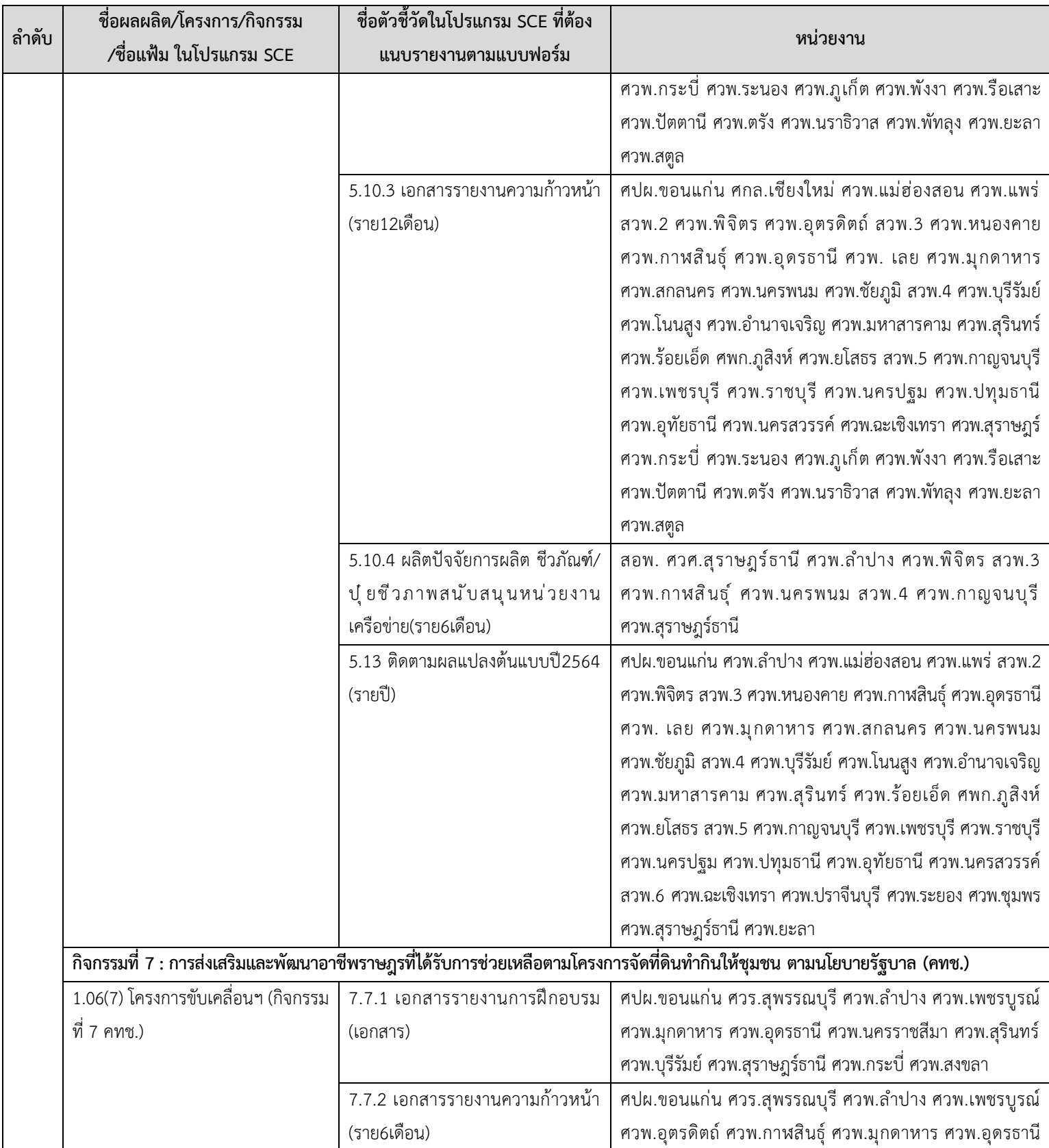

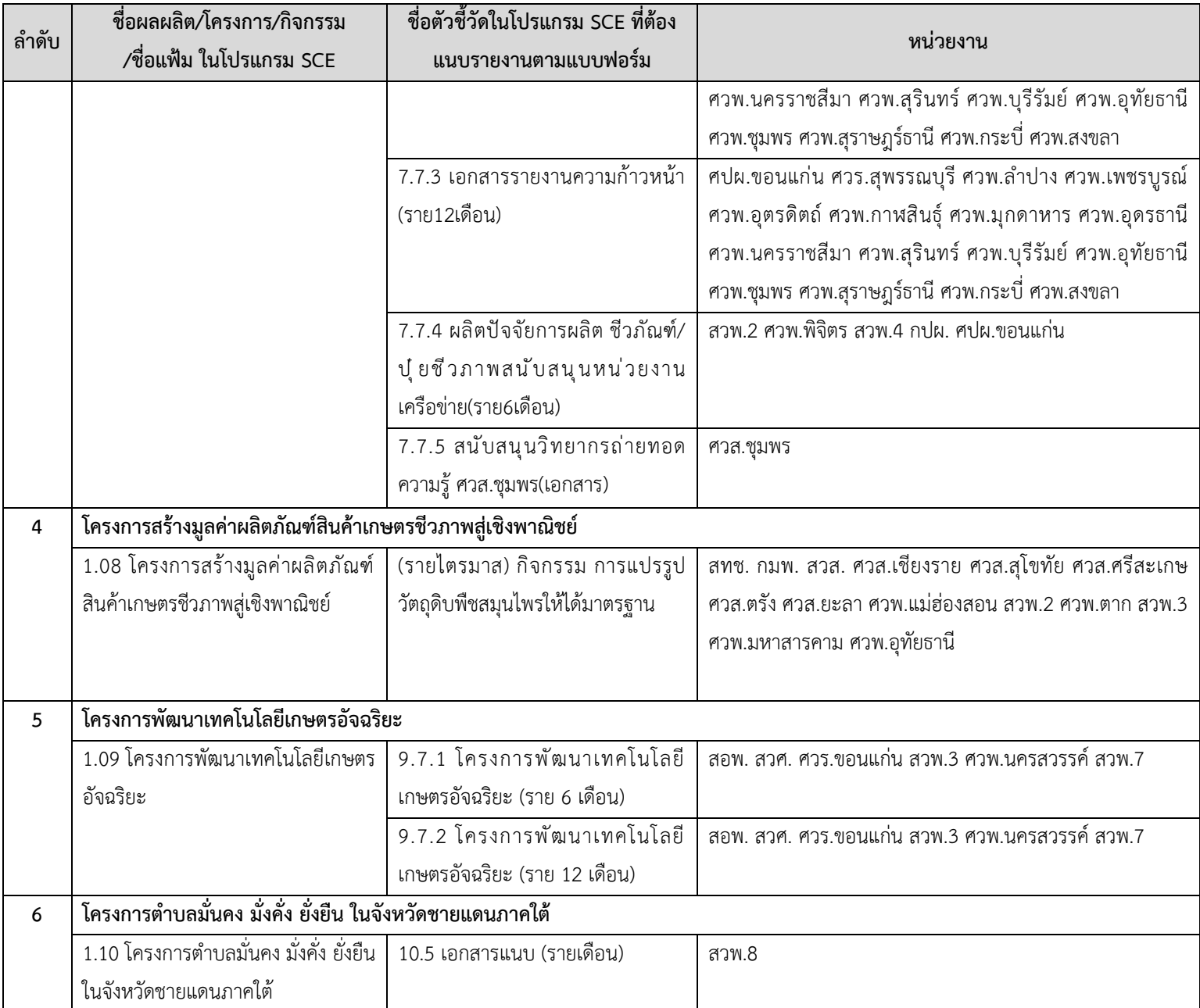

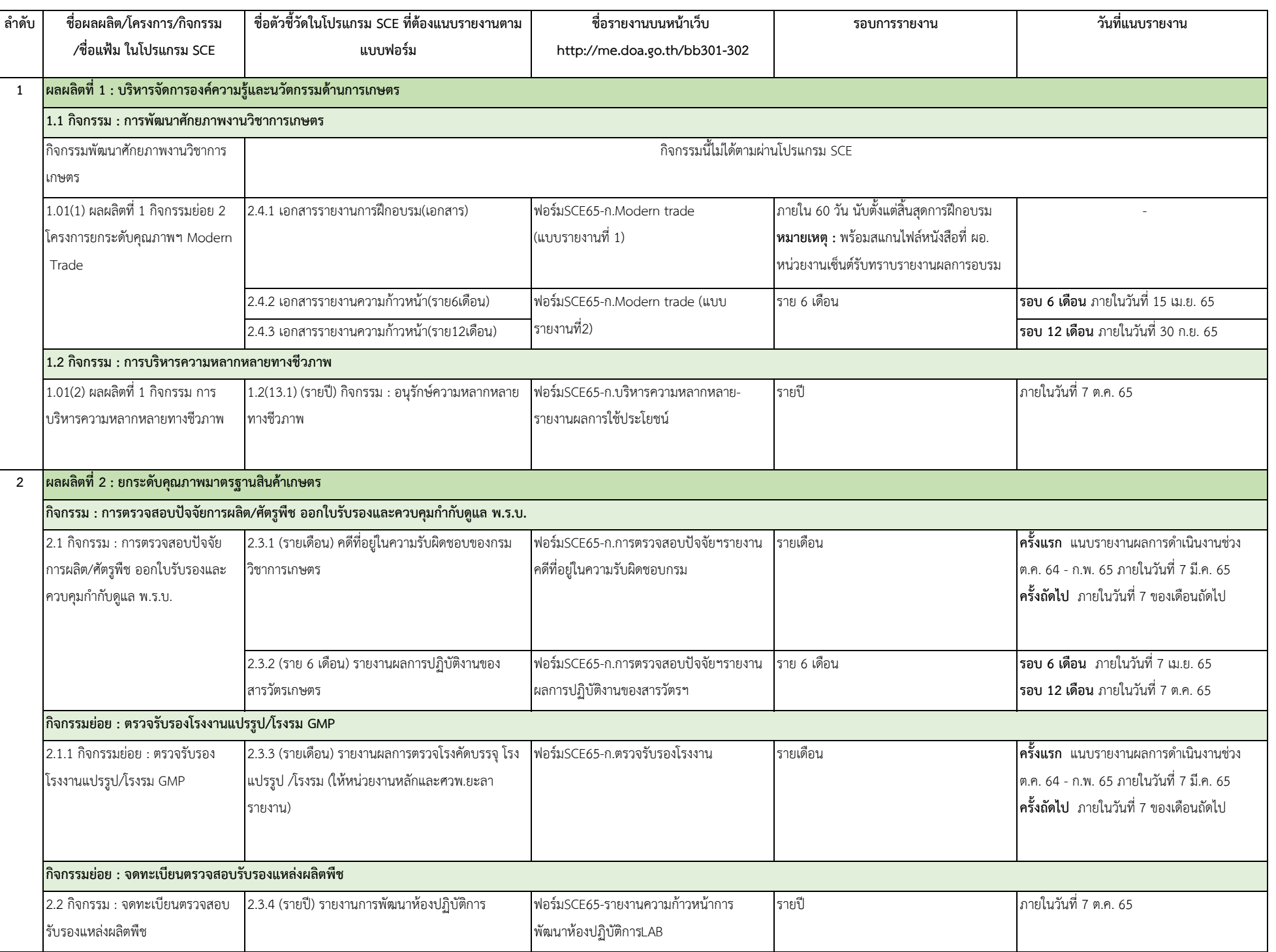

1

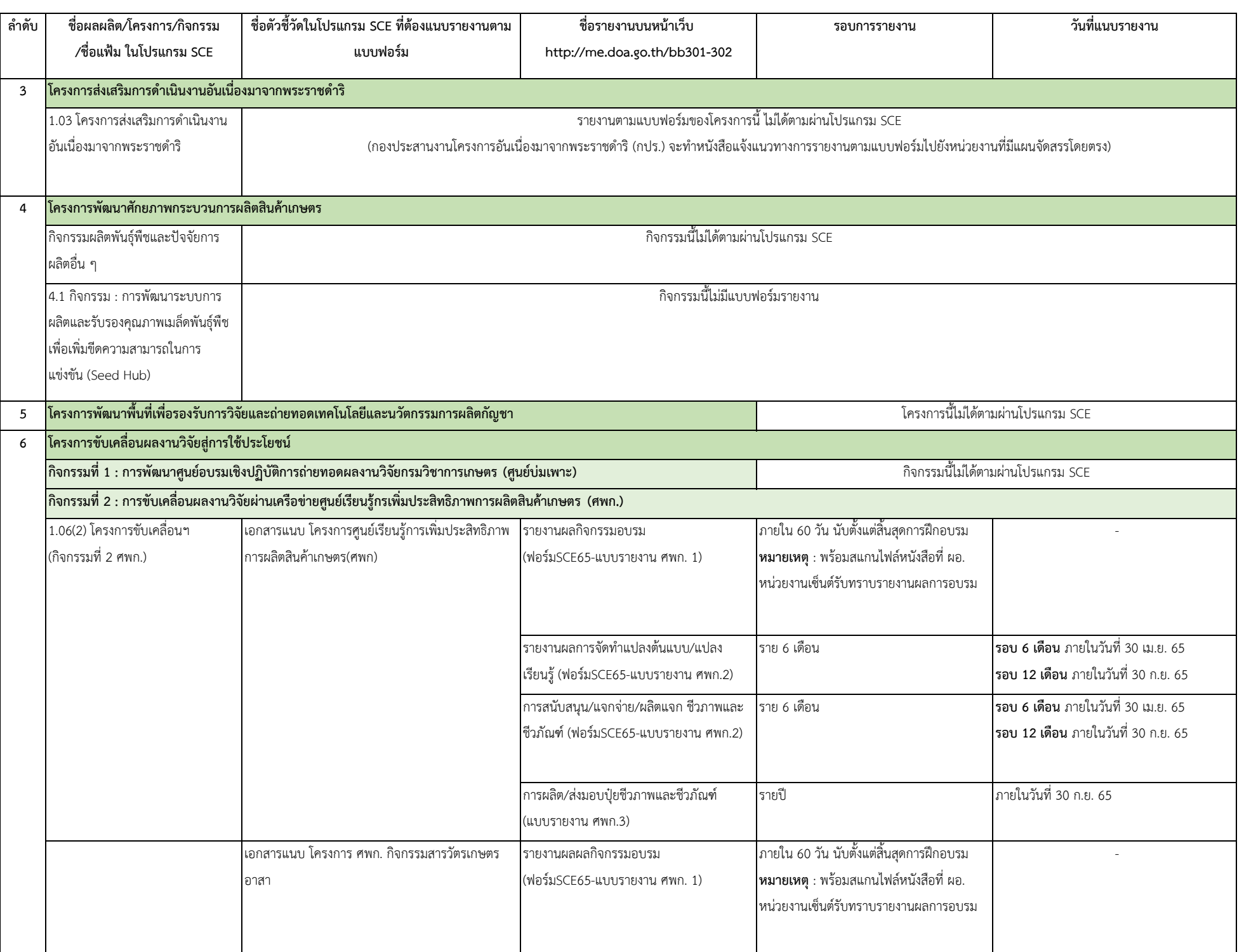

2

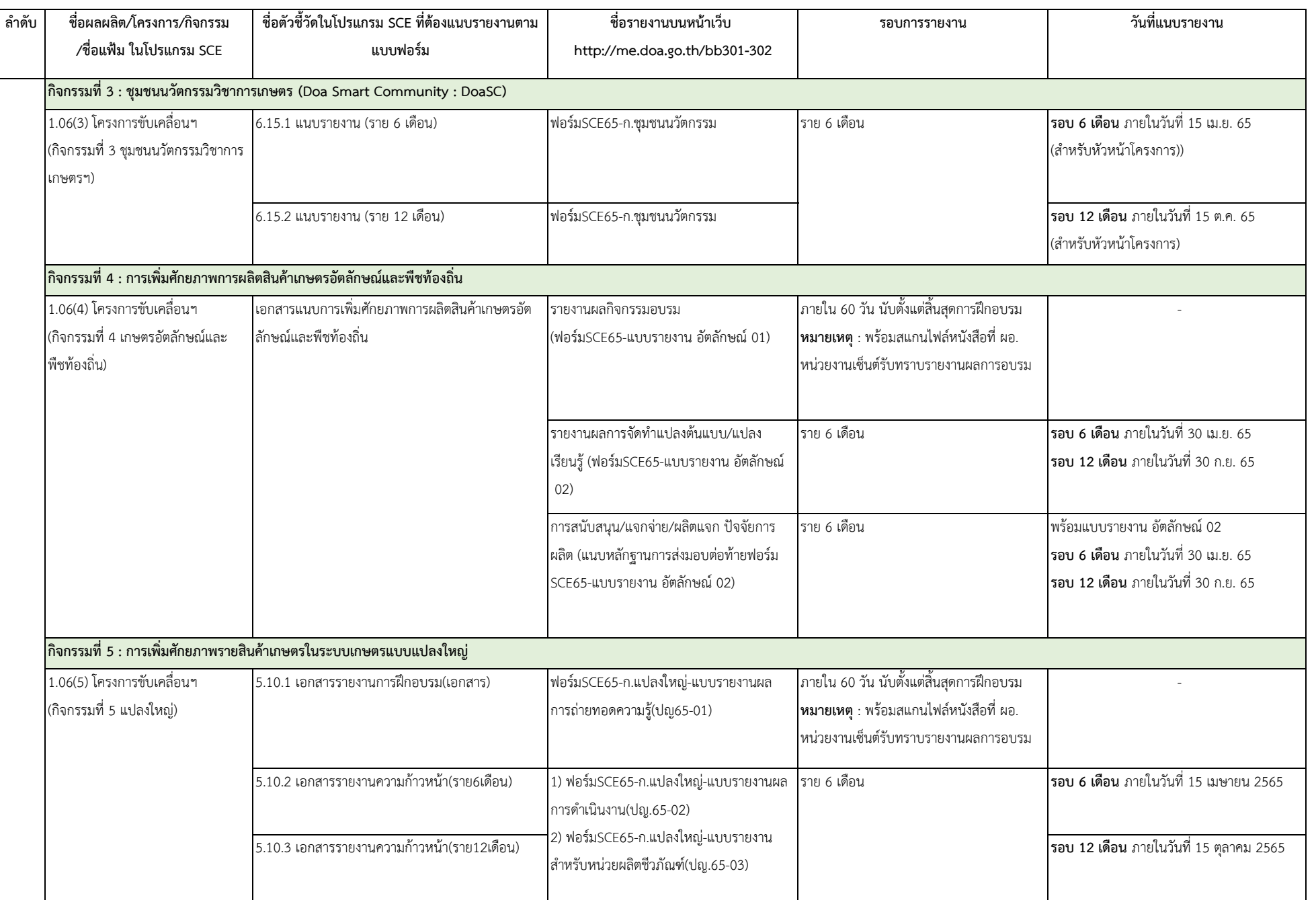

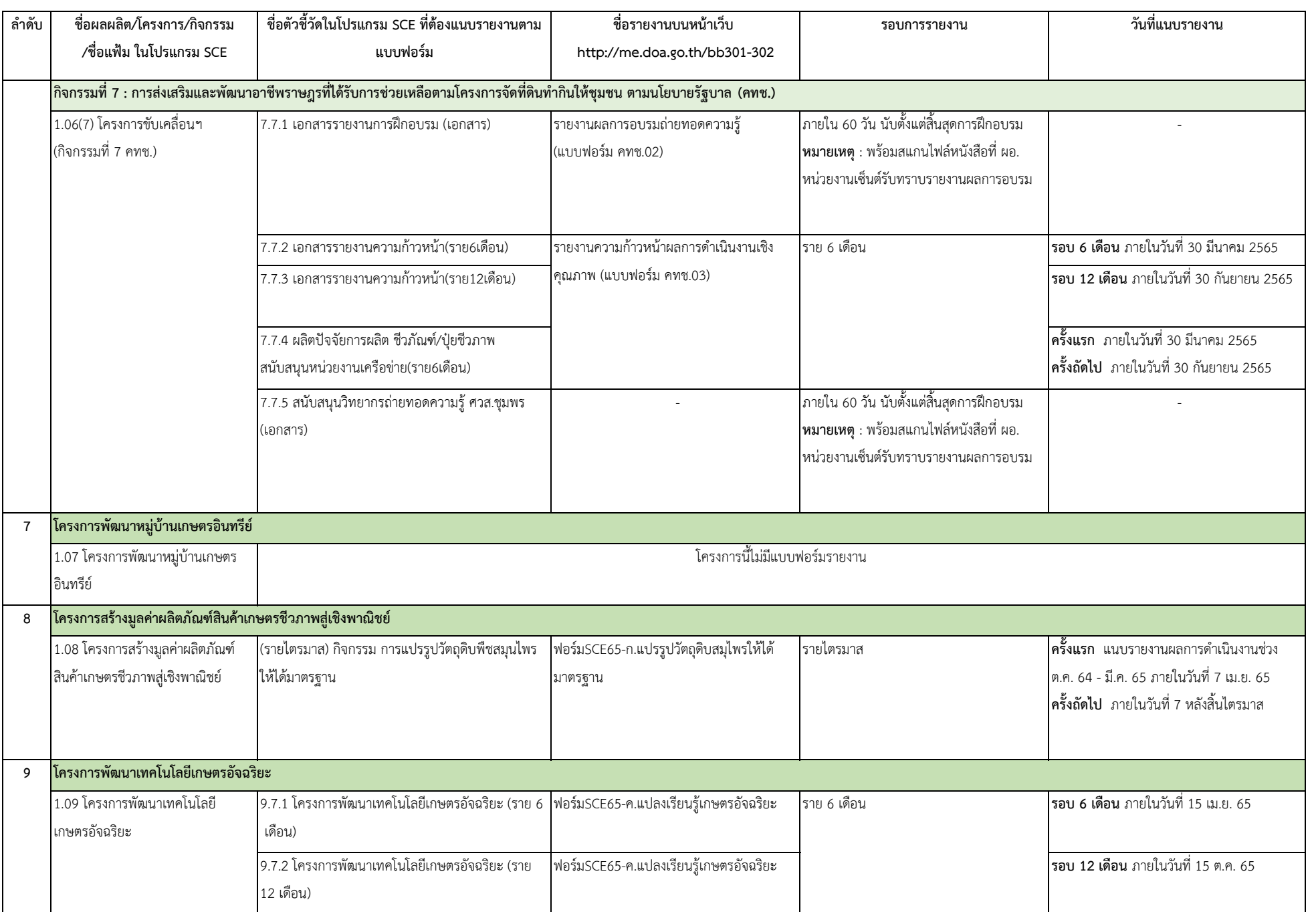

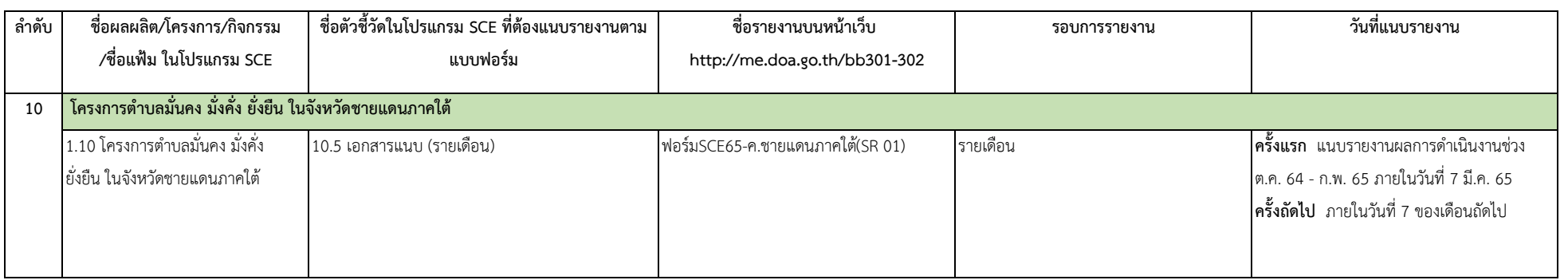